Autodesk®

# Best Practices for Managing Geospatial Data

Part No. 129B1-050000-PM01A

 $\degree$  2010 Autodesk, Inc. All Rights Reserved. Except as otherwise permitted by Autodesk, Inc., this publication, or parts thereof, may not be reproduced in any form, by any method, for any purpose.

Certain materials included in this publication are reprinted with the permission of the copyright holder.

#### Trademarks

The following are registered trademarks or trademarks of Autodesk, Inc., and/or its subsidiaries and/or affiliates in the USA and other countries: 3DEC (design/logo), 3December, 3December.com, 3ds Max, Algor, Alias, Alias (swirl design/logo), AliasStudio, Alias|Wavefront (design/logo), ATC, AUGI, AutoCAD, AutoCAD Learning Assistance, AutoCAD LT, AutoCAD Simulator, AutoCAD SQL Extension, AutoCAD SQL Interface, Autodesk, Autodesk Envision, Autodesk Intent, Autodesk Inventor, Autodesk Map, Autodesk MapGuide, Autodesk Streamline, AutoLISP, AutoSnap, AutoSketch, AutoTrack, Backburner, Backdraft, Built with ObjectARX (logo), Burn, Buzzsaw, CAiCE, Civil 3D, Cleaner, Cleaner Central, ClearScale, Colour Warper, Combustion, Communication Specification, Constructware, Content Explorer, Dancing Baby (image), DesignCenter, Design Doctor, Designer's Toolkit, DesignKids, DesignProf, DesignServer, DesignStudio, Design Web Format, Discreet, DWF, DWG, DWG (logo), DWG Extreme, DWG TrueConvert, DWG TrueView, DXF, Ecotect, Exposure, Extending the Design Team, Face Robot, FBX, Fempro, Fire, Flame, Flare, Flint, FMDesktop, Freewheel, GDX Driver, Green Building Studio, Heads-up Design, Heidi, HumanIK, IDEA Server, i-drop, ImageModeler, iMOUT, Incinerator, Inferno, Inventor, Inventor LT, Kaydara, Kaydara (design/logo), Kynapse, Kynogon, LandXplorer, Lustre, MatchMover, Maya, Mechanical Desktop, Moldflow, Moonbox, MotionBuilder, Movimento, MPA, MPA (design/logo), Moldflow Plastics Advisers, MPI, Moldflow Plastics Insight, MPX, MPX (design/logo), Moldflow Plastics Xpert, Mudbox, Multi-Master Editing, Navisworks, ObjectARX, ObjectDBX, Open Reality, Opticore, Opticore Opus, Pipeplus, PolarSnap, PortfolioWall, Powered with Autodesk Technology, Productstream, ProjectPoint, ProMaterials, RasterDWG, RealDWG, Real-time Roto, Recognize, Render Queue, Retimer,Reveal, Revit, Showcase, ShowMotion, SketchBook, Smoke, Softimage, Softimage|XSI (design/logo), Sparks, SteeringWheels, Stitcher, Stone, StudioTools, ToolClip, Topobase, Toxik, TrustedDWG, ViewCube, Visual, Visual LISP, Volo, Vtour, Wire, Wiretap, WiretapCentral, XSI, and XSI (design/logo).

#### Disclaimer

THIS PUBLICATION AND THE INFORMATION CONTAINED HEREIN IS MADE AVAILABLE BY AUTODESK, INC. "AS IS." AUTODESK, INC. DISCLAIMS ALL WARRANTIES, EITHER EXPRESS OR IMPLIED, INCLUDING BUT NOT LIMITED TO ANY IMPLIED WARRANTIES OF MERCHANTABILITY OR FITNESS FOR A PARTICULAR PURPOSE REGARDING THESE MATERIALS.

Published By: Autodesk, Inc. 111 Mclnnis Parkway San Rafael, CA 94903, USA

#### **Contents**

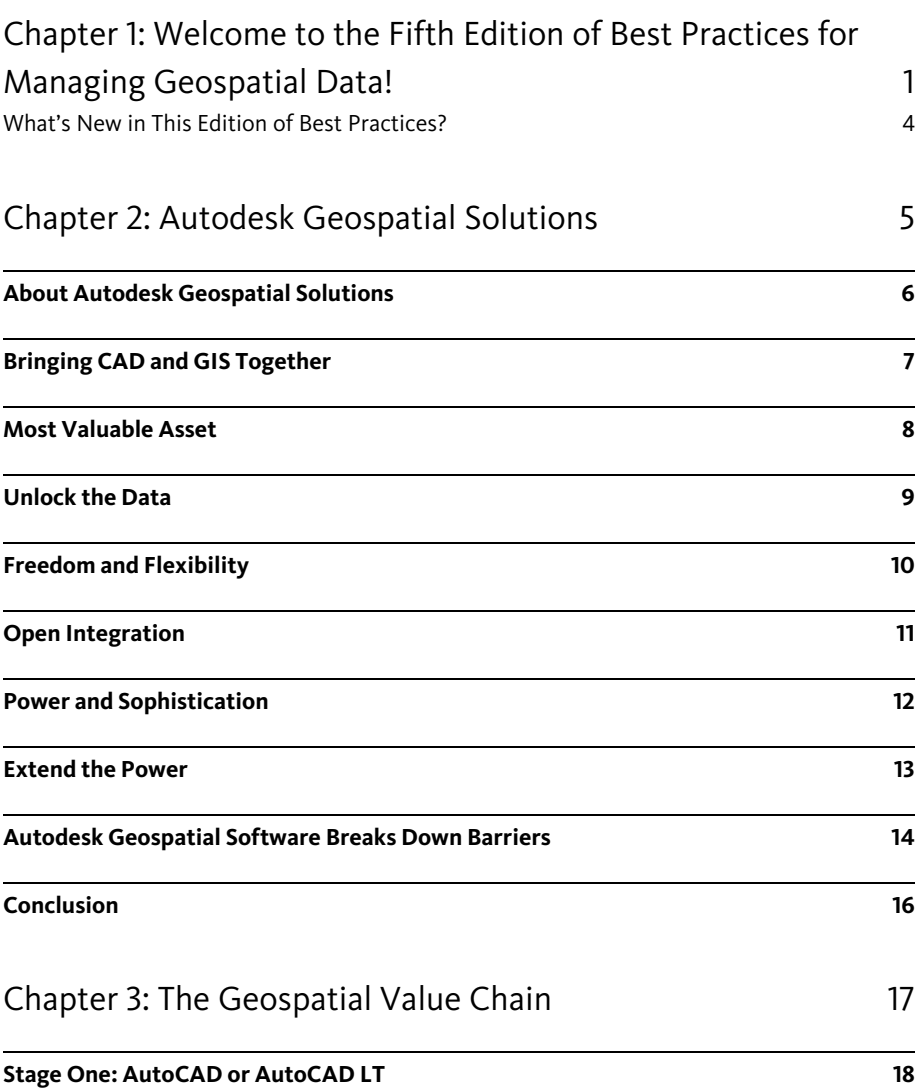

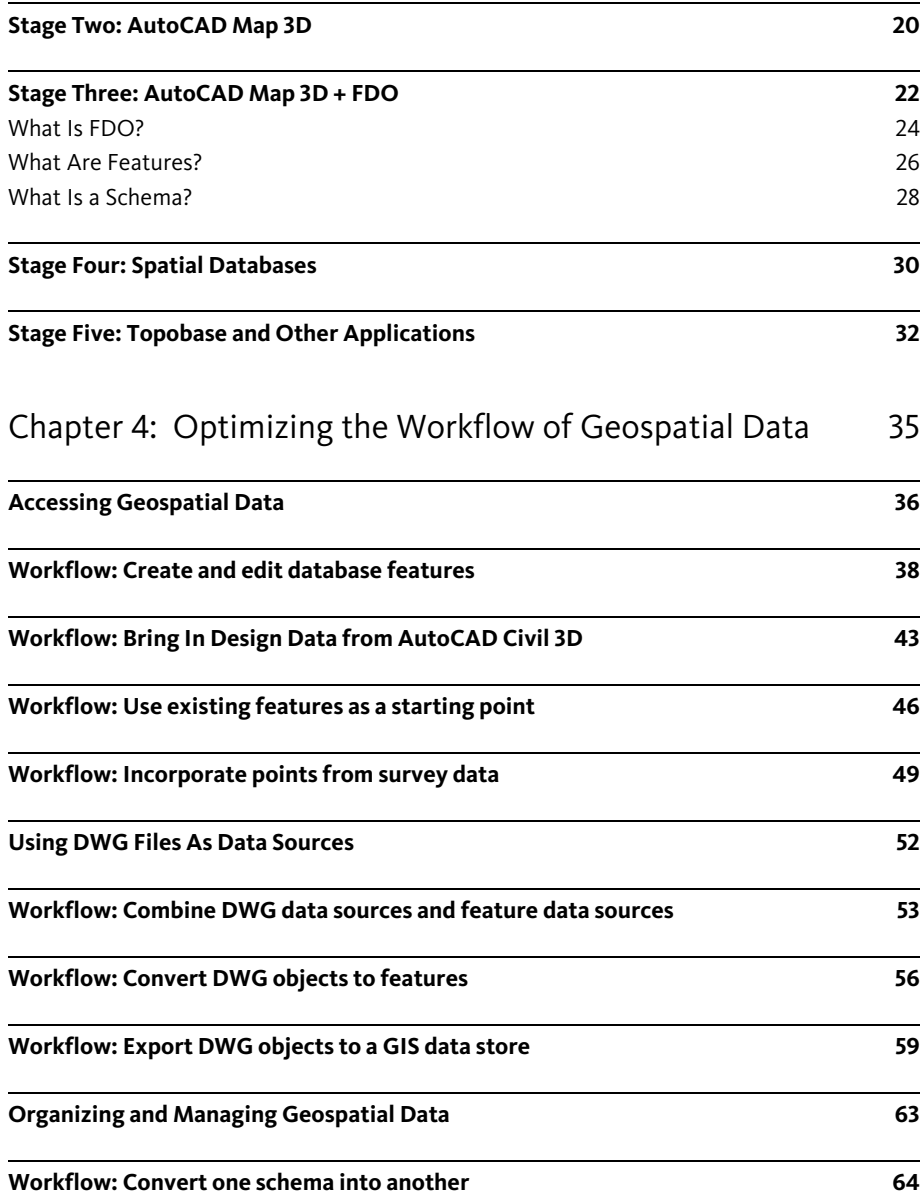

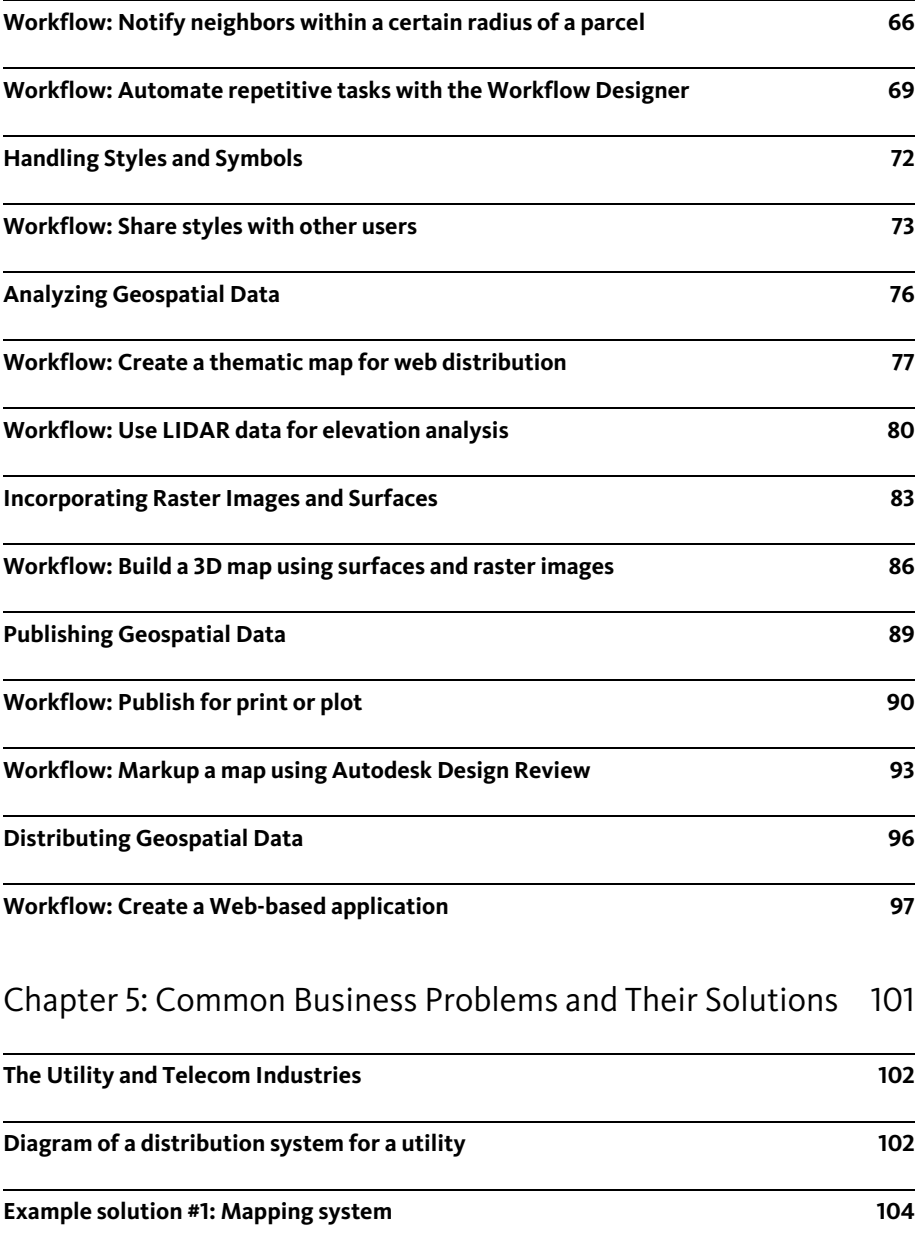

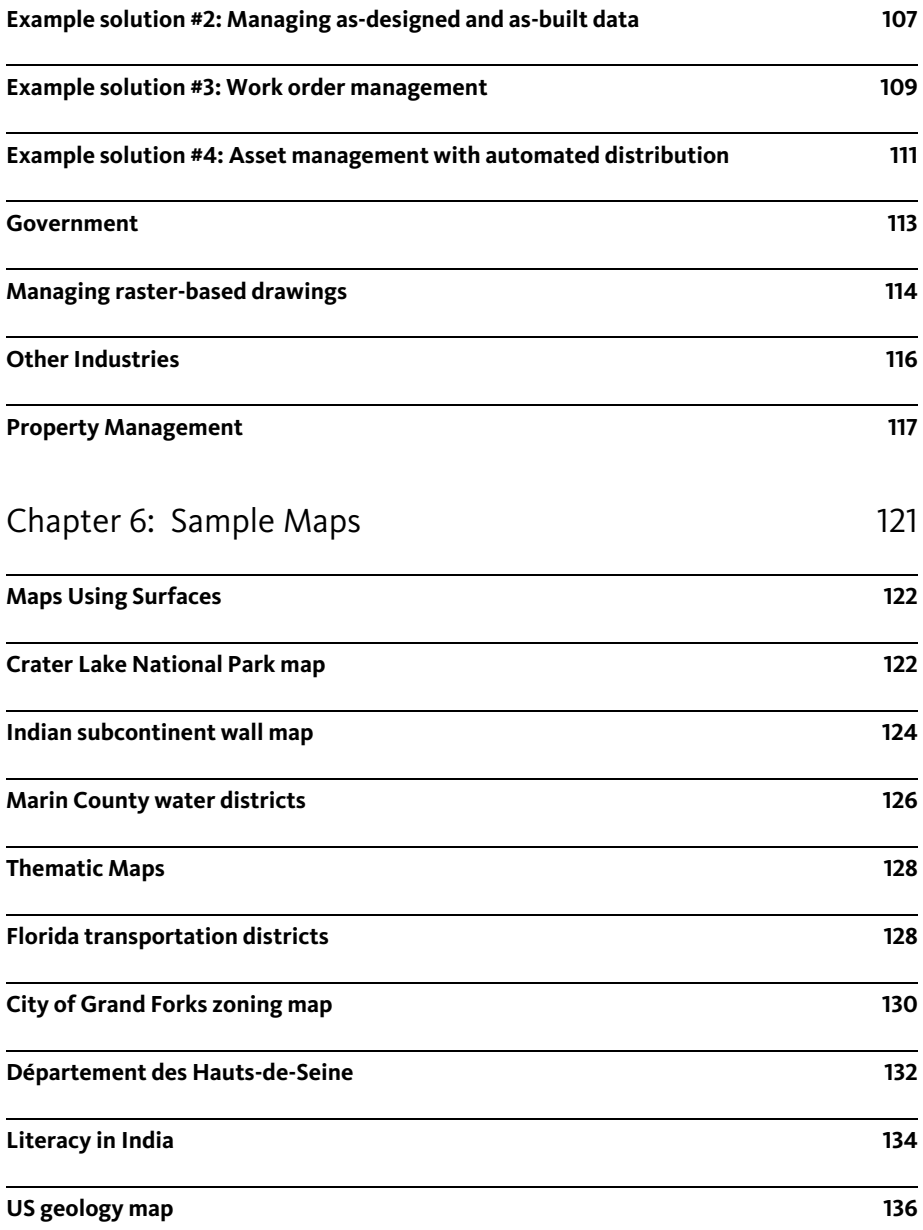

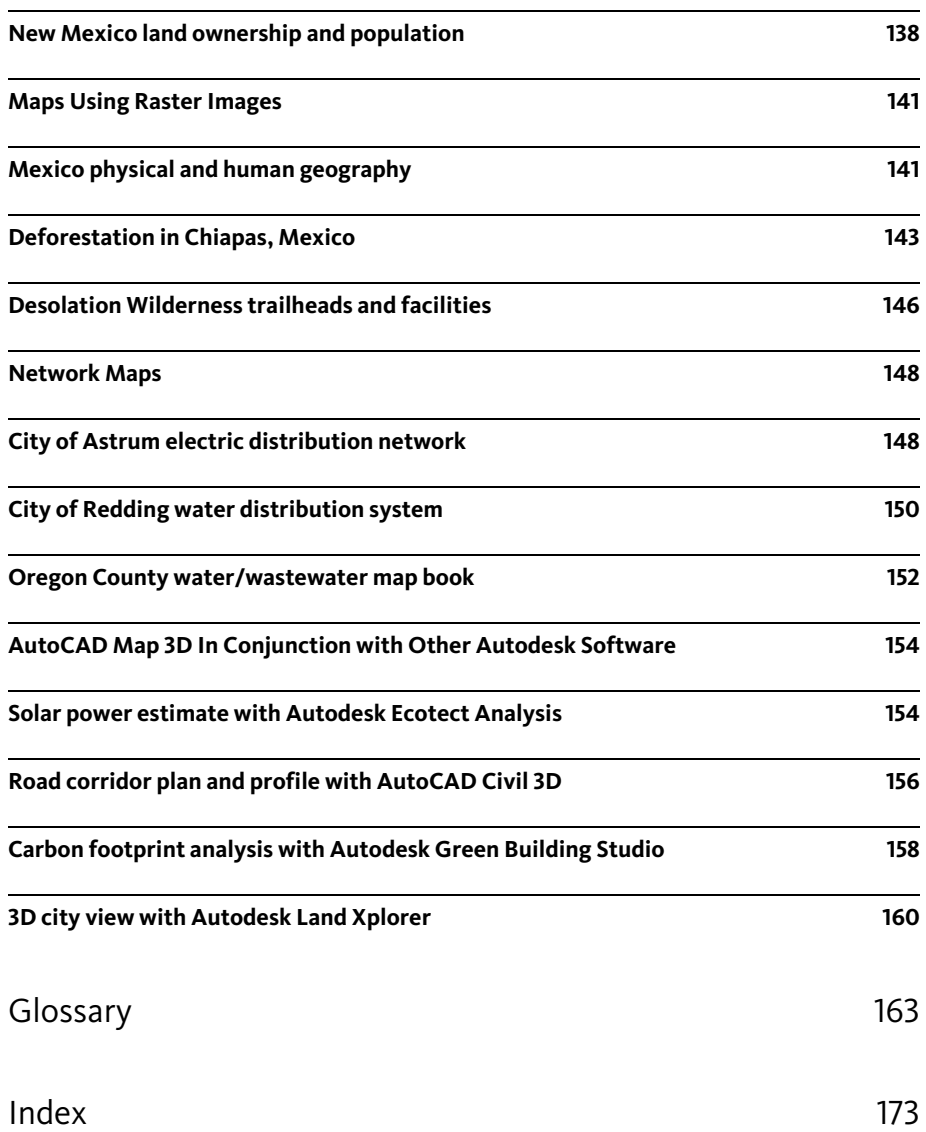

# <span id="page-8-0"></span>Chapter 1: Welcome to the Fifth Edition of *Best Practices for Managing Geospatial Data!*

For the last four releases of AutoCAD Map 3D, the *Best Practices* book has been published as a printed book and has shipped in the box with the software discs. This year, we are happy to introduce the first online edition of the book.

The new online edition offers several features that are not available in the printed book:

## Features of the Online Edition

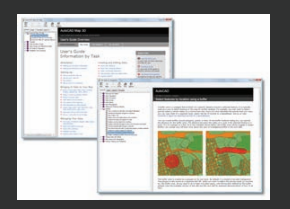

*Seamless integration* with the Help system and with our other online book, *GIS Skills for Engineers*.

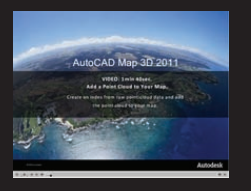

One-click links to run *videos* that demonstrate the workflows in the book.

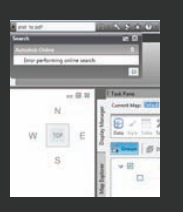

Ability to *search* the book through InfoCenter.

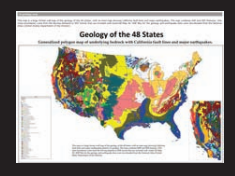

High-resolution *graphics*, including easy-to-read sample maps.

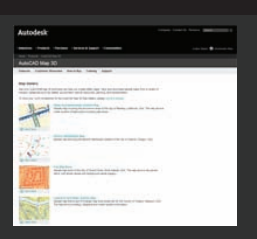

Links to interactive versions of the *sample maps* in the Map Gallery on Autodesk.com (requires Internet connection).

#### <span id="page-11-0"></span>What's New in This Edition of Best Practices?

Apart from the new features of the online edition set out in the table above, the Best Practices book also has the following new content:

New section: [Workflow: Use LIDAR data for elevation analysis](#page-87-1) on page 80

New section: [Workflow: Automate repetitive tasks with the Workflow Designer](#page-76-1) on page 69

New sample map: [With Autodesk Ecotect Analysis](#page-161-2) on page 154

New sample map: [With AutoCAD Civil 3D](#page-163-1) on page 156

New sample map: [With Autodesk Green Building Studio](#page-165-1) on page 158

New sample map: [With Autodesk Land Xplorer](#page-167-1) on page 160

# <span id="page-12-0"></span>Chapter 2: Autodesk Geospatial **Solutions**

From planning through design, construction, and maintenance, Autodesk geospatial software delivers powerful data interoperability and a fully integrated platform for managing spatial data assets.

## <span id="page-13-0"></span>About Autodesk Geospatial Solutions

For many organizations, such as governments, utilities, telecommunication providers, engineering firms, and construction companies, geospatial data is critical to doing business. However, many of these organizations are not able to fully utilize their geospatial data because it is stored in many locations—desktops, file servers, CAD (computer-aided design) servers, GIS (geographic information systems) servers, and web servers. Similar data is managed redundantly by different people and across departments—engineers, GIS specialists, and information technology (IT) personnel; each functional entity using, storing, and managing the same data in a unique way.

In this environment, sharing data is a tedious process that often generates errors, reduces productivity, and sometimes leads to costly mistakes. For example, information used by a GIS team in planning and analysis is frequently recreated by engineers in the design phase. Similarly, GIS professionals find ways to import CAD information into their systems, but often find data stripped of much of its valuable engineering detail and attribution—such as text and dimensioning that exist in CAD drawings that isn't typically preserved or read by GIS applications. Because engineers must start designs and rebuild data rather than beginning from a common data source, such as a GIS, organizations lose time by failing to leverage existing and up-to-date data.

If everyone could use data from a common source and continually update it with current information, the entire organization would save time and money while minimizing repetitive tasks.

## <span id="page-14-0"></span>Bringing CAD and GIS Together

Autodesk brings two leading technologies together to help organizations get the full value from spatially enabled data. Using Autodesk geospatial software to bridge CAD and GIS, organizations can use existing resources, reduce redundancy and errors, and increase operational efficiency.

Autodesk makes it easier to access essential information across an organization regardless of the format or location in which it is stored. These solutions help streamline processes by eliminating disparate systems and creating an environment where data stored in a central database can be constantly refreshed through real time updates from the field. This proven, easy-to-learn technology is intuitive to professionals trained in either CAD or GIS.

### <span id="page-15-0"></span>Most Valuable Asset

Data lives at the center of any infrastructure project and is one of an organization's most valued assets. People change jobs, companies reinvest in software, but the data owned by these organizations remains permanent.

Autodesk neither puts data into a proprietary format nor locks it into a particular application for accessing or managing it. Autodesk gives geospatial professionals the tools they need to increase the value of data assets by helping to ensure that these assets are properly maintained, usable, and accessible to the entire organization in a secure and scalable manner. Implementing Autodesk geospatial software enables organizations to combat the high levels of redundancy, inaccuracy, data mismatches, currency issues, and versioning problems that often result from information that is not easily shared or accessed.

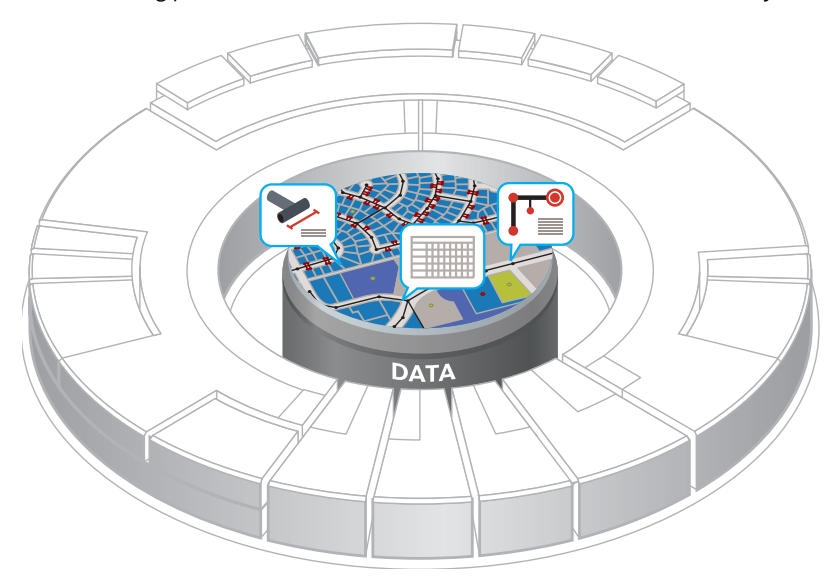

**Data is at the center of any infrastructure solution and the central component of Autodesk geospatial solutions.**

### <span id="page-16-0"></span>Unlock the Data

Many engineers today work in hybrid IT environments, with software and applications from a variety of vendors. Autodesk geospatial software is ideally suited for this situation. For instance, using AutoCAD<sup>®</sup> Map 3D software, engineering staff can create and edit ESRI® ArcSDE® data using CAD tools built on the world's leading CAD application—AutoCAD<sup>®</sup> software—enabling them to work on geospatial data in its native environment. Open-source Feature Data Objects (FDO) technology enables AutoCAD Map 3D software to directly and natively access spatial data stored in files and relational databases, as well as connect to web services. Incorporated into Autodesk geospatial products, FDO technology helps increase productivity, saving time by enabling users to seamlessly work on a variety of spatial and non-spatial databases and files without translation and consequent loss of data. AutoCAD Map 3D is a leading engineering platform for creating and managing spatial data. Bridging the gap between CAD and GIS, AutoCAD Map 3D makes it possible for engineering and GIS professionals to work with the same data and enables design processes to integrated geospatial functions in a single environment for more efficient workflows.

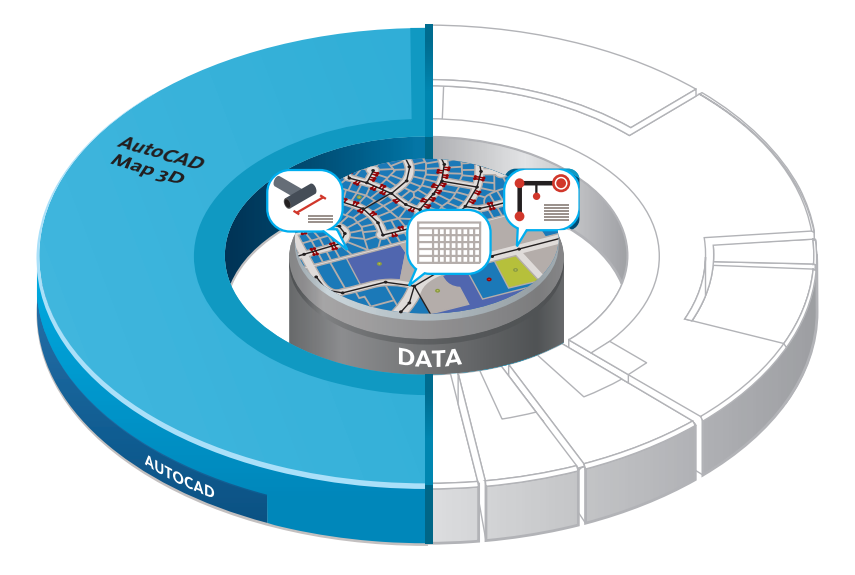

**AutoCAD Map 3D bridges the gap between CAD and GIS by providing easy access to data previously locked up in the GIS department**

## <span id="page-17-0"></span>Freedom and Flexibility

City and state agencies everywhere need to maintain maps and building plans, as well as all the related information that goes with them. And agencies need to publish all of this information to the web for interdepartmental and public use. These agencies are looking for a fast, flexible way to deliver spatial information to customers, internal teams, and other enterprise applications.

An advanced server-based platform, Autodesk MapGuide® Enterprise software enables organizations to deliver valuable spatial applications over the web. Agencies and organizations using Autodesk MapGuide Enterprise can maximize the value of existing data, as well as reduce costs associated with the publication of spatial information.

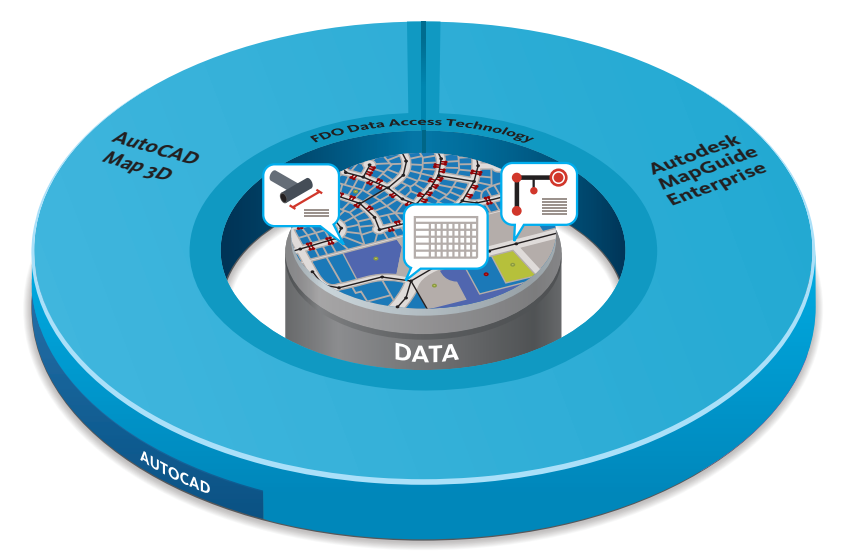

**Autodesk MapGuide Enterprise delivers dynamic mapping and spatial content via the web.**

### <span id="page-18-0"></span>Open Integration

The growing need for openness and interoperability between traditional GIS applications and mainstream IT systems, as well as integration with public or private web mapping services, calls for seamless data access in native formats and platforms. Without seamless data access, organizations face the inefficiency and inaccuracy of having to translate data into the format supported by the GIS or enterprise application to provide a shared, single view of the data. In recent years, this challenge has become even more difficult. Geospatial professionals today have access to data in a variety of relational databases and file formats, and via an increasing number of web-based map services. Open-source FDO technology, incorporated into all Autodesk Geospatial applications, provides a solution.

To help make it easier for developers to extend capabilities of FDO, Autodesk released the technology as an open source project (http://fdo.osgeo.org) under the Open Source Geospatial Foundation (OSGeo, www.osgeo.org).

This initiative enables developers all over the world to tap into powerful web-mapping and geospatial data access technology without the additional expense of legacy middleware. The results are faster innovation of geospatial solutions, more frequent software releases, and lower cost of entry and ownership.

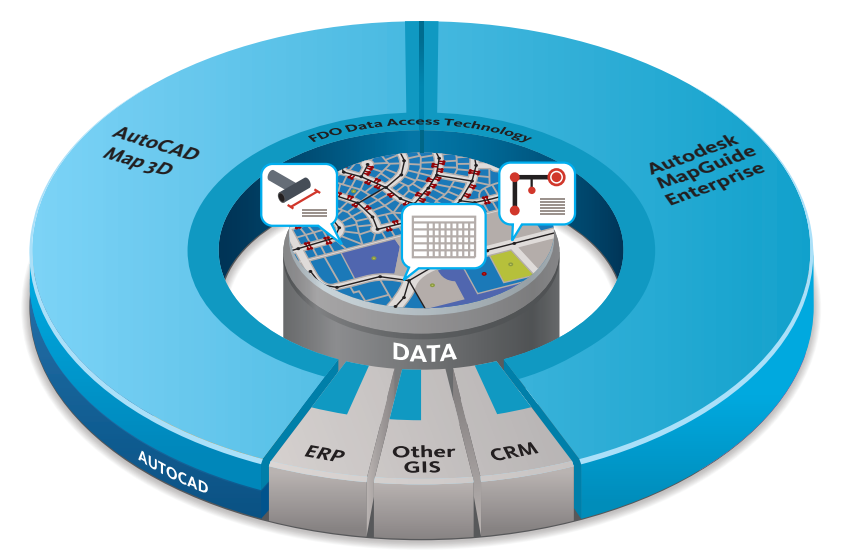

**Open-source FDO Technology allows Autodesk geospatial products and enterprise applications to work natively with spatial data.**

### <span id="page-19-0"></span>Power and Sophistication

As organizations grow, so does the need for a solution to create, manage, and share spatial information both internally and externally. Extending the power of AutoCAD Map 3D and Autodesk MapGuide Enterprise, Autodesk<sup>®</sup> Topobase<sup>™</sup> software is a sophisticated infrastructure design and management solution that provides industry-specific data models and workflows, and enables teams to share spatial information across departments. In addition, it provides advanced functionality and tools, such as topology, business rules, jobs (versioning), and network analysis. Topobase helps users see the big picture with an integrated view of all of their enterprise data.

With Autodesk Topobase it's easy to answer questions such as How many and what type of pipe, electrical pole, or manhole do I have? Which customers will be affected if I turn off this valve or shut down this transformer? How many miles of paved streets do I have?

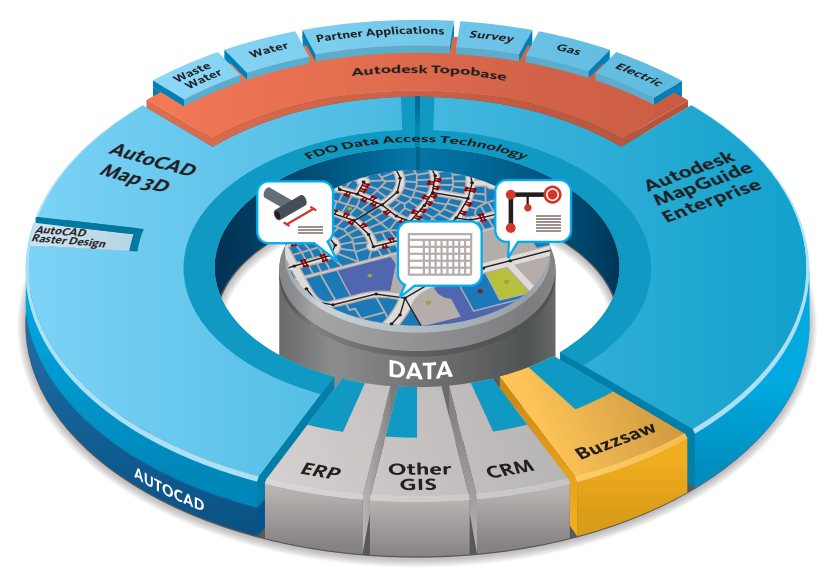

**Autodesk Topobase extends the power of AutoCAD Map 3D and Autodesk MapGuide Enterprise, helping to ensure the quality of infrastructure data.**

#### <span id="page-20-0"></span>Extend the Power

In addition to the core geospatial foundation technologies, Autodesk has other applications and extensions that are useful for infrastructure design and management. These include AutoCAD Civil 3D $^{\circledR}$  and AutoCAD<sup>®</sup> Raster Design software, as well as the Autodesk® Buzzsaw® on-demand collaborative project management solution.

Autodesk enables organizations to seamlessly integrate civil engineering designs into CAD and GIS workflows. Built on top of AutoCAD Map 3D, AutoCAD Civil 3D is a purpose-built civil engineering tool that uses a dynamic engineering model to maintain intelligent object relationships to complete transportation, site development, sewer, stormdrain, and subdivision projects faster. Make a change in one place and the entire project updates instantly, increasing productivity, saving time, and decreasing costs. In addition, AutoCAD Civil 3D provides the ability to export data to SDF format files, which lets users quickly populate spatial databases with civil engineering data.

Many government agencies and utility companies still use hard-copy maps, so the ability to scan and convert them into vector-based geographic data is crucial. With AutoCAD Raster Design organizations can manipulate and edit raster images such as orthophotography and satellite photos, as well as convert scanned legacy hardcopy maps to vector data.

Helping to ensure that accurate information is always available to everyone involved in any infrastructure project, the web-based Autodesk Buzzsaw collaboration environment streamlines the way teams manage and share information. Buzzsaw makes it easier than ever to send out bids to contractors, as well as forward design drawings to structural engineers, architects, and contractors-and to get them back swiftly.

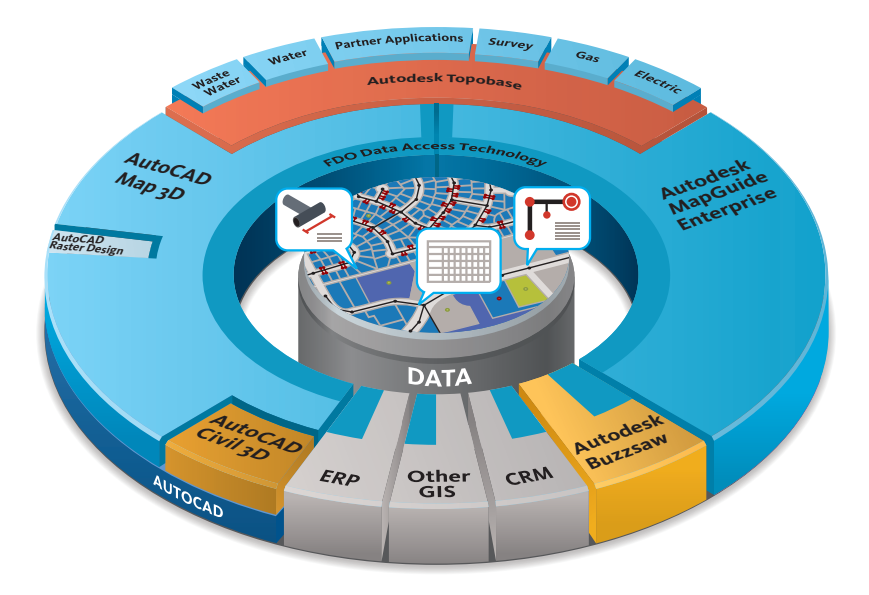

**AutoCAD Civil 3D, AutoCAD Raster Design, and Autodesk Buzzsaw extend Autodesk geospatial software—bringing in sophisticated model-based design, the ability to edit raster images, and collaborative project management.**

#### <span id="page-21-0"></span>Autodesk Geospatial Software Breaks Down Barriers

Autodesk geospatial software enables organizations to fully harness the power of their data by bridging the gap between engineering and GIS departments and the rest of the organization. From planning through design, construction, and maintenance, Autodesk Geospatial delivers powerful data interoperability and a fully integrated platform for managing spatial data assets.

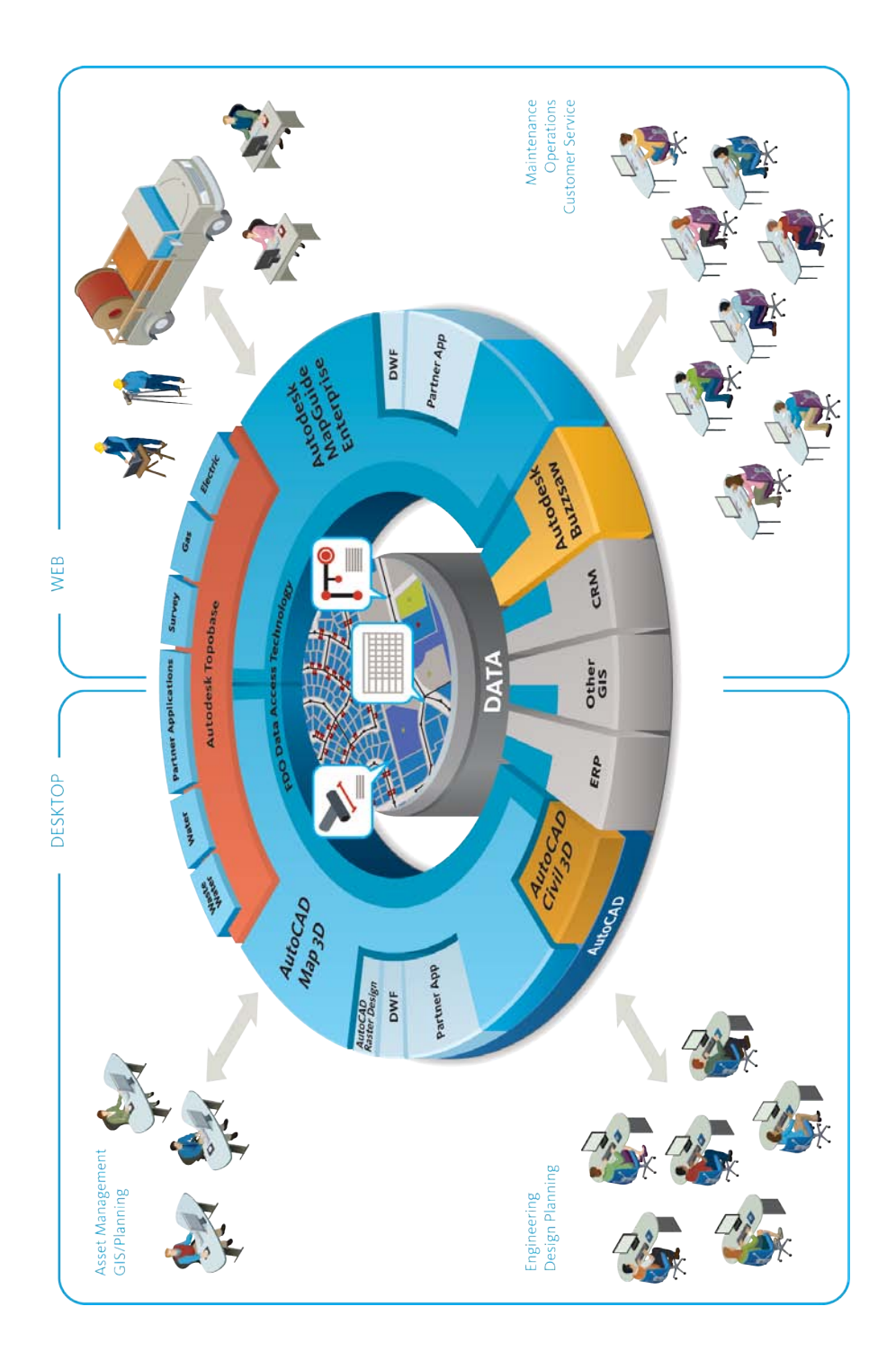

### <span id="page-23-0"></span>Conclusion

Today, tens of millions of people use some sort of CAD-based software, with most using the industry leading AutoCAD software. These skilled professionals are responsible for the design and management of the world's infrastructure. Autodesk geospatial software enables CAD-trained professionals to use their powerful design tools to work directly with sophisticated databases and manage asset information directly within GIS using familiar tools.

Organizations that adopt Autodesk geospatial solutions save time and money almost immediately, greatly minimizing time-consuming data conversion, error-prone data redundancy, and the loss of valuable engineering precision that comes from managing data separately. This all leads to a reduction in siloed information, while enabling organizations to manage and access the most current data. Increased operational efficiency is the result.

Designed to bridge the gap between CAD and GIS systems, Autodesk Geospatial solutions work together to break down the barriers around data, so that organizations can design, manage, publish, and integrate spatial data more efficiently. By adopting Autodesk geospatial software, organizations can build powerful solutions that easily grow as the organization evolves, ensuring that spatial data is used to full advantage.

# <span id="page-24-0"></span>Chapter 3: The Geospatial Value Chain

This chapter explains the five stages of the Autodesk geospatial value chain. The five-stage model may help you understand where you are today and how you can extend the value of your geospatial data going forward.

## <span id="page-25-0"></span>Stage One: AutoCAD or AutoCAD LT

Since it was first introduced, AutoCAD has been used by engineers and drafting technicians to create maps. These CAD maps stored in DWG files have provided a viable mapping solution for municipalities, public works departments, utility companies, and many other organizations. Many of these organizations have migrated from paper-based, mylar, or vellum files, and now store their infrastructure data in DWG drawings on the desktop computer or in a file directory on a server. Data for individual assets is often stored as blocks, along with the attribute data associated with them.

However, there are several limitations to a system that uses a CAD program such as AutoCAD or AutoCAD LT as the principal mapping tool:

- → Only one user can access any particular DWG map.
- → The maps have no geo-referencing information (coordinate system) assigned to them.
- → AutoCAD does not provide read/write access to commonly used geospatial data, such as ESRI SHP.

If your organization is using AutoCAD or AutoCAD LT but needs to add spatial intelligence to the data, bring in data from other sources, or allow multiple designers to edit the same data, you may have outgrown Stage 1 and be ready to move to Stage 2 or Stage 3.

A "traditional" way of working with DWG files as source data looks like this:

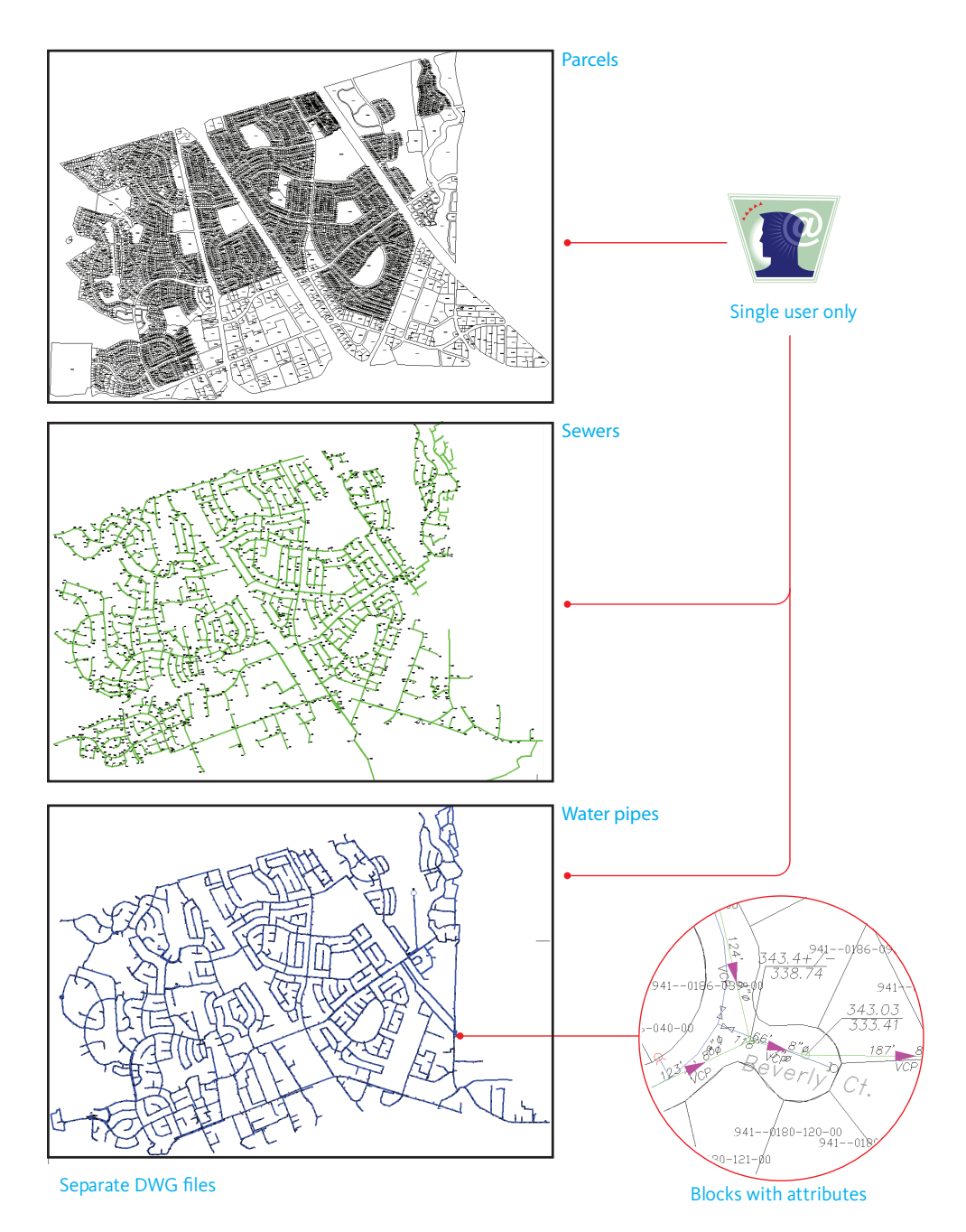

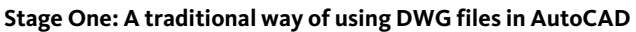

## <span id="page-27-0"></span>Stage Two: AutoCAD Map 3D

At this stage, CAD files are still used as the primary data source, but AutoCAD Map 3D is used as the application for creating and editing geospatial data. AutoCAD Map 3D makes it easier for engineers, drafting technicians, and GIS specialists to collaborate on projects and to share mapping information. Project teams can use their AutoCAD knowledge and training while taking advantage of GIS tools and functions.

AutoCAD Map 3D provides specific functionality that is not available in AutoCAD:

- → Multi-user access–Access DWG drawings at the same time.
- → Work across tiles—Attach and query multiple DWG files, which makes it easier to work with tiled data sets.
- → Coordinate systems-Bring in DWG, GIS, and raster data with different coordinate systems and have the data overlay properly.
- → Drawing cleanup–Detect and fix geometric errors in DWG files.
- → Import/Export–Bring in data from other departments and vendors and combine it with data in your DWG files (for example, ESRI SHP).

Many customers who have invested in AutoCAD Map 3D use only the basic features listed above and continue to maintain a large library of DWG maps. Data is stored as object data or as links to an attached database, such as Microsoft $^{\circledR}$  Access. The following illustration shows a typical project with attached drawings, a linked database, and multiple users.

When your organization wants to extend its CAD information to more people and to make use of additional mapping (GIS) capabilities, you may be ready to move to Stage 3.

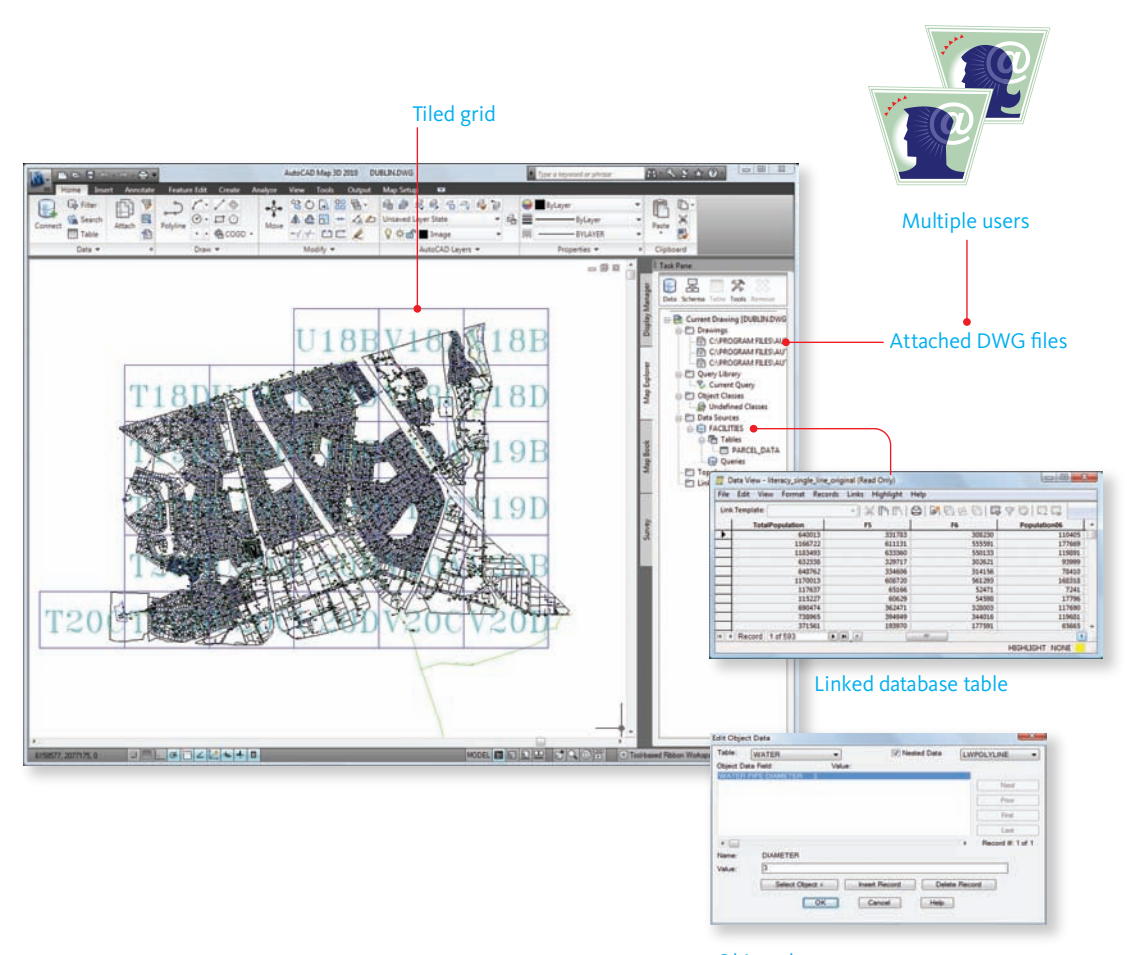

Object data

**Stage Two: Sharing data using AutoCAD Map 3D**

## <span id="page-29-0"></span>Stage Three: AutoCAD Map 3D + FDO

AutoCAD Map 3D provides data-access and data-management tools to make the process of integrating different types of data easier. In particular, FDO data providers and a consistent data-connect interface simplifies access and management of multiple feature sources. With AutoCAD Map 3D, you can extend your existing workflows and take advantage of efficiencies created through geospatial tools and store some of your information in a spatial data store, such as SDF. Also, you can augment your maps (DWG or other) by bringing in data from a variety of formats, including free data sources, such as web services (WMS and WFS). For more information about FDO technology, see [What Is FDO?](#page-31-0) on page 24

SDF (Spatial Database File) format can be very useful at this stage. SDF is an open format for storing both geometry and associated attribute data. The SDF format is a GIS-oriented alternative to DWG. SDF has some significant advantages over DWG:

- → It stores and manages an order of magnitude more data than DWG.
- → It is very fast, allowing Autodesk applications, such as AutoCAD Map 3D and MapGuide (Autodesk MapGuide Enterprise and MapGuide Open Source), to read and display tens of thousands of features per second.
- → An SDF file can store a single feature class, or it can store multiple feature classes. (See [What Are](#page-33-0) [Features?](#page-33-0) on page 26)
- → It is easy to manage, providing access to the database schema. (See [What Is a Schema?](#page-35-1) on page 28)

With AutoCAD Map 3D, you can extend the traditional reach of DWG files and combine data sources with maximum flexibility. This way of working with multiple data sources looks like this:

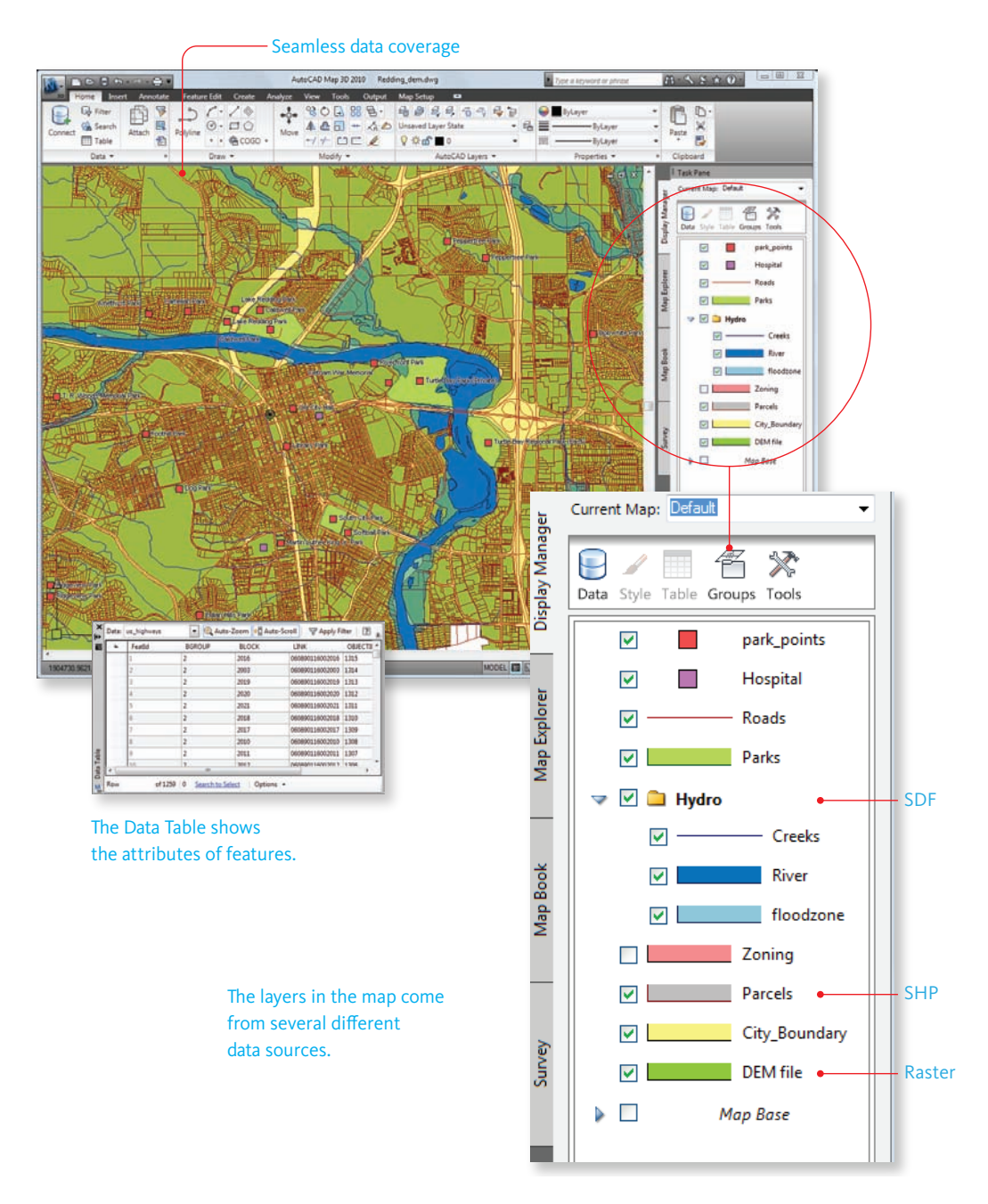

#### **Stage Three: Accessing multiple data sources through FDO**

#### <span id="page-31-0"></span>What Is FDO?

FDO data access Technology is Autodesk's common geospatial data access platform. FDO is incorporated into Autodesk geospatial products, and is also available as a standalone, open source technology for developers. FDO supports the creation of data-store neutral applications and makes it easier to exchange information. The underlying technology is based on open standards, so it eliminates many of the difficulties commonly encountered when working with proprietary systems. Using FDO Providers, you can connect directly to Oracle, Microsoft SQL Server, ESRI ArcSDE and SHP, SDF, and other feature sources, as well as access public data sources via WMS and WFS. (For a complete list, see [Accessing](#page-43-0) [Geospatial Data](#page-43-0) on page 36.) You can also use data providers developed by the open-source community using FDO. The result is that you can build a map using layers of data from many different sources, while accessing all of those data sources in exactly the same way.

All FDO providers access data stored in data tables using standard database concepts. An FDO feature source is any source of feature data that can be accessed using an FDO provider. It can be a file, such as SDF or SHP, a relational database, such as Microsoft SQL Server, or it can be middleware, such as ArcSDE. These feature sources can contain a single feature type, such as parcels, or they may contain a complex data model with multiple features and attribute tables.

When you organize and classify your data, and use FDO Data Access Technology, you can work with much larger data sets than you can with traditional DWG files. Classifying data and storing it in an FDO feature source also gives you more flexibility when styling your data, allowing you to move beyond basic CAD maps to advanced cartography and presentations. In a DWG file, style is a property of the AutoCAD object. However, data stored in an FDO feature source does not have any styling. Styling is separate from the data. This means you can use the powerful style engine, shared by AutoCAD Map 3D and MapGuide, to create different maps with different representations of the same data. For example, you can reorganize layers, change colors, use transparency, and theme features based on their attribute data.

#### AutoCAD Map 3D with Data Connect open

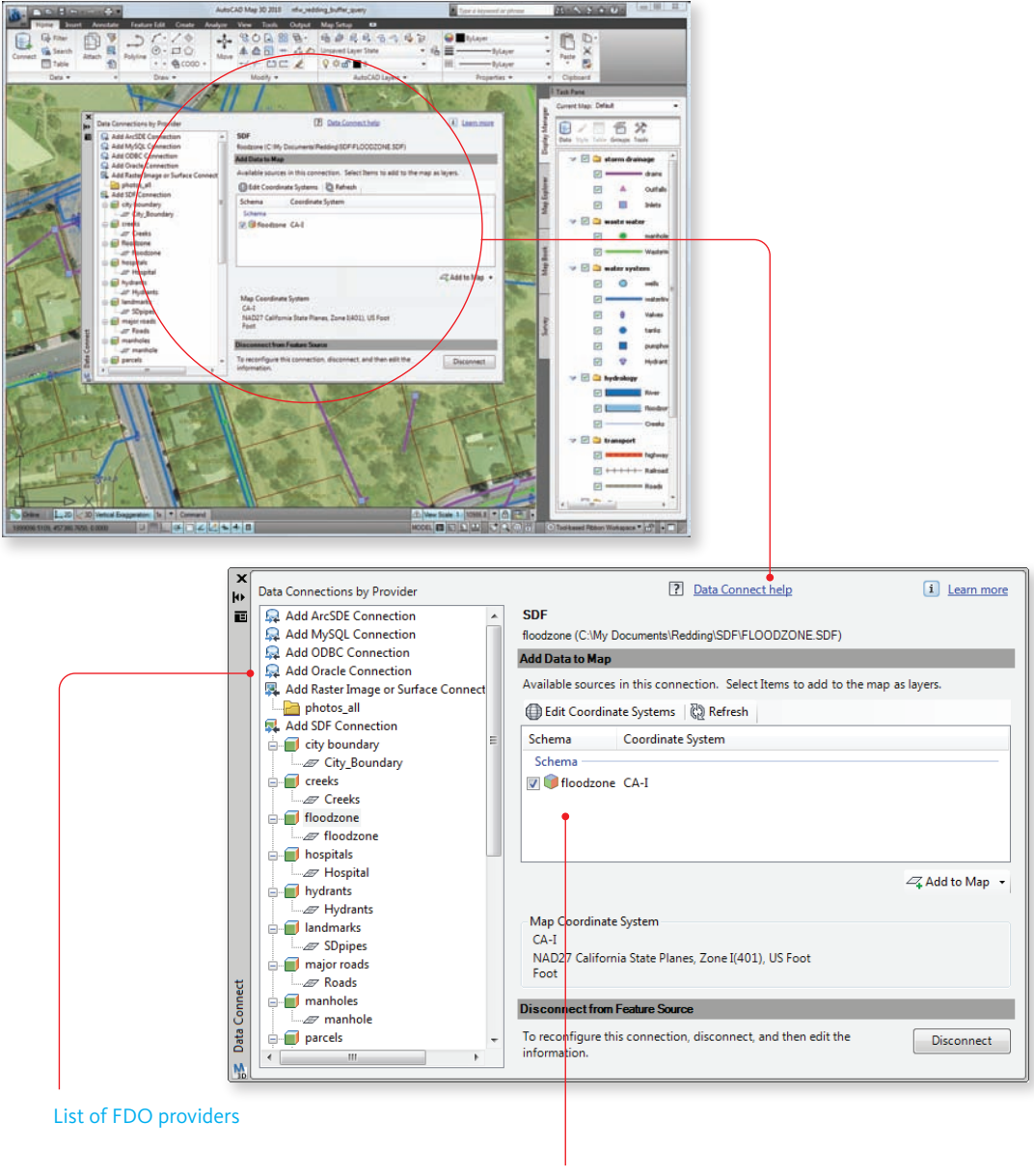

#### Feature class

#### **FDO providers and feature classes in AutoCAD Map 3D**

#### <span id="page-33-0"></span>What Are Features?

In the map shown in the previous section, the data is not stored as plain geometry—points, lines, and polygons, plus attributes—but is stored as features, which are real-world objects combining spatial and attribute data, such as roads, parcels, and rivers. The diagram on the facing page gives a quick overview of the concept of features, in case you are not familiar with them.

The features in your map could be stored in an Oracle database, a SQL Server database, an SDF file, or a web feature service (WFS). Or it could be stored in all of the above. Unlike in earlier versions of AutoCAD Map 3D, you do not have to import SHP files and SDF files. You can work with data in its native format without translation or import/export. Multiple users can access the same data, which reduces data redundancy and allows sharing of information with other organizations and applications.

Each layer in Display Manager refers to a single feature class. These are not the traditional AutoCAD-style layers, used to organize objects in the DWG file, but "geospatial" layers, which are used to organize and style features. For example, in the illustration for Stage Three: AutoCAD Map 3D + FDO, which shows a map of the city of Redding, California, there are layers for parcels, parks, roads, rivers, creeks, and the city boundary, among others. Each layer is styled using a common styling interface. Layers that have associated attributes can also be themed, using the same interface.

Features generally have attribute data associated with them. This data can be viewed and edited with the Data Table, which is a tool similar to the Data View tool that you may be familiar with. The difference between the two is that Data View shows the content of database tables that have been linked to objects in the DWG file, while the Data Table shows the attribute data that is a part of the feature and that is stored with the geometry. No attaching or linking is necessary.

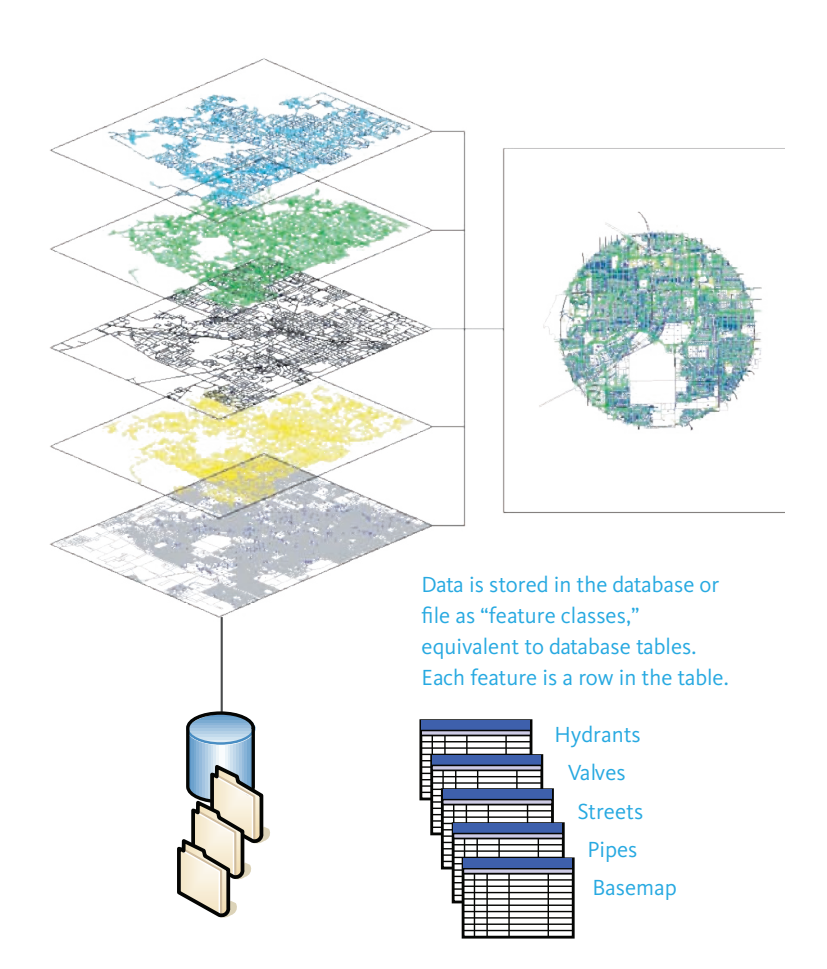

**A map consists of features, arranged in layers**

#### <span id="page-35-1"></span><span id="page-35-0"></span>What Is a Schema?

Spatial data that is stored as features in a database does not organize itself. Feature classes and attributes must be defined before any features can be added. This definition of the database content is called a schema.

A schema is a structure that describes the organization of feature classes in the data store. In simple terms, each feature class has its own table in the database, and each attribute or property has a column in a table.

For more information about schemas, such as how to view and modify them, see the section [Organizing](#page-70-1) [and Managing Geospatial Data](#page-70-1) on page 63 in Chapter 3.
#### Schema

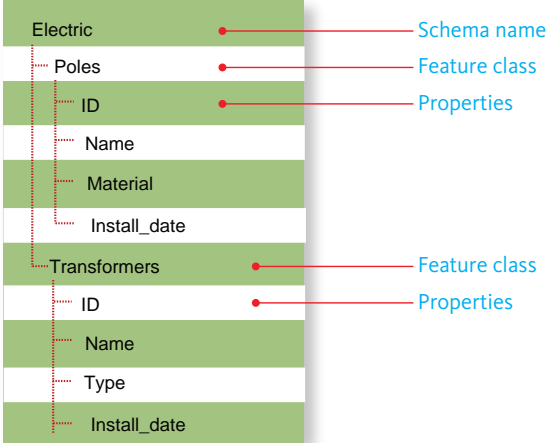

### Database tables

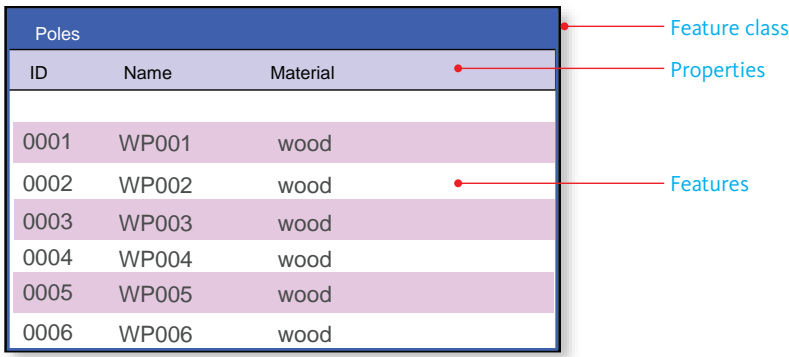

**Schemas, feature classes, and database tables**

### Stage Four: Spatial Databases

Moving from Stage 3 to 4, you extend the use of your information. At this stage, you start to make full use of relational databases. Stage 3 and Stage 4 are almost the same, except Stage 3 is still a file-based environment (for example, based on SDF) while Stage 4 is based on a relational database management system (RDBMS). If you are already at Stage 3, it is very easy to migrate from SDF or SHP files to an RDBMS, such as Oracle or Microsoft SQL Server. With AutoCAD Map 3D, you can move from one type of database solution to another as your requirements evolve. Any database schema can be translated into any other. You don't need proprietary middleware, so you are never locked into any one database or software vendor.

In Stage 4 you gain the benefits of:

- $\rightarrow$  RDBMS security and scalability
- $\rightarrow$  Multiple users reading and writing any information
- $\rightarrow$  Sophisticated data models

You may find that you want to move up to a database after you have been using SDF or SHP and have been in Stage 3 for a while. For example, you may have a lot more people interested in, or dependent upon, the data. You may be wondering how you are going to organize and manage the rules and security models for these additional people. How will you scale a system that supports at present only ten people to hundreds or even thousands more users? Stage 4 is based on the same data as Stage 3, but employs more powerful software to meet the requirements of an expanded organization.

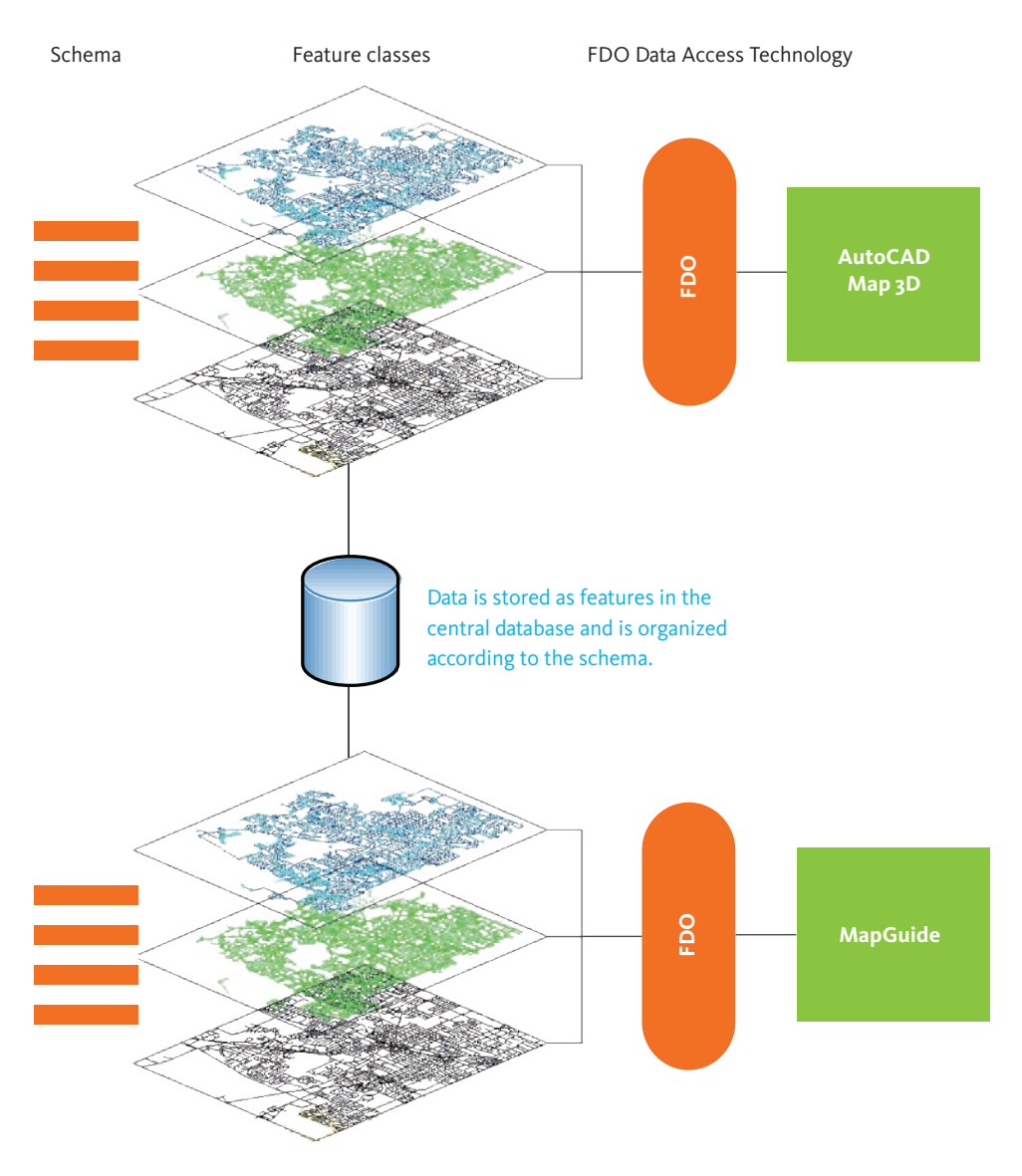

**Stage Four: The power of a relational database**

# Stage Five: Topobase and Other Applications

In Stage 5, GIS data and functionality is used across different departments and applications. At this stage, mapping data becomes an integral part of the enterprise. GIS data and functionality are woven into other systems, integrating with assessor databases, permitting systems, enterprise resource planning (ERP) systems, and more. Autodesk, Autodesk partners and resellers, and system integrators can all help customers build powerful solutions to meet specific business goals and manage specific workflows.

Data in an FDO feature source, such as Oracle or Microsoft SQL Server, can be used by many departments and enterprise applications. For example, If your company already has a back-office system managing work-order and asset records using an Oracle database, you can use AutoCAD Map 3D to manage the spatial data and attribute data that goes with those records.

Your existing systems may connect data in an FDO feature source to data or processes in a customer relationship management (CRM) or ERP system and may not even generate a map. CAD and GIS do not always generate output in map form. They can also provide data to an application server for geospatial analysis (machine to machine or application to application).

Stage 5 is the stage of powerful solutions. Many Autodesk customers are already operating in Stage 5, managing geospatial data in sophisticated databases and integrating with other enterprise applications. Alongside AutoCAD Map 3D and MapGuide, customers can deploy Autodesk Topobase, which makes this kind of powerful solution easier to build and easier to manage by adding additional tools, such as business rules, topology, long transactions, workflows, network analysis, and reporting.

Autodesk Topobase provides vertical applications to manage different types of infrastructure, such as water, wastewater, and power. These individual applications come preconfigured with industry-specific data models. The data models capture relations between features. For example, the water module manages features such as pipes, hydrants, and valves, the relationships between those features, and all the underlying attributes relevant to those features. By providing centralized access to spatial data and enhanced processes, Autodesk Topobase improves the way vital tasks get done throughout organizations.

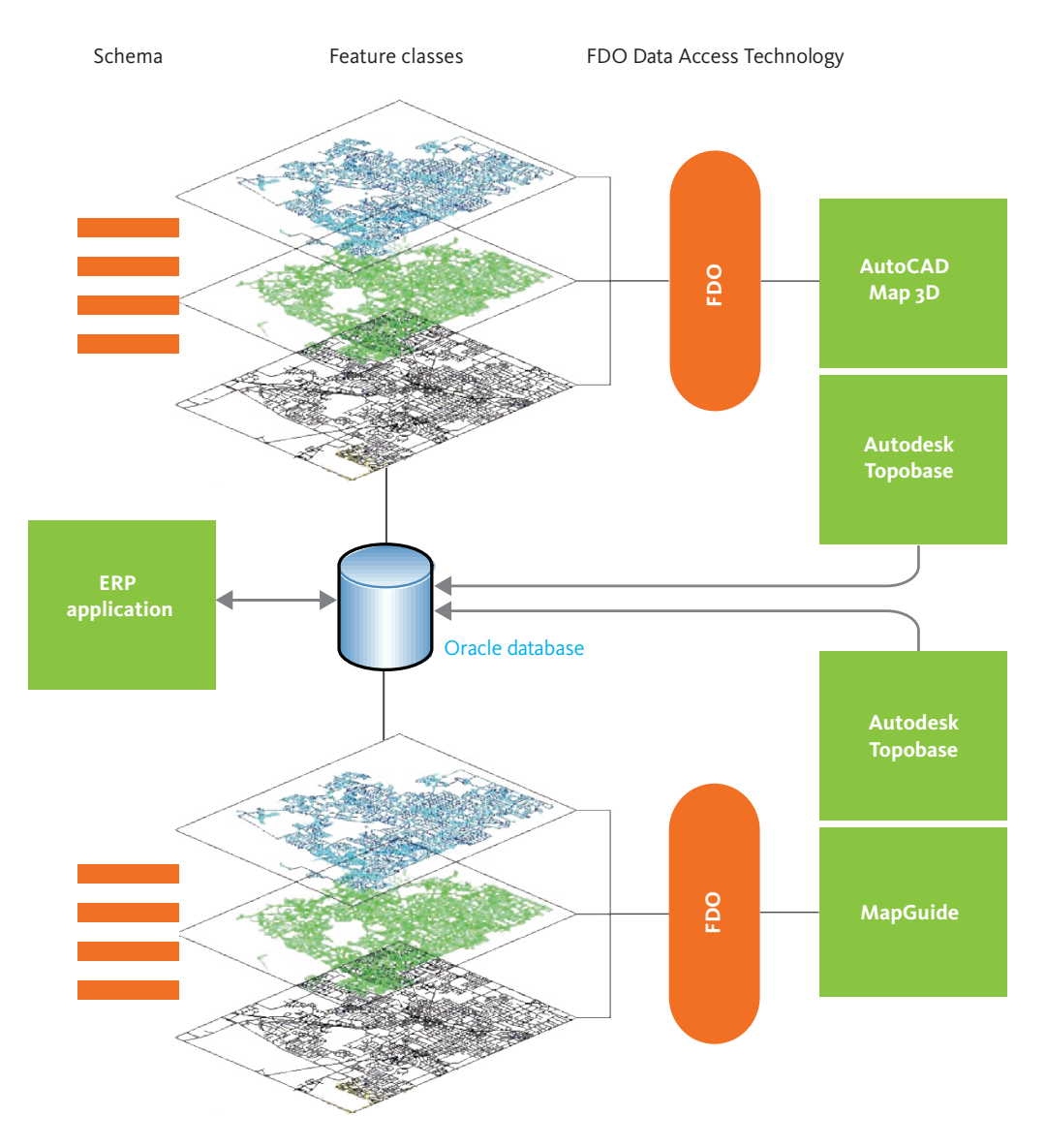

**Stage Five: Geospatial data in the enterprise**

# Chapter 4: Optimizing the Workflow of Geospatial Data

This chapter shows you how to use AutoCAD Map 3D to manage geospatial data. The workflows in this chapter demonstrate efficient ways to perform specific tasks.

### <span id="page-43-0"></span>Accessing Geospatial Data

Direct access to geospatial data natively stored in a database is an essential requirement for operate-and-manage systems. The ability to use the design tools provided by AutoCAD Map 3D to create and edit features managed in the central data store provides many benefits. Design data coming from AutoCAD, AutoCAD Civil 3D, or other programs, can be combined with additional geospatial data coming from other geospatial sources (such as SHP, SDF, or Oracle). AutoCAD Map 3D now provides, in a single application, all of the data integration, data management, and create and edit functions necessary for organizations of any size.

AutoCAD Map 3D provides direct access to databases such as Oracle, ArcSDE, Microsoft SQL Server, ODBC, and MySQL. In addition, there are also providers for file based data stores: SDF, SHP, and raster. Finally, there are two providers that support open standards by offering a direct connection to web services: WFS (Web Feature Service) for vector data, and WMS (Web Map Service) for bitmapped data. There are also other FDO providers, supported by the Open Source community (see http://fdo.osgeo.org/). The complete list of FDO providers in AutoCAD Map 3D looks like this:

- ➔ ArcSDE
- → MySQL (on Windows and Linux)
- ➔ ODBC (for points)
- ➔ Oracle
- → PostGreSQL
- $\rightarrow$  Raster (read only)
- ➔ SDF (Spatial Database Format)
- ➔ SHP
- → Microsoft SQL Server
- → Microsoft SQL Server Spatial
- ➔ SQLite
- → WMS (Open Geospatial Consortium Web Map Service)
- ➔ WFS (Open Geospatial Consortium Web Feature Service)

In AutoCAD Map 3D, you create maps by adding layers in the Display Manager. Each of the layers contains a single feature class, as shown in the following illustration. All of the layers may come from the same data source or each layer may come from a different data source. For example, the following illustration shows a map that has several layers, each of which refers to a different feature source. However, each layer is listed in the same way in Display Manager and is styled in the same way.

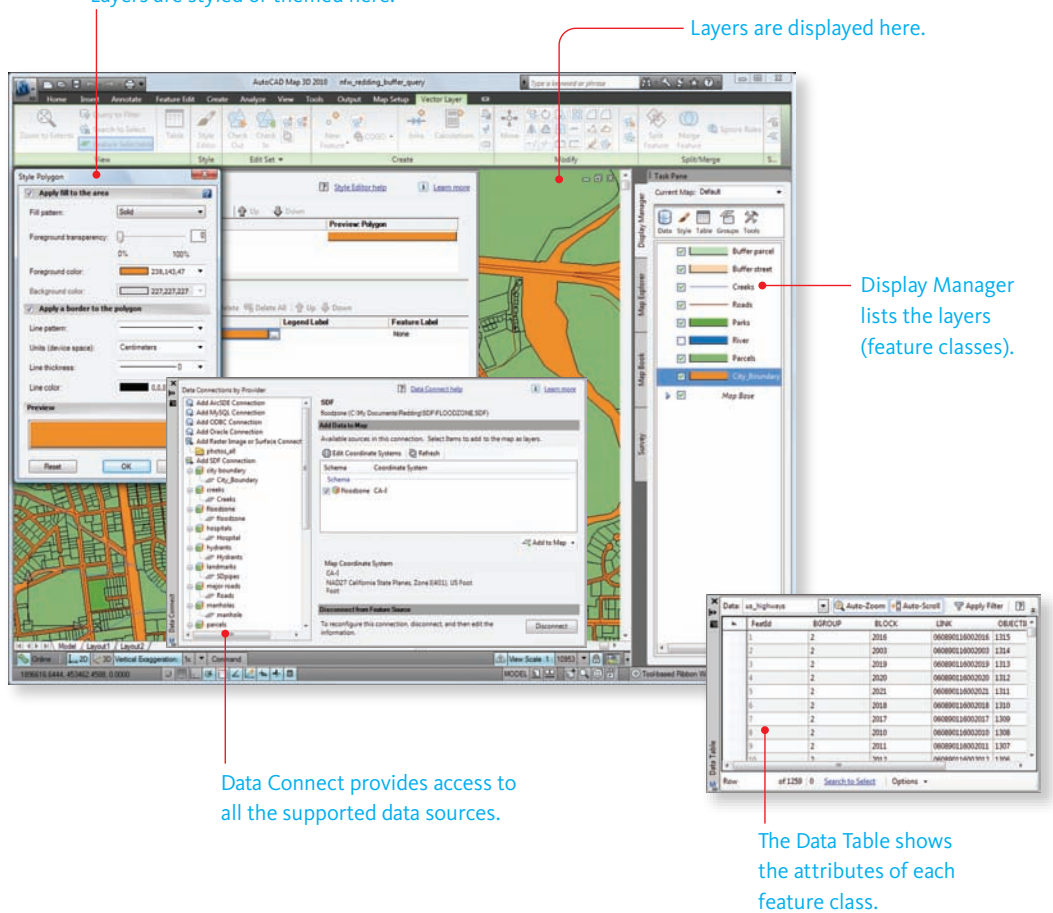

### Layers are styled or themed here.

#### **Common interface for viewing attributes and styling layers**

Of course, you can also use DWG files, either together with one or all of the feature sources above, or by creating layers in Display Manager, as in previous releases. For more information, see [Using DWG](#page-59-0) [Files As Data Sources](#page-59-0) on page 52.

### Workflow: Create and edit database features

This workflow shows how you would use AutoCAD Map 3D to edit and create features that are stored in a central database. Here is a typical scenario for this workflow:

- → Many engineers or mapping technicians are accessing the same data, which is stored in a central database.
- $\rightarrow$  A particular engineer needs to make changes to some existing features, and also add some new ones.

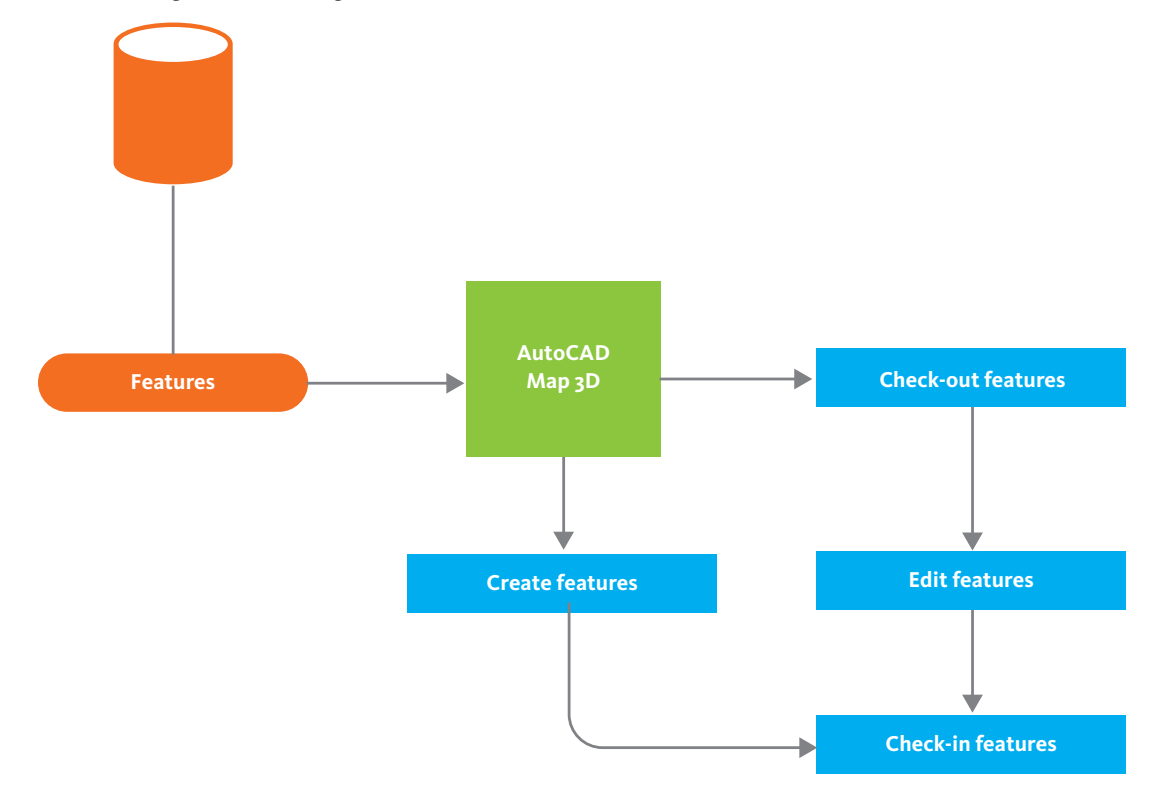

Here is the high-level flow diagram:

### **Create and edit database features**

In AutoCAD Map 3D, the mapping or drafting technician queries features in the area of the map to be edited. In this example, water mains and sewer pipes are brought into the map, as well as the background parcels for reference. The data is automatically styled as it is brought into AutoCAD Map 3D, so that it appears with the appropriate colors and line weights.

The technician selects the pipes to be included in the editing session and checks them out, using the Check Out Features command (see the following illustration). This action locks those features so that no one else can edit them—the type and level of locking depends on the database or data store that the features come from.

NOTE This example uses explicit checkout, using the Check Out Features command. You can also specify that you want to use implicit checkout, which means that the features are automatically checked out as you select them. Implicit checkout makes the editing session more "CAD-like."

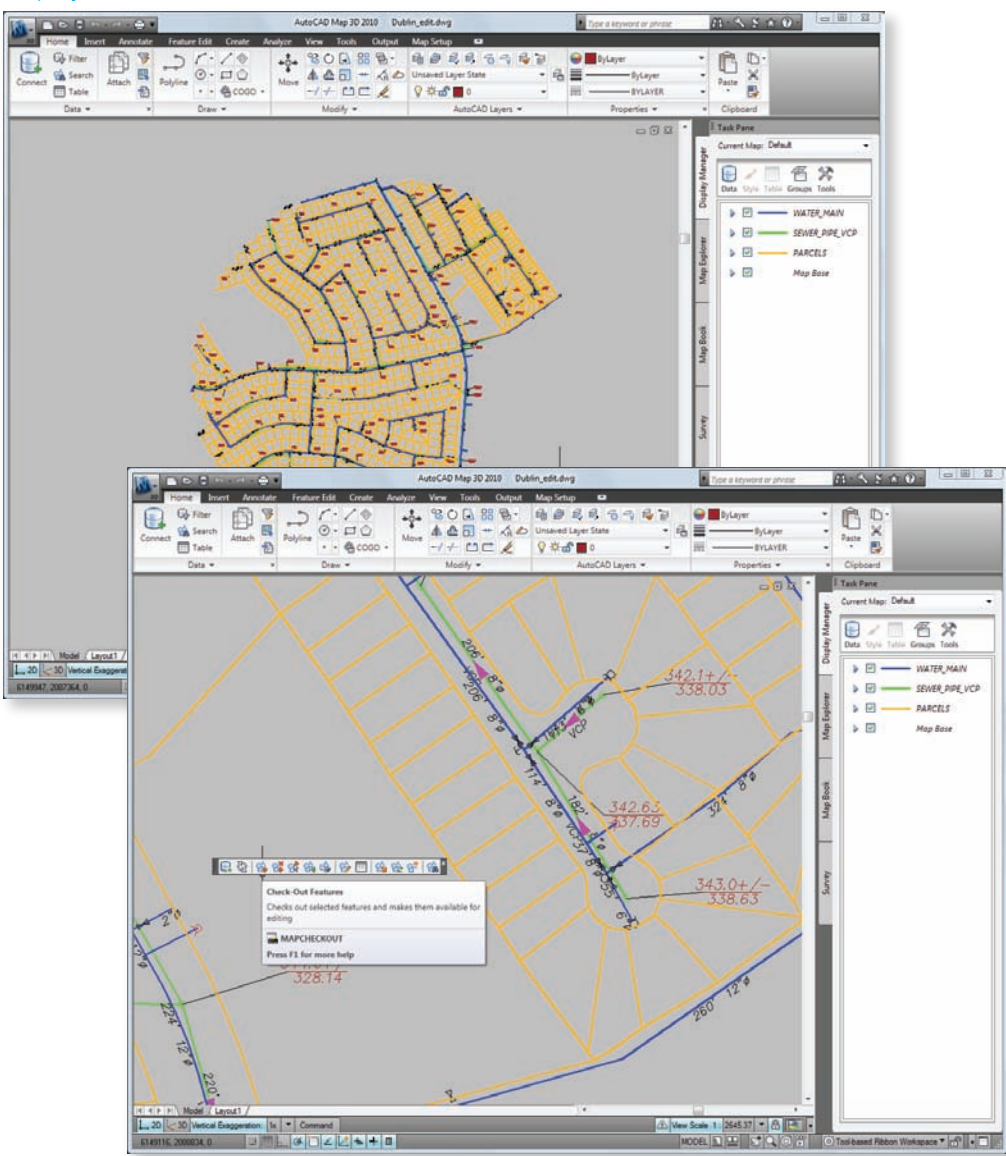

A query is made that includes the features to be edited.

The pipes to be edited are selected and checked out.

#### **Create and edit database features**

After the technician has finished editing the spatial and attribute data of the features, he or she uses the Check In Features command to unlock the features and write them back to the data store (see illustration 2, which follows).

There are also new pipes to add, so the Pipes feature class is selected in Display Manager. When the new lines are drawn, they are automatically styled and added to the feature class as pipe features. They are then saved to the data store and the edit and create operation is complete. Because the data updates are made directly to the central data store, any web applications that access the data stay current and reflect the latest changes.

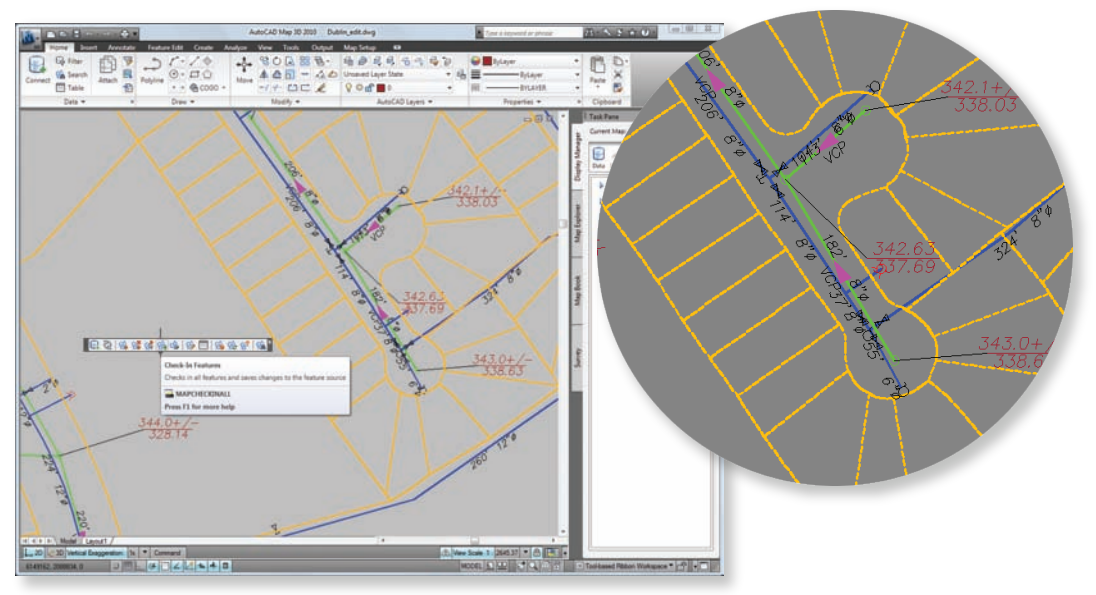

The pipes are edited, then checked back in.

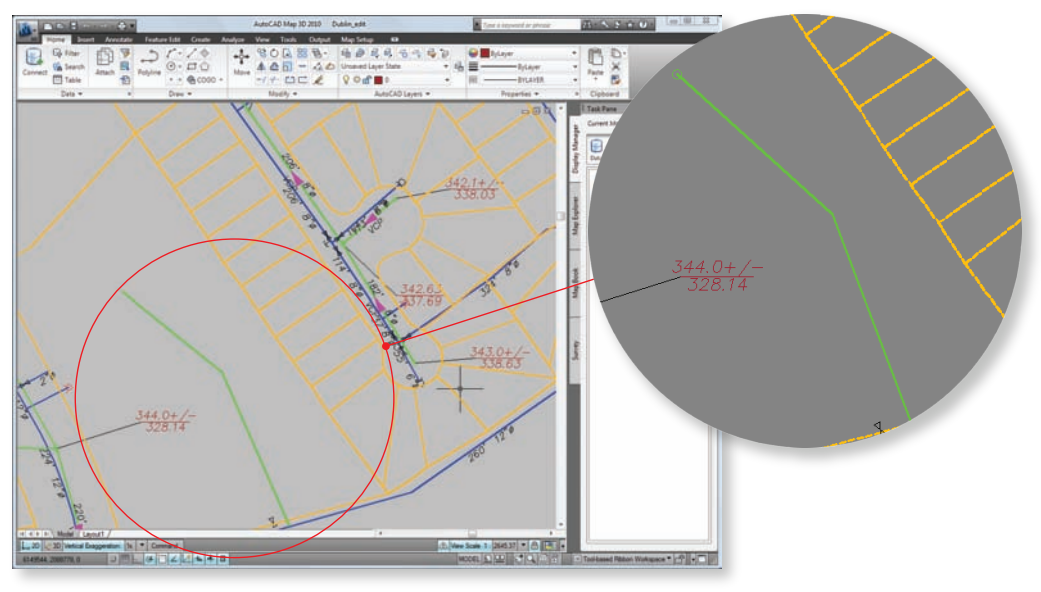

The new pipes are added.

### **Create and edit database features 2**

### Videos

For an animated demonstration of steps in this workflow, try one of the following videos from *GIS Skills for Engineers*:

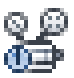

*[Edit feature geometry directly in a SHP file using CAD tools](#page-0-0)*

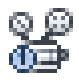

*[Draft new features for an existing feature class](#page-0-0)*

### Workflow: Bring In Design Data from AutoCAD Civil 3D

This workflow shows how parcel and road data can be transferred from AutoCAD Civil 3D to AutoCAD Map 3D for data management tasks. The data is used to create features, which are then added to the central database. Here is the scenario for this workflow:

- $\rightarrow$  A new subdivision has been built, and an engineer wants to pass the design data to the mapping department so that it can be added to the existing parcel map.
- → The mapping department needs to add tax assessment data from a database to the new parcels.

Here is the high-level flow diagram:

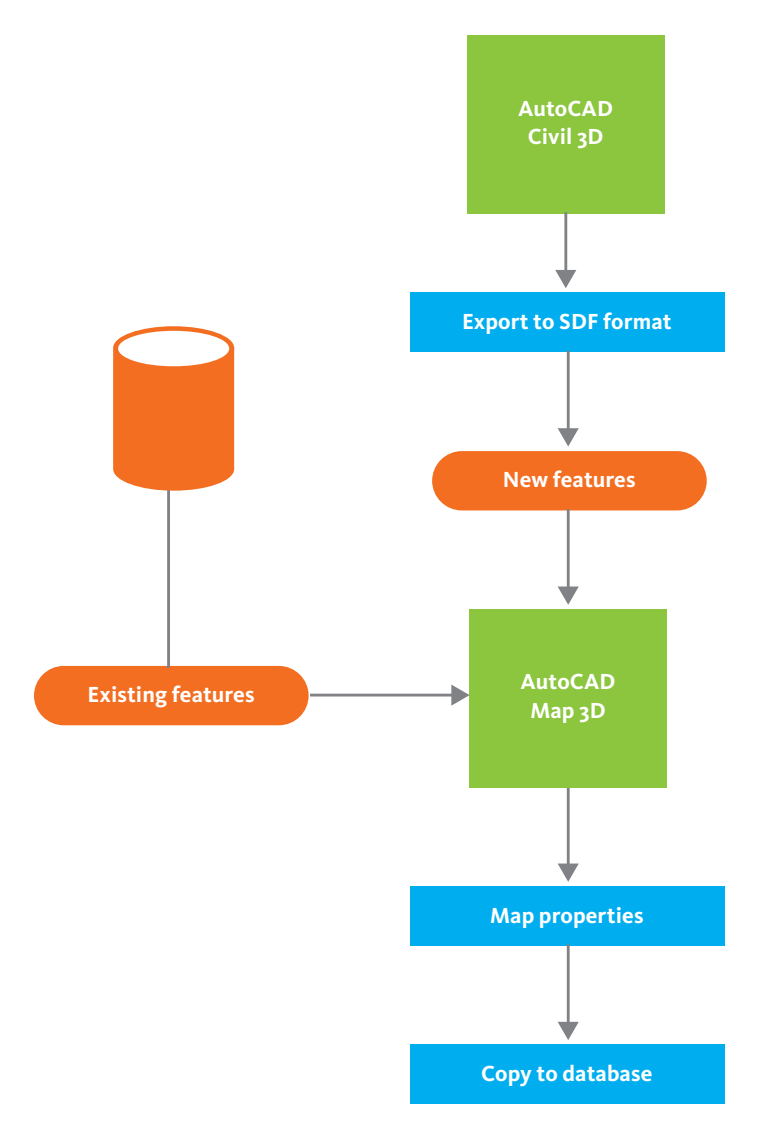

### **Bring in design data from AutoCAD Civil 3D**

In AutoCAD Civil 3D, the engineer exports the parcel and road data to SDF format, where it is stored as a set of features with attributes that AutoCAD Map 3D can read.

Using AutoCAD Map 3D, the mapping technician queries the existing parcel and road data for the area of the new subdivision from the central database.

#### Roads and parcels are exported to SDF features.

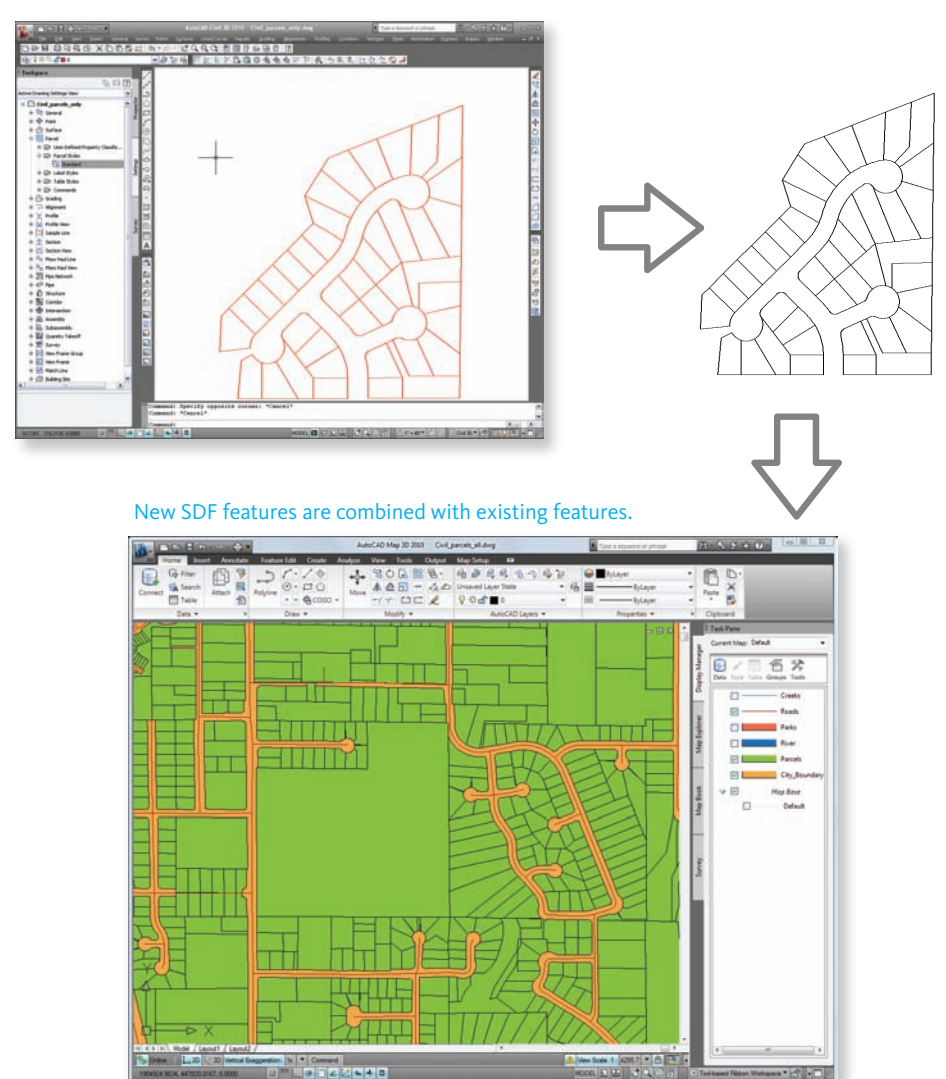

### **Bring in design data from AutoCAD Civil 3D**

The mapping technician brings the SDF features for the new parcels and roads into the map and checks that they are in the correct location. He then maps the parcel ID property of the new parcels to the parcel ID property of the existing parcels, using the Bulk Copy command in AutoCAD Map 3D. He saves the mappings to a file for future use.

The parcels are then copied to the database. In this process, they inherit all of the fields in the original parcel records, including those for tax assessment. The mapping department can then add the tax assessment data to the records for the new parcels.

### Videos

For an animated demonstration of steps in this workflow, try one of the following videos from *GIS Skills for Engineers*:

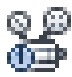

*[Bring in parcel data from AutoCAD Civil 3D](#page-0-0)*

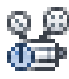

*[Bulk copy from a SHP file to an SDF file](#page-0-0)*

### Workflow: Use existing features as a starting point

This workflow illustrates a situation that is the reverse of the previous workflow. In this case, existing features are used as the starting point for a new design. Here is the scenario for this workflow:

- → Engineers are laying out road alignments for a subdivision and need to view where the existing infrastructure is located.
- $\rightarrow$  At the same time, the mapping department is making adjustments to the boundaries of some of the existing parcels in the area.

Here is the high-level flow diagram:

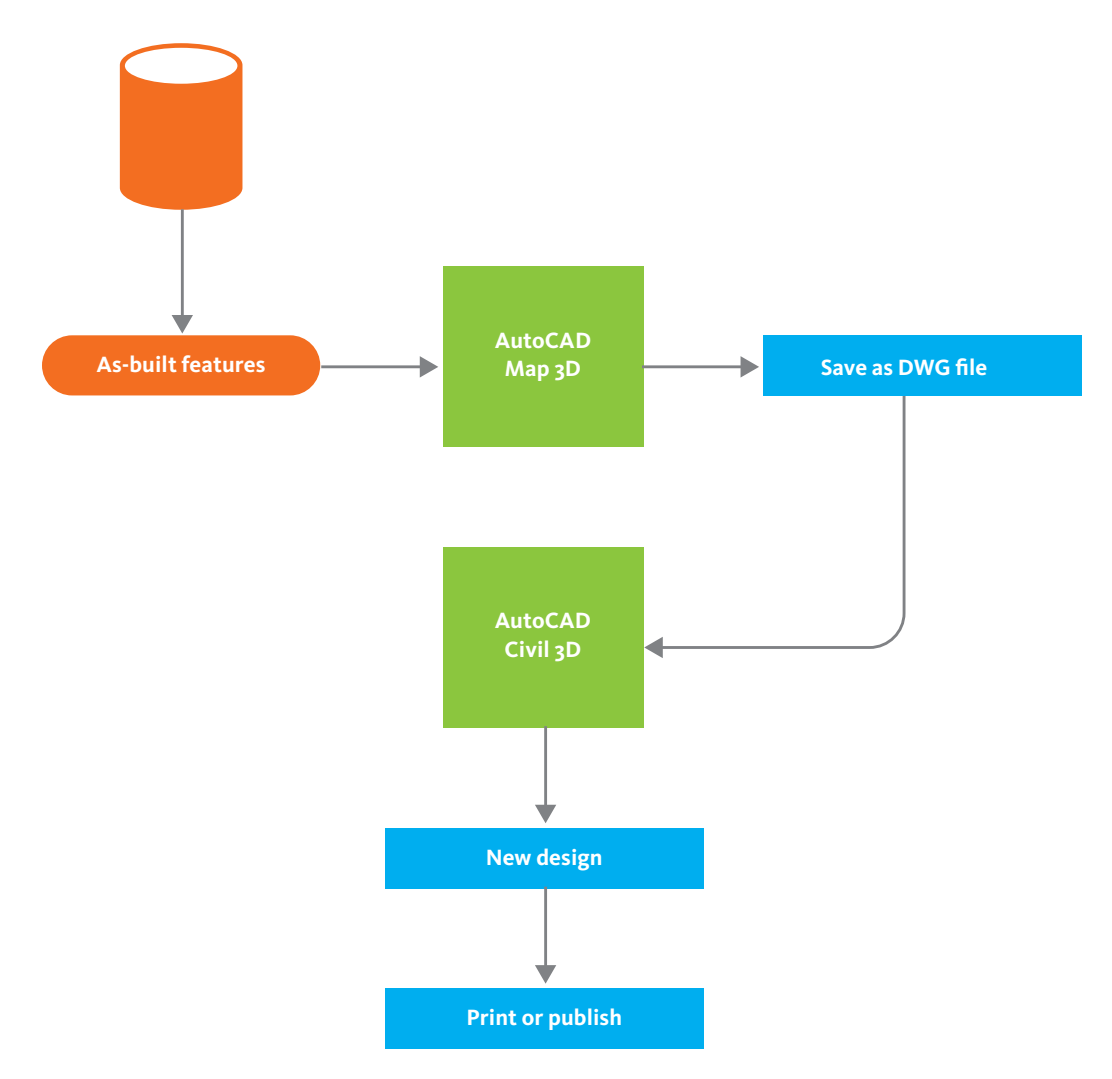

### **Use existing features as a starting point**

In this example, AutoCAD Map 3D and AutoCAD Civil 3D are being used in parallel to work on the data stored in the central database. The mapping department queries the parcel map and brings in a set of parcel features that need to be edited. The engineers work in AutoCAD Civil 3D to design infrastructure, such as pipes, cables, and road centerlines.

#### Parcels are edited in AutoCAD Map 3D.

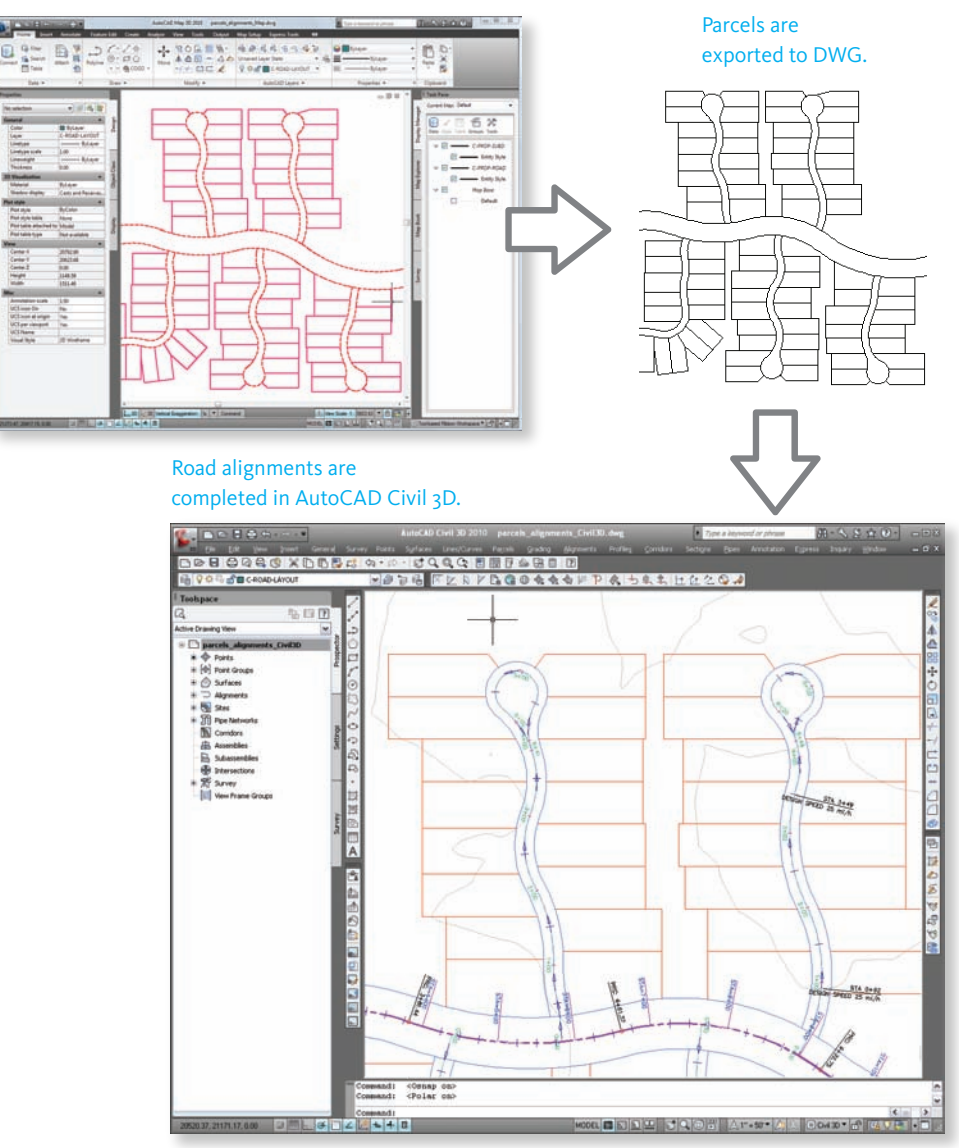

#### **Use existing features as a starting point**

The mapping department completes its work on the parcels in the subdivision and exports the parcel features in DWG format. The engineers read these parcels directly into their designs in AutoCAD Civil 3D. When they have completed work on the road alignments and other new infrastructure, construction documents are prepared.

### Videos

For an animated demonstration of steps in this workflow, try one of the following videos from *GIS Skills for Engineers*:

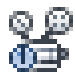

*[Convert a parcel to simple geometry for export](#page-0-0)*

### Workflow: Incorporate points from survey data

Survey teams can record the locations of as-built assets in the field using a GPS unit or data collector. This workflow shows how you can add the as-built points to your central data or base map. Here is the scenario for this workflow:

- → Surveyors collect point coordinates with a data collector.
- → The raw point data is exported to an ascii file and emailed to a central office.
- $\rightarrow$  The records department updates the base map with the as-built point data.

Here is the high-level flow diagram:

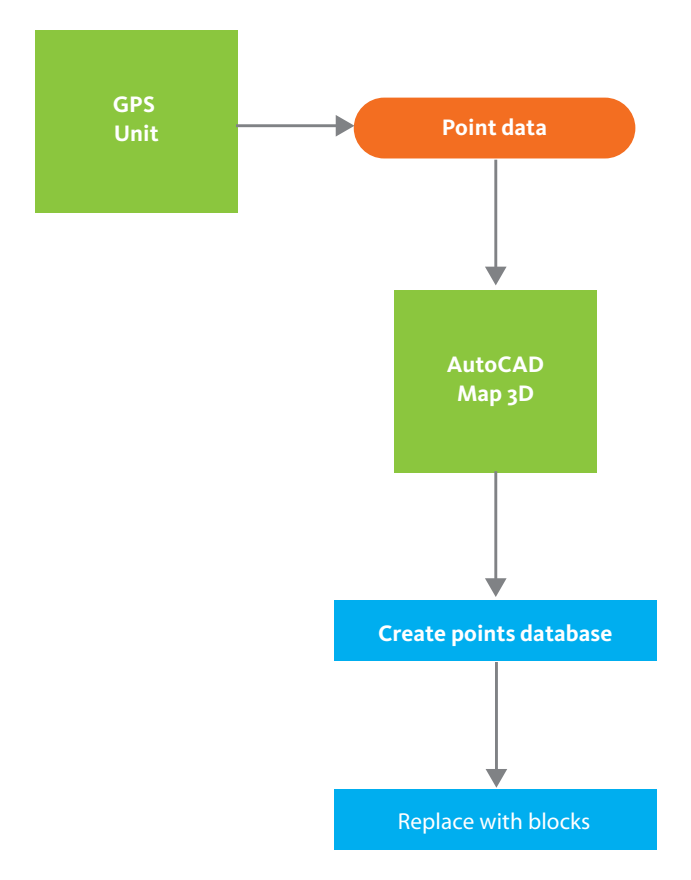

### **Incorporate points from survey data**

The survey team uses a data collector to mark the coordinates of new manholes that have recently been placed in a subdivision. The team leader uses the communication capability of the data collector to send the point data in ASCII format to the central office.

In the records department, a drafting technician uses AutoCAD Map 3D to open the base map that contains the parcels for the new subdivision. The new manholes are not the first assets to be surveyed for this subdivision. Therefore the drafting technician connects to an existing points database (an SDF file) and then imports the ASCII file containing the point data. The new manholes appear as a separate points group on the Survey tab in AutoCAD Map 3D.

Switching to the Display Manager tab, the drafting technician replaces the default symbol for the points with the standard symbol for manholes that is used throughout the company.

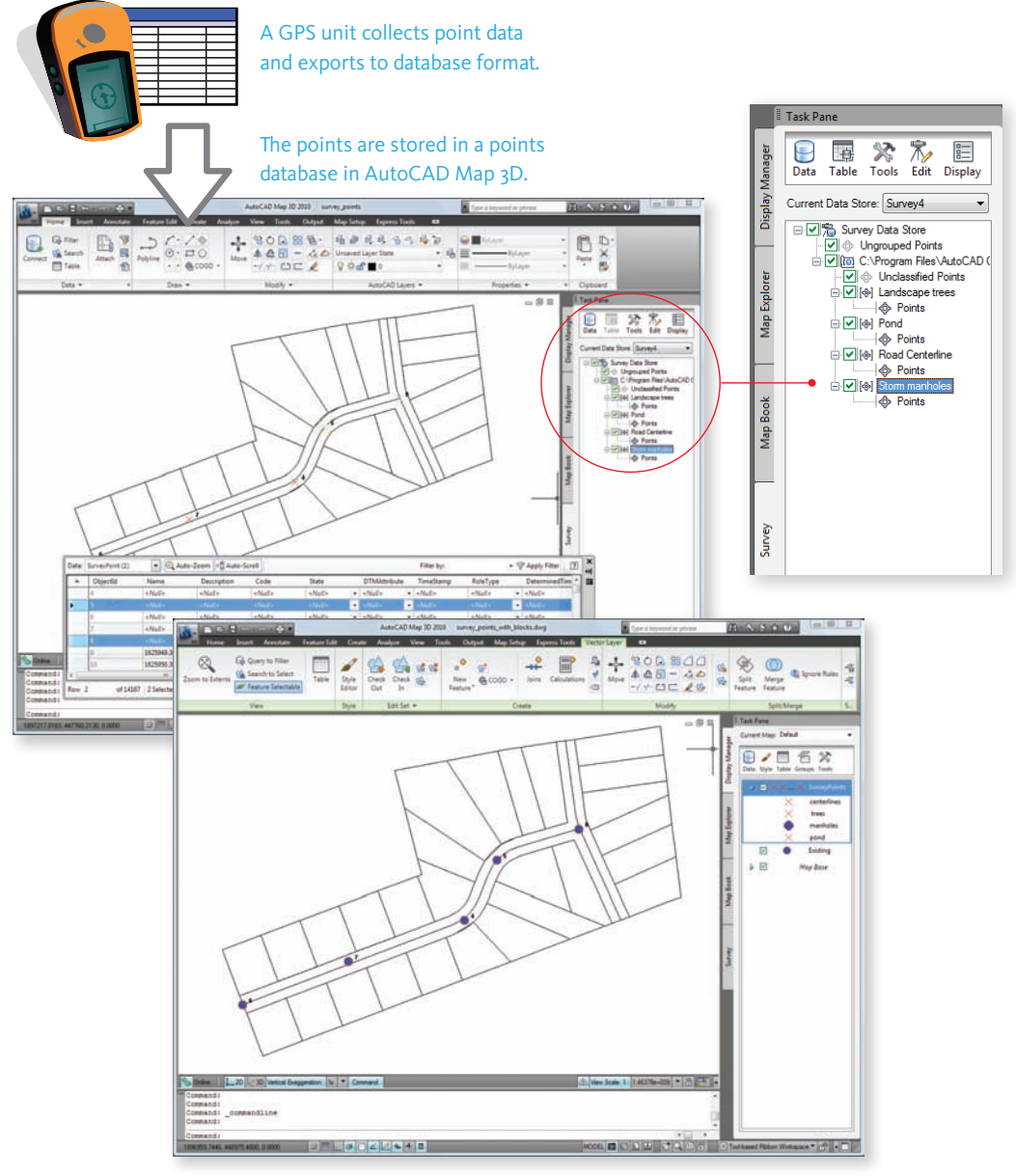

The default point symbols are replaced by the standard symbols used by the utility.

**Incorporate points from survey data**

### Videos

For an animated demonstration of steps in this workflow, try one of the following videos from *GIS Skills for Engineers*:

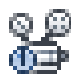

*[Import survey points](#page-0-0)*

<span id="page-59-0"></span>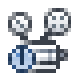

*[Rerplace survey points with blocks](#page-0-0)*

# Using DWG Files As Data Sources

DWG files remain an essential part of the workflow of many departments. There are basically three approaches to working with spatial data in AutoCAD Map 3D:

- → Use DWG files exclusively, perhaps in conjunction with linked databases.
- → Mix the two; that is, use DWG files as one data source among several, or many, others.
- → Use FDO (feature) sources (such as Oracle, SDF, and SHP) exclusively without attaching any DWG files.

If you use both FDO sources and DWG files together, you have an environment that is very flexible. You do not have to move all your data to features but can migrate to FDO as required by your workflow. You can keep whatever data you need as DWGs, work with those files in AutoCAD Map 3D and selectively take advantage of the functions in AutoCAD Map 3D that work exclusively with features, for example, the enhanced performance for large datasets or the 3D grid-surface engine. One reason you may want to keep data in DWG format is if you have a lot of annotation in your DWG files. The first workflow in this section describes this kind of "mixed" DWG/feature-sources approach.

If you use FDO sources exclusively, then you may want to convert geometry/objects that you receive in DWG files to features, in order to have all your data in a consistent format. Converting means saving DWG objects as features and assigning them to existing feature classes. Migrating DWG objects in this way takes some preparation and processing time. The advantages of having all of your data stored as features in a central data store have been discussed elsewhere in this book. The second workflow in this section explains this process of converting DWG objects to features.

### Workflow: Combine DWG data sources and feature data sources

This workflow shows how layers created from attached DWG files can be combined with layers created from FDO sources in the same map. Here is the scenario for this workflow:

- $\rightarrow$  A mapping technician wants to create a presentation map of railway and road networks.
- → State and district data is in SHP format, while the railway and road network data is in DWG format.

Here is the high-level flow diagram:

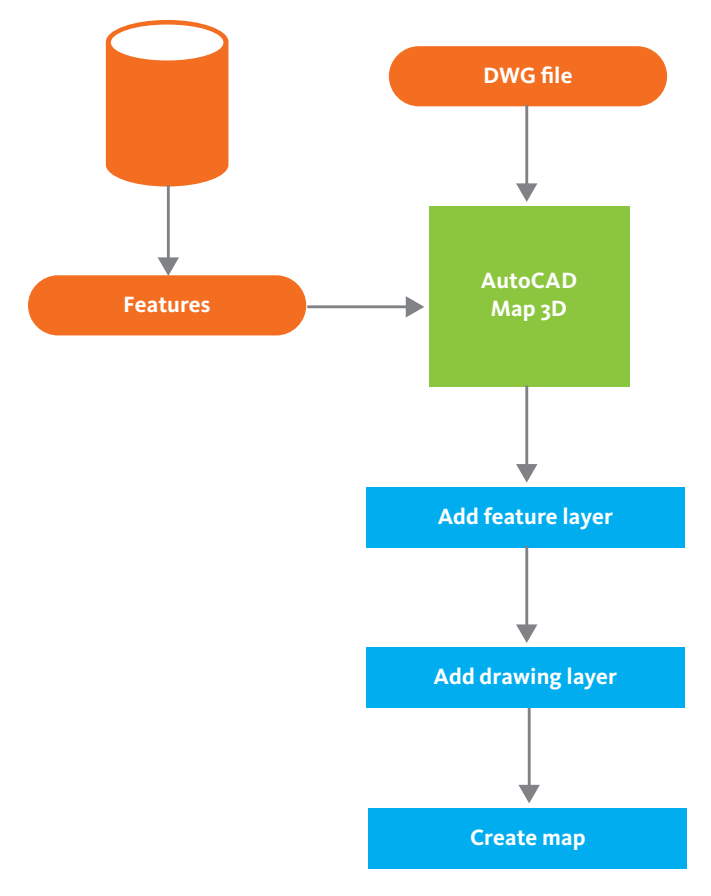

### **Combine DWG data sources and FDO sources**

In AutoCAD Map 3D Display Manager, the mapping technician adds new feature layers that connect to files in SHP format. Continuing in Display Manager, he themes the state polygons in a neutral color scheme to provide the background for the map. Also, he specifies that the district polygons are red and 50% transparent so that the finer divisions of the district boundaries overlay the state polygons, but leave them visible.

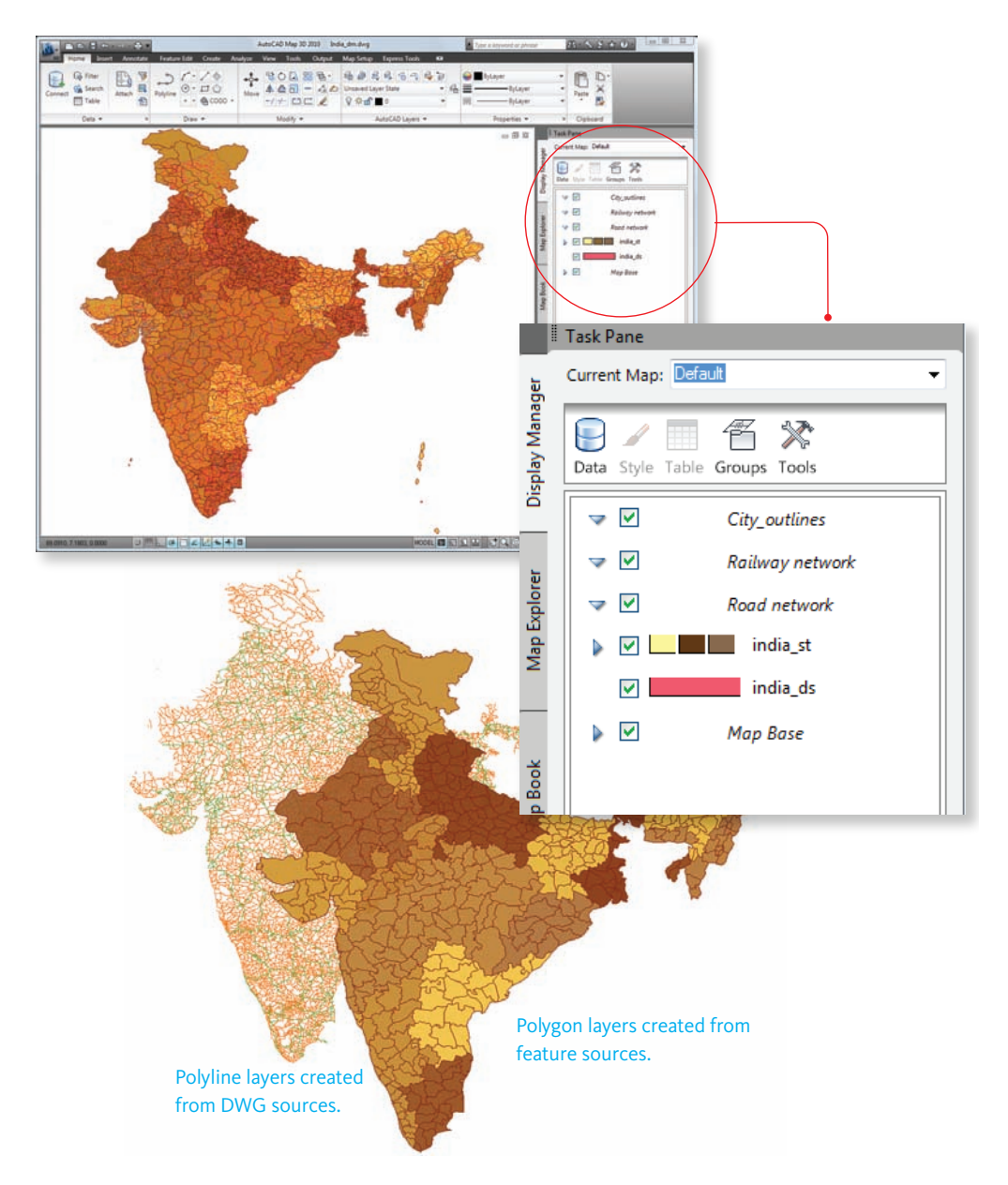

### **Combine DWG data sources and FDO sources**

Having completed the background, the mapping technician uses the Map Explorer in AutoCAD Map 3D to attach the DWG files that contain the road and railway network. He adds DWG layers (drawing layers) for the finer network of railways and roads. These drawing layers refer to one or more of the original layers in the attached DWG files. Any data that is not on the DWG layers appears in the Map Base layer in Display Manager.

He then uses the Display Manager to add styles for the railway and road polylines, styling them in a contrasting color so that they stand out from the background. The map is then saved as a DWG file. The final DWG file therefore acts as a "project" file that contains references to both the attached DWG files and to the feature sources. The DWG also stores the queries to bring in the road and rail networks as well as the styling applied to them.

### Videos

For an animated demonstration of steps in this workflow, try one of the following videos from *GIS Skills for Engineers*:

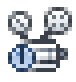

*[Include AutoCAD layers in the Display Manager](#page-0-0)*

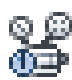

*[Theme by individual values](#page-0-0)*

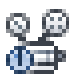

*[Set transparency for parcels and other features](#page-0-0)*

# Workflow: Convert DWG objects to features

This workflow shows how objects can be taken from a DWG file and converted to features, so that they can be added to the central data store. Here is the scenario for this workflow:

- → A designer working for an electric utility company uses AutoCAD to draft a design to supply electricity to a set of parcels in a new subdivision.
- $\rightarrow$  A mapping technician receives the design in DWG format. She now wants to add the new design to the existing electric facilities in the central database.

Here is the high-level flow diagram:

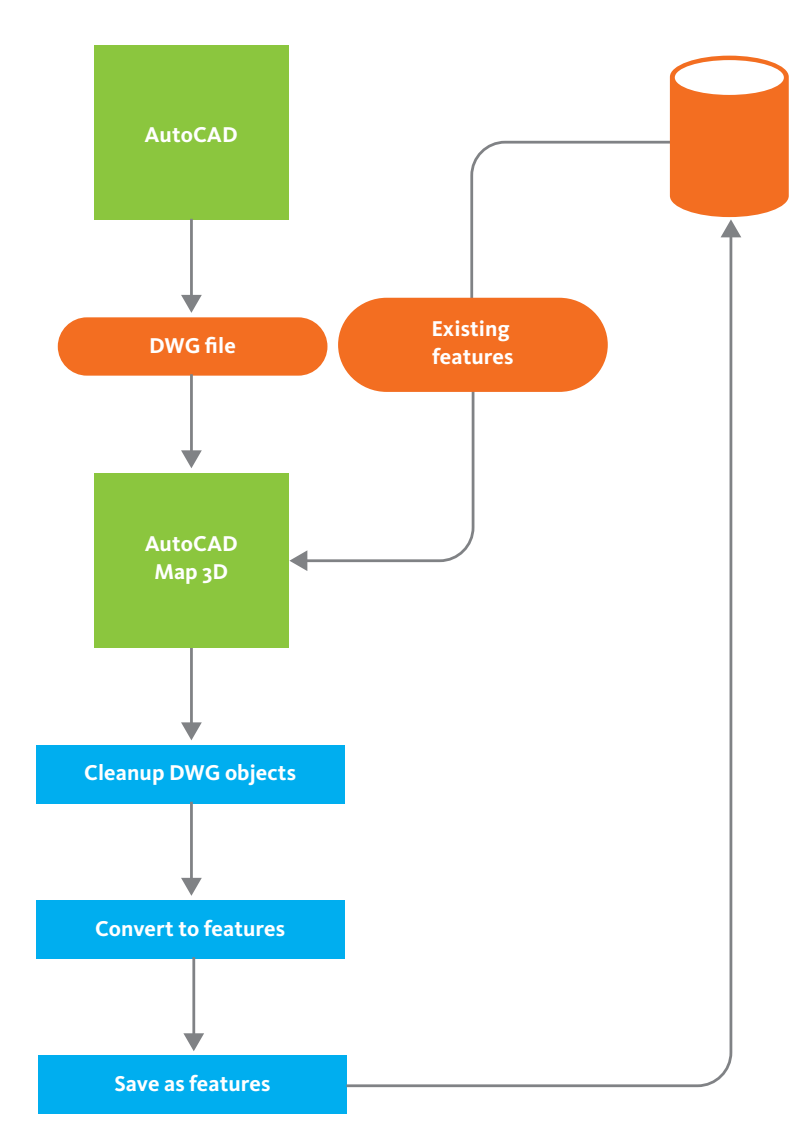

### **Convert DWG objects to features**

In this workflow, it is assumed that the mapping technician is familiar with the schema of the central data store, that is, the feature classes that it contains, for example, transformers, poles, and cables. (The Schema Editor utility in AutoCAD Map 3D can be used to define and view the schema of any FDO data store.)

Using AutoCAD Map 3D, the mapping technician queries the database to display the parcels to which the design applies. She also creates a drawing layer (see previous workflow) and displays the DWG objects that make up the new electric design (shown in red in the following illustration). She checks the objects to make sure they have no problems, such as overshoots or duplicates, and corrects them if necessary, using the DWG cleanup utility in AutoCAD Map 3D.

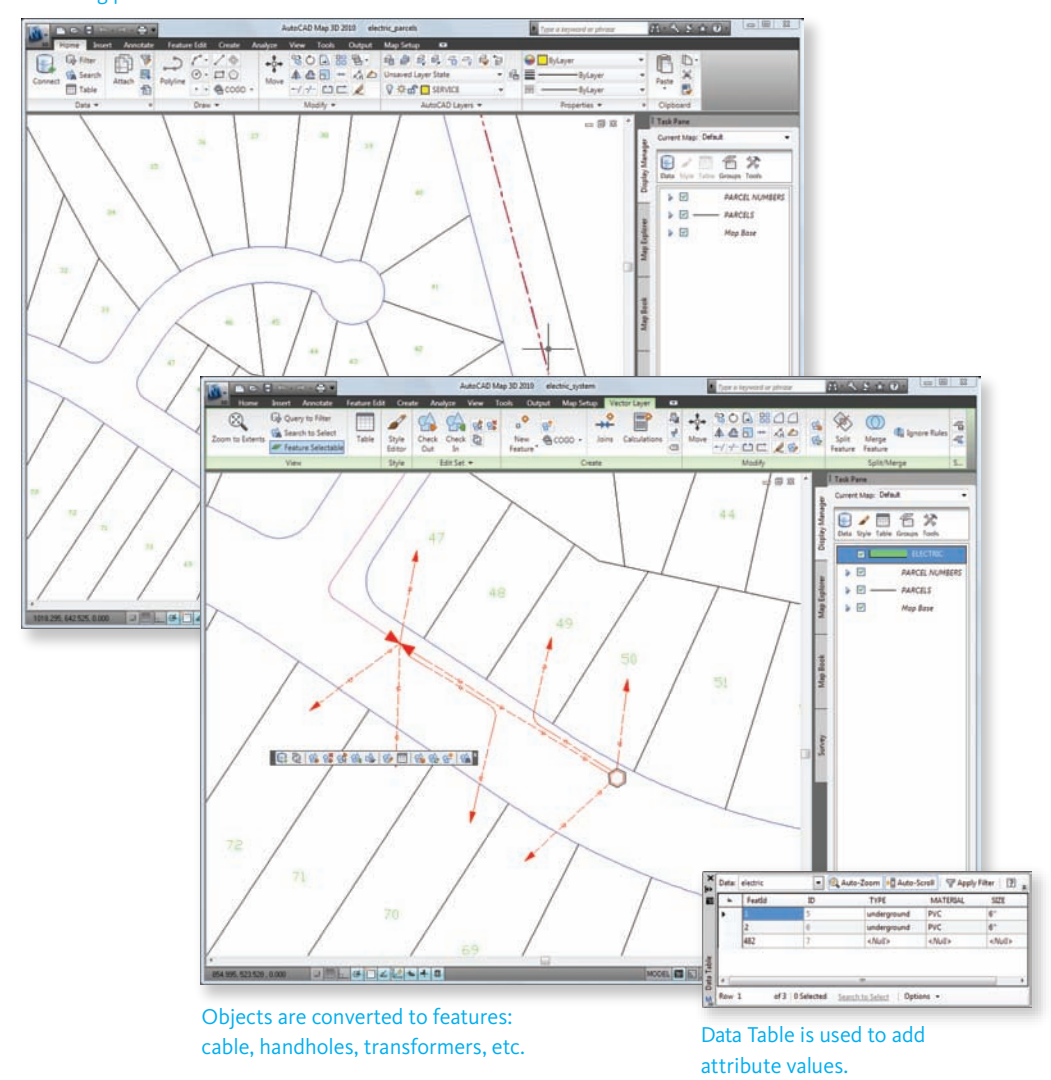

#### Existing parcel features

### **Convert DWG objects to features**

Using the Create Feature From Geometry command, she selects the individual objects, such as lines and circles and converts them to features. For example, the lines in the DWG are converted to cable features and the circles are converted to handhole features. When the lines and circles are converted to features, they automatically take on the properties of the features in the data store, for example, cable type, material, and so on. The mapping technician specifies the values for these properties during the conversion process.

This process of converting objects to features is easy when there are relatively few objects, as in this example. However, if there are many objects to be converted, you should export the DWG objects to SDF to automate the process (see the next workflow in this section).

### Videos

For an animated demonstration of steps in this workflow, try one of the following videos from *GIS Skills for Engineers*:

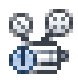

*[Bring in a subset of features using a query](#page-0-0)*

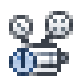

*[Include AutoCAD layers in the Display Manager](#page-0-0)*

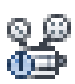

*[Clean up duplicates, gaps, and other accuracy problems](#page-0-0)*

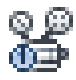

*[Create new features from existing AutoCAD objects](#page-0-0)*

### Workflow: Export DWG objects to a GIS data store

This workflow shows how to export large numbers of DWG objects to SDF format, and convert them into features at the same time. Here is the scenario for this workflow:

 $\rightarrow$  An engineer working for the transport deparment of a suburban city has been asked to provide city data for inclusion in maps being created at the regional level.

→ Technicians in the regional planning office collect transport data from all the cities in the region and use the data to produce detailed proposals for new transport infrastructure.

Here is the high-level flow diagram:

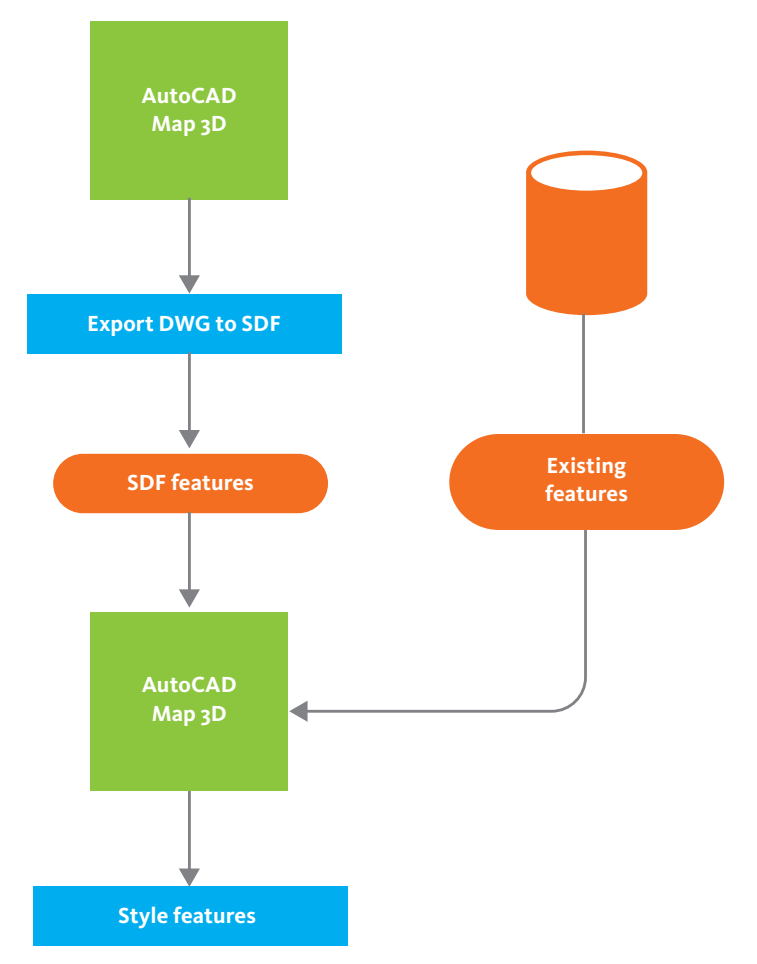

### **Export DWG objects to SDF**

In AutoCAD Map 3D, the engineer opens the DWG files that contain the data requested by the regional office. He then exports the DWG data to SDF format, using the option to export specific AutoCAD layers. Each of the layers becomes a feature class in the SDF file. Any attributes that are stored as object data or in linked database tables are exported as well.

In the regional planning office, the mapping technician responsible for developing maps for the regional transport plan opens the existing planning map in AutoCAD Map 3D. Then, she uses the Data Connect dialog box to bring in feature classes from the SDF file provided by the city.

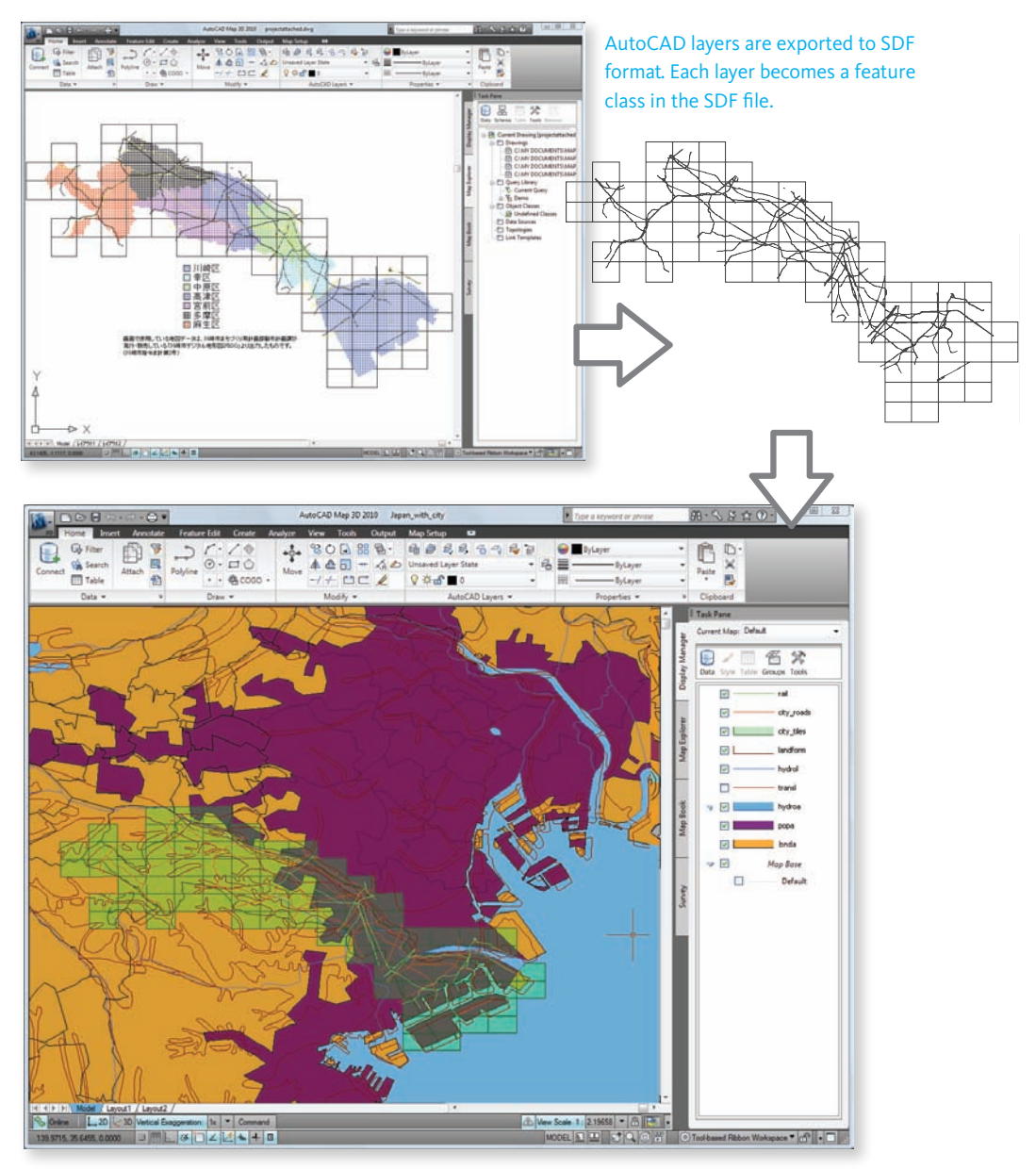

The feature classes are brought into the regional map from the SDF file. They are styled in Display Manager.

### **Exporting layers from a DWG file for use in a regional map**

*Data from the city of Kawasaki, Japan, used by permission (Digital map 2500, approval No. 4 issued by The City of Kawasaki).*

The features brought in from the SDF file are not styled, that is, they have no color, lineweight, or other style properties assigned to them. The mapping technician uses the Style Editor in AutoCAD Map 3D to style the new features according to the cartographic conventions already established by the planning office.

### Videos

For an animated demonstration of steps in this workflow, try one of the following videos from *GIS Skills for Engineers*:

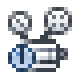

*[Export data from the current DWG to a GIS data store](#page-0-0)*

# Organizing and Managing Geospatial Data

AutoCAD Map 3D lets you organize and manage data in a database or data store by giving easy access to its schema. The Schema Editor utility allows you to view and edit the structure of any schema in any of the data sources supported by FDO (for the complete list, see [Accessing Geospatial Data](#page-43-0) on page 36.

Although complete database schemas are typically set up by experienced database administrators, the tools in AutoCAD Map 3D allow less experienced users to work with a schema to perform essential tasks, such as creating a new schema with new feature classes or to bulk-copy features from one format to another.

When you are connecting to feature data to bring into your map using Data Connect, you can browse the schema of any feature source, selecting only the feature classes you want to access. Using the Schema Editor, you can also perform the following tasks on any FDO data stores and their schemas:

- $\rightarrow$  Create a new data store in the supported FDO providers. This process includes defining the schema, setting up feature classes, and setting up properties.
- $\rightarrow$  Build a schema using an external program such as Microsoft Visio and import it into FDO, using standard protocols such as UML and XML.
- $\rightarrow$  Bulk-copy data from one database to another by mapping the properties of the source database to the properties of the destination database.

## Workflow: Convert one schema into another

This workflow shows how you can map the schema of one data store into another schema and then transfer data from one data store to another. Here is the scenario for this workflow:

- → An organization's workflow is focused on a central Oracle database. However, spatial data is received from other departments in various formats, such as SHP files.
- $\rightarrow$  The mapping manager wants to set up a process in which data coming into the department in one format or schema is converted into a standard Oracle schema so that it can be edited in AutoCAD Map 3D and distributed by Autodesk MapGuide Enterprise or MapGuide Open Source.

Here is the high-level flow diagram:

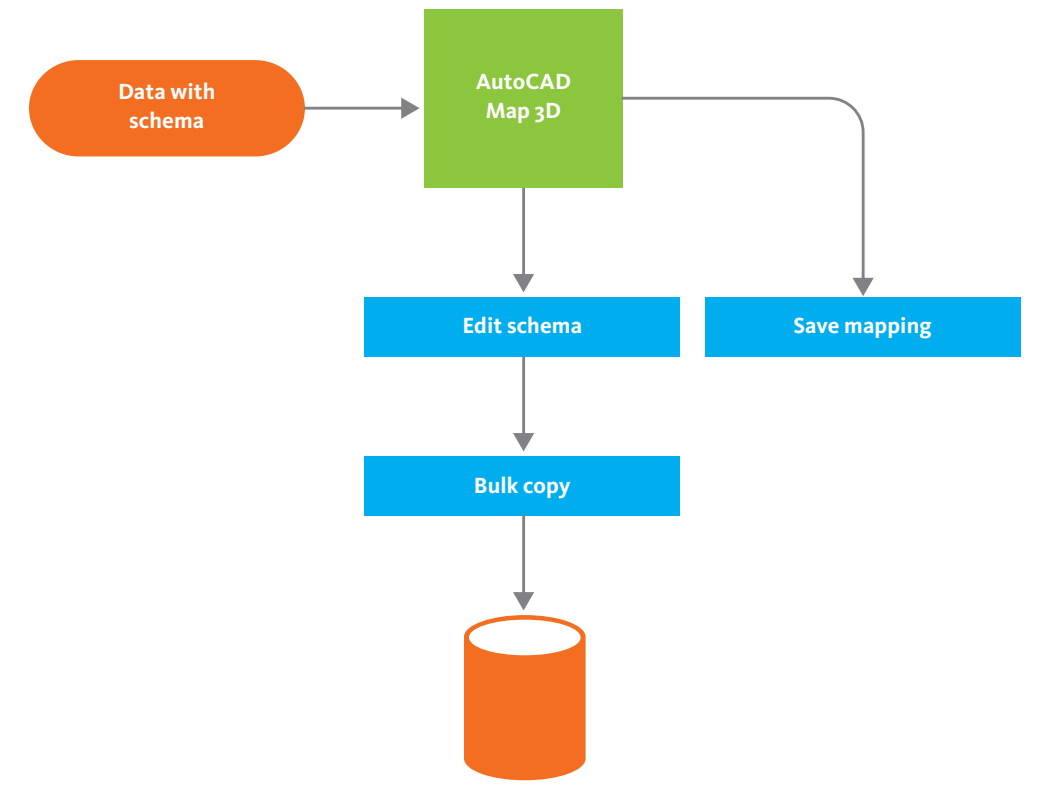

#### **Convert one schema into another**
Using the Schema Editor utility in AutoCAD Map 3D, the mapping manager connects to the SHP file and views the schema created by another GIS application (any data brought into AutoCAD Map 3D by an FDO provider can be viewed in this way).

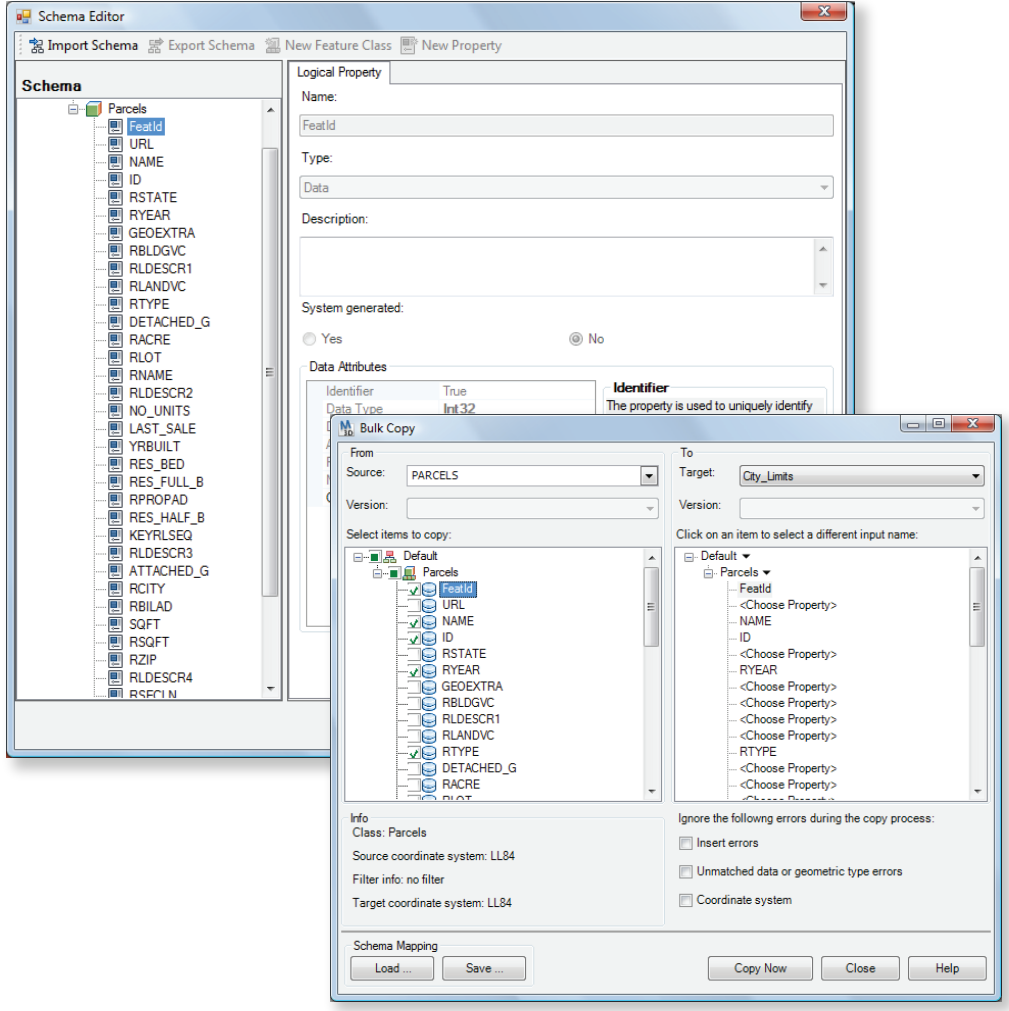

Viewing a schema to check feature classes and properties

Mapping the properties of one feature class to the properties of another feature class

### **Convert one schema into another**

Then, continuing to use the Schema Editor, the mapping manager maps the feature classes and properties in the SHP schema to feature classes and properties in the Oracle schema used by the central database. For example, the SHP file may define data for poles as ID, NAME, MATERIAL, INSTALL\_DATE, while the Oracle database expects ID, Type, Material, Installation.

When the mapping is complete, the mapping manager uses the Bulk Copy command to transfer the data from the SHP file to the Oracle database. The mapping settings are also saved to a file for reuse in the future.

### Videos

For an animated demonstration of steps in this workflow, try one of the following videos from *GIS Skills for Engineers*:

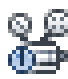

*[Bulk copy from a SHP file to an SDF file](#page-0-0)*

# Workflow: Notify neighbors within a certain radius of a parcel

This workflow shows how to use a buffer to select all of the addresses within a specific radius of a parcel. Here is the scenario for this workflow:

- → The Public Works Department is planning to do some excavation and other work on the infrastructure in and around a particular parcel in the center of the city.
- $\rightarrow$  Letters need to be sent to the addresses of the people living within 500 meters of the parcel to notify them of the potential disturbance.

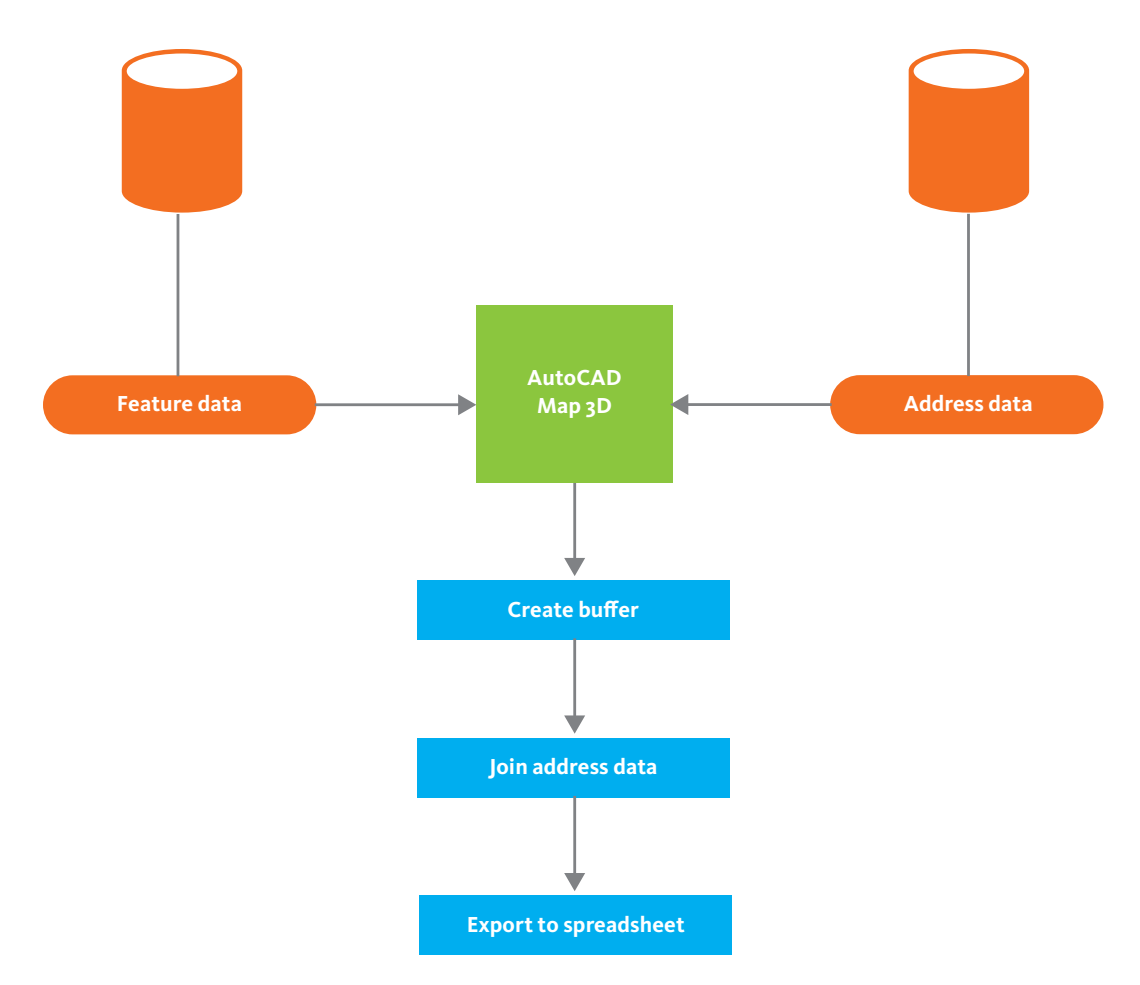

### **Create buffer and join data**

In AutoCAD Map 3D, the engineer selects the parcel where the work will take place and then creates a buffer zone around it. When she selects this buffer, the parcels within this zone are highlighted in the Data Table. Although the parcel ID and owner name are associated with the parcels, the full address is not present. To get this information, the engineer joins the parcel data to the address data, which is stored in the property assessor's database.

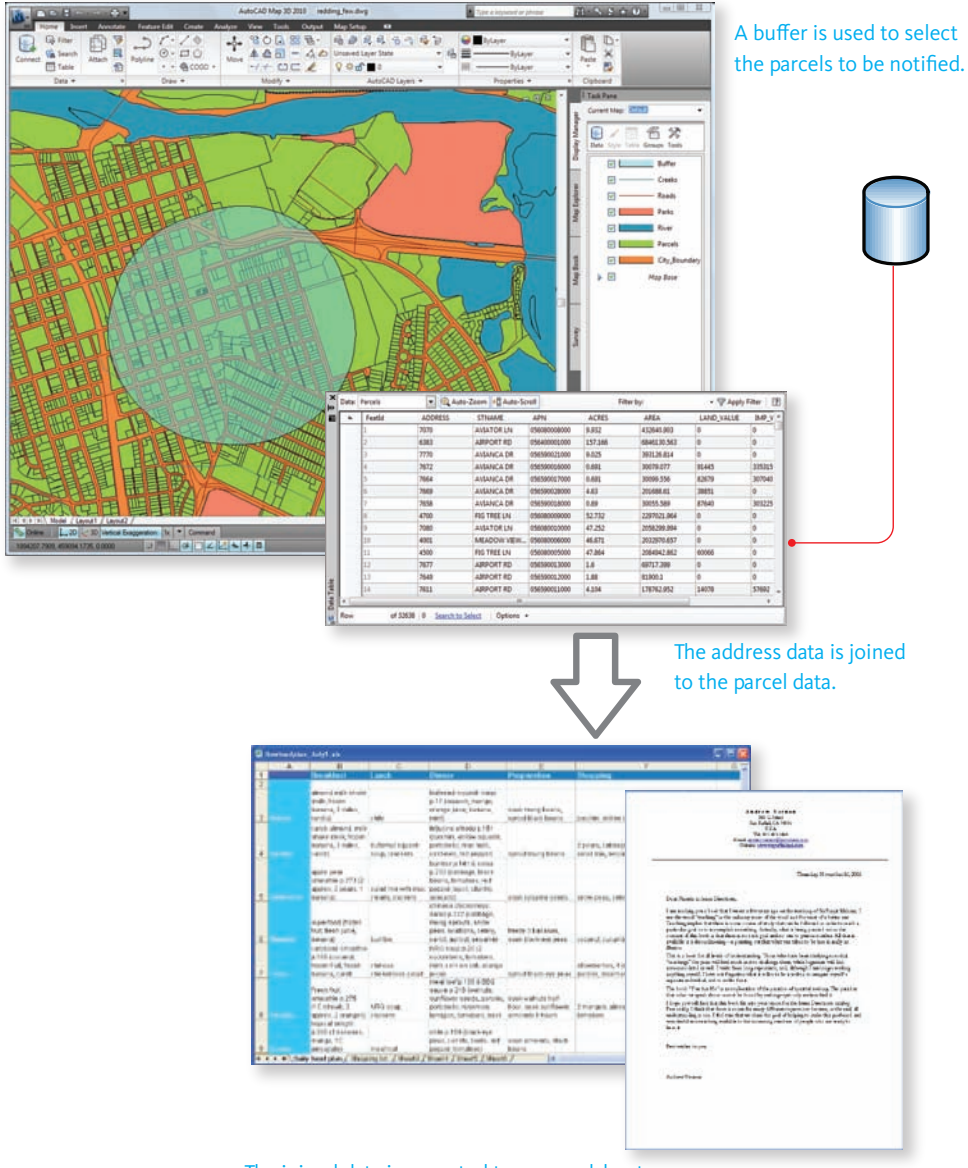

The joined data is exported to a spreadsheet program and used to provide the address for the notification letter.

### **Create buffer and join data**

After the address data is in the Data Table, the engineer exports the records to a spreadsheet, where a standard procedure will be used to generate the notification letter.

# Videos

For an animated demonstration of steps in this workflow, try one of the following videos from *GIS Skills for Engineers*:

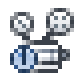

*[Create a buffer around a specific parcel](#page-0-0)*

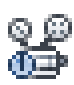

*[Select features inside a buffer](#page-0-0)*

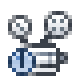

*[Join database tables](#page-0-0)*

# Workflow: Automate repetitive tasks with the Workflow Designer

This workflow shows how to create a program that automates tasks in AutoCAD Map 3D. No coding is involved. Here is the scenario for this workflow:

- → A CAD manager supervises a team of several drafters and technicians who have AutoCAD experience, but who are not familiar with GIS procedures.
- → Each technician needs to access the same sources of GIS data, edit it using AutoCAD Map 3D, and then save it back to the source.

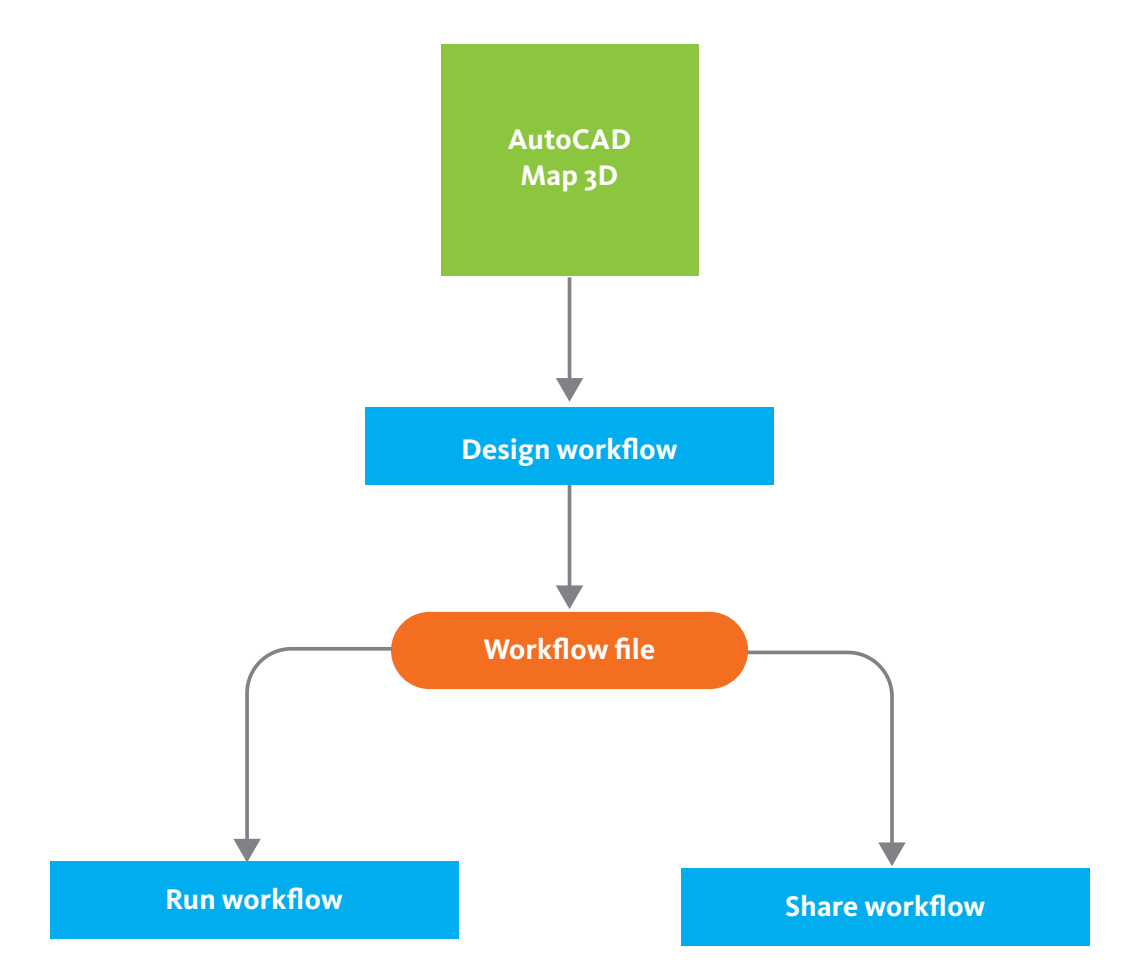

### **Automate repetitive tasks with the Workflow Designer**

In AutoCAD Map 3D, the CAD manager uses the Workflow Designer to create a workflow that opens a set of data sources and creates layers from them. In this organization, all the data is stored in a central location on the network and the team members map a network drive to the data in the same way (for example: U:\GIS\_data). The workflow also styles each of the layers according to company standards. This step includes replacing points with blocks to represent features such as hydrants and valves in a consistent manner. When the CAD manager has tested the workflow and verified that is running as expected, he saves it as a workflow file, giving it a descriptive name, such as *Create\_style\_layers.xoml*. He then distributes the workflow file to his team, with instructions for its use.

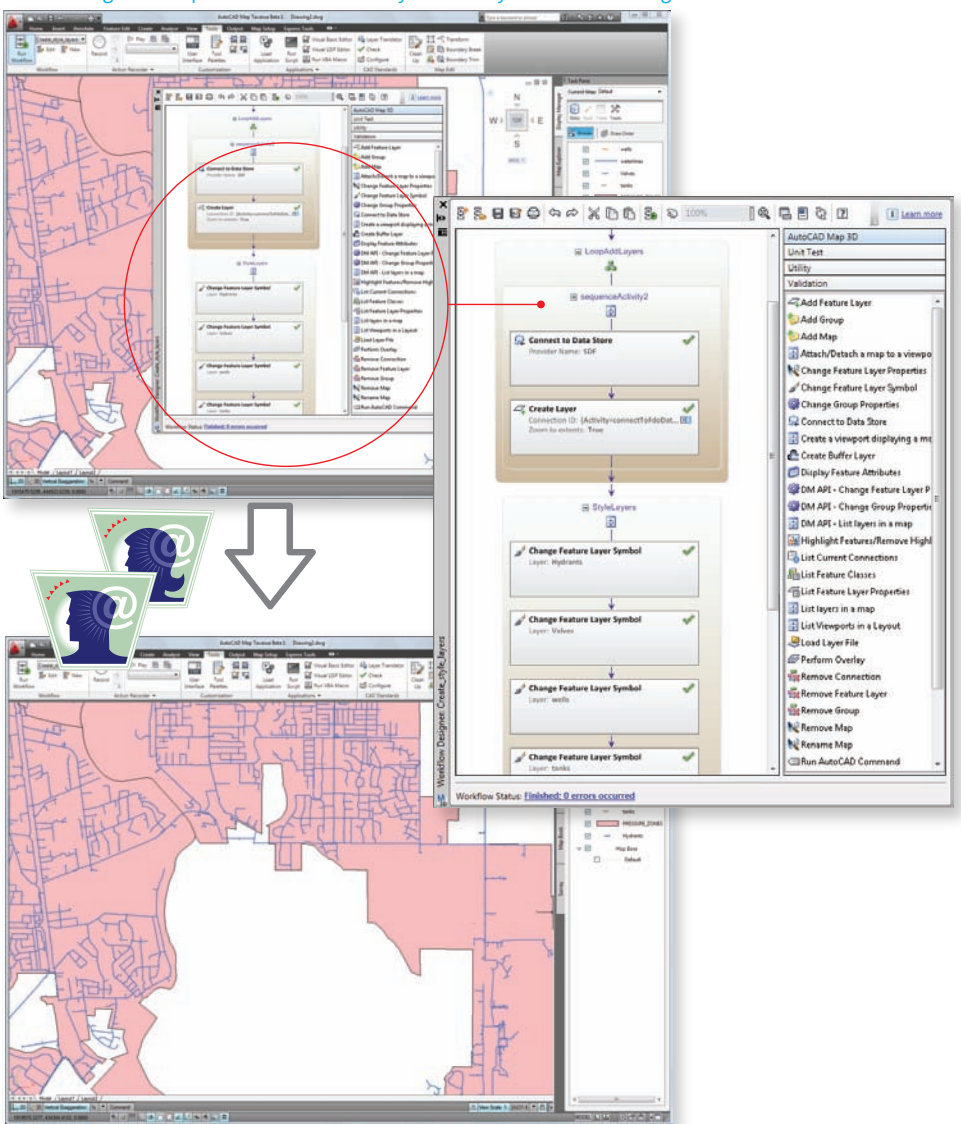

#### CAD manager sets up workflow to create layers and style them according to standards.

Other users run the workflow and see the same layers and the same styles.

### **Automate repetitive tasks with the Workflow Designer**

In the drafting department, one of the technicians opens AutoCAD Map 3D and then opens the *Create\_style\_layers.xoml* file. When he runs the workflow, the set of layers is created in Display Manager and styled appropriately. He can then continue with his editing tasks, using familiar AutoCAD commands, and the CAD manager can be sure that everyone on his team is accessing the same data in the same way, every time.

### Videos

For an animated demonstration of steps in this workflow, try one of the following videos from *GIS Skills for Engineers*:

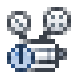

*[Run a workflow that has already been created](#page-0-0)*

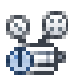

*[Create a workflow from scratch](#page-0-0)*

# Handling Styles and Symbols

Features such as roads, parcels, or poles are generally stored in a database or data store as raw geometry; that is, they are simply georeferenced lines, polygons, and points (although they also have a non-spatial aspect, which consists of associated attribute data). When you want to create a compelling map for publishing, you will almost always want to style the raw feature data in some way. Styling is the process of assigning display characteristics (such as line color, line pattern, fill color, fill pattern, and so on) to the feature. In AutoCAD Map 3D, the style is applied to the layer and is stored as part of the layer definition. The underlying feature data is not changed in any way.

You can save a lot of time by sharing layer styles that have already been defined by other users for their maps and reusing them in your own maps. See the first workflow in this section for an example of how this process works.

Another aspect of styling is theming, which is the process of styling maps according to an attribute value, for example, creating a theme that colors polygons representing districts according to their population. Theming is discussed separately, in [Analyzing Geospatial Data](#page-83-0) on page 76.

You can style or theme maps in AutoCAD Map 3D and then use Autodesk MapGuide Enterprise or MapGuide Open Source to distribute those maps across your enterprise or externally on the Internet. MapGuide recognizes the styles and themes that you created in AutoCAD Map 3D; therefore, you do not need to reapply them when you want to publish your work to a wider audience. Because AutoCAD Map 3D and MapGuide use the same FDO providers to access features sources, when either program

accesses those features in a layer that has styles defined for it, the layer appears with the correct styling and theming. This allows you to create Web-based applications in which edits to the central data are automatically reflected in MapGuide and become immediately available to users of the MapGuide application.

# Workflow: Share styles with other users

<span id="page-80-0"></span>This workflow shows how you can create a set of styles for the feature classes in your map and then share those styles with other users so that they see the features styled in the same way. Here is the scenario for this workflow:

- $\rightarrow$  A mapping manager styles the layers in a map so that they follow certain standards and conventions of color, line weight, appearance at certain scales, and so on.
- $\rightarrow$  He wants to distribute those styles to the mapping technicians on his team so that their maps are consistent.

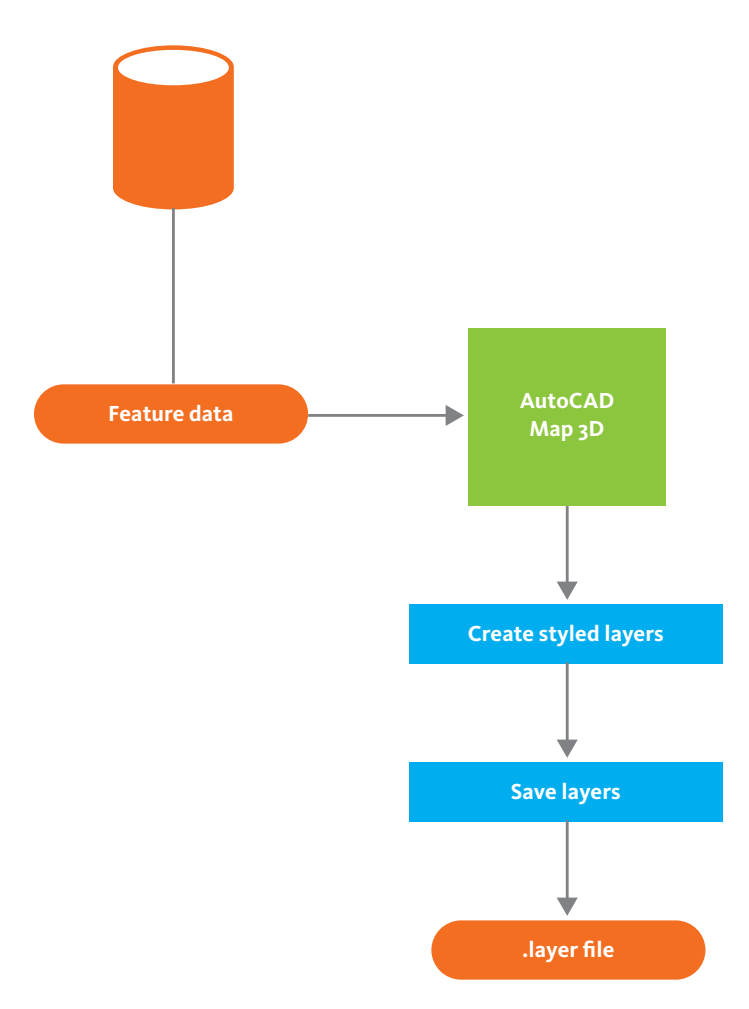

### **Share styles with other users**

Using AutoCAD Map 3D, the mapping manager accesses the features that he wants to style. In Display Manager, he creates layers for each feature class, for example, parcels, street centerlines, and trees, and then uses the styling interface to set default foreground and background colors for these features.

Some features should only appear when the map is zoomed in beyond a certain threshold (these are called scale ranges). For example, in the illustration below, at a scale of 1 to 30000, only parcels are visible. At 1 to 20000, street centerlines are turned on, using a composite line style. At 1 to 10000, trees are also turned on, using a symbol to represent the treepoints.

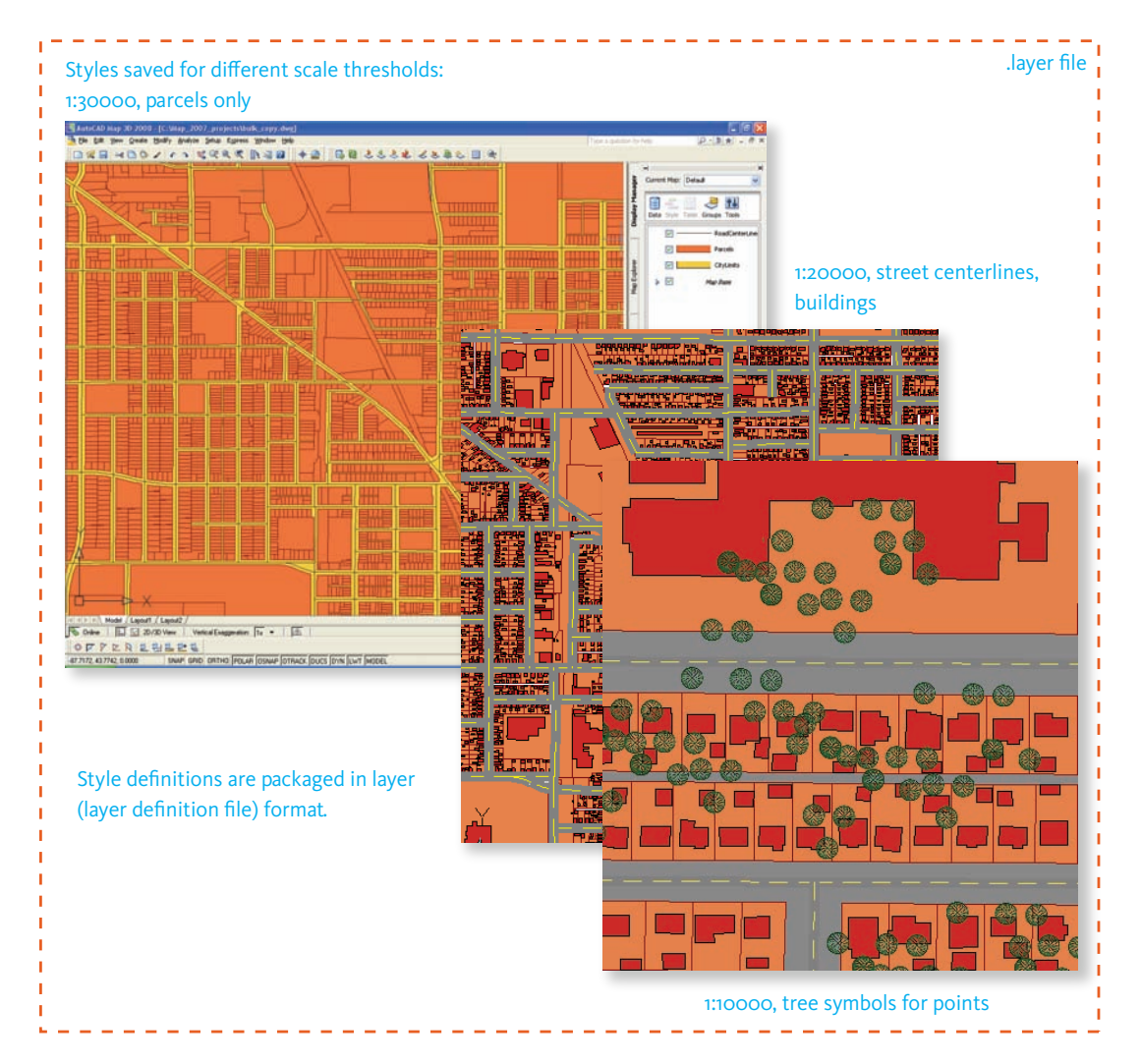

### **Share styles with other users**

When all the styles and the appropriate scale thresholds have been set up, the mapping manager saves the layer styling information to a *.layer* file (layer definition file). This file saves the style definitions as well as the paths to the data stores used by each layer. This is all that AutoCAD Map 3D needs to recreate the map with exactly the same appearance.

When the map technicians drag and drop the layer files onto their maps, they will see the features styled with the conventions that have been established by the mapping manager.

In this scenario, the mapping technicians are all accessing the same data stores. If the mapping manager wants to send the map to someone who does not have direct access to the data, he can export the layer data to SDF format and write it to a CD, together with the layer files.

## Videos

For an animated demonstration of steps in this workflow, try one of the following videos from *GIS Skills for Engineers*:

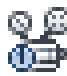

*[Save a layer to a .layer files](#page-0-0)*

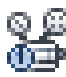

*[Drag and drop .layer files into an existing map](#page-0-0)*

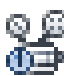

*[Export a layer to SDF format](#page-0-0)*

<span id="page-83-0"></span>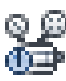

*[Import a layer from SDF](#page-0-0)*

# Analyzing Geospatial Data

Many AutoCAD Map 3D users do not have a need to do much geospatial analysis, and so analysis tasks are often left to specialists. However, there are a few types of analysis that most users perform fairly frequently. The most common of these tasks is to create a thematic map. Most geospatial analysis involves creating a thematic map of some kind. Whether you are interested in the property values of a set of parcels, crime statistics in a neighborhood, or the year of installation of telephone poles, the workflow is very similar in all cases. You query spatial data and attribute data from the same source or from multiple sources, and then use the values of the attribute data to change the display characteristics of your map. The thematic map that results from this process gives you new information, allowing you to see patterns or trends that would not be visible in any other way.

AutoCAD Map 3D has always had powerful query tools for working with the content of DWG files. The addition of FDO providers has extended the scope of those tools and made a much wider range of data available for query directly into the program. You can use complex spatial queries with location-based

criteria or SQL statements to find exactly the data you want from the data source. The styling and theming functions of Display Manager in AutoCAD Map 3D have been redesigned to make them easier to use and more flexible. If you are creating thematic maps for distribution over an intranet or on the Internet, you can publish maps directly to MapGuide Enterprise or MapGuide Open Source. A web page and the tools to interact with the map are generated for you automatically.

# Workflow: Create a thematic map for web distribution

<span id="page-84-0"></span>This workflow shows how a typical thematic map is created in AutoCAD Map 3D and how it can be quickly published to a website. Here is the scenario for this workflow:

- → A mapping technician has received a request to produce a set of maps analyzing the level of literacy by gender in every district of the country.
- $\rightarrow$  The maps should also be made available for viewing on a website.

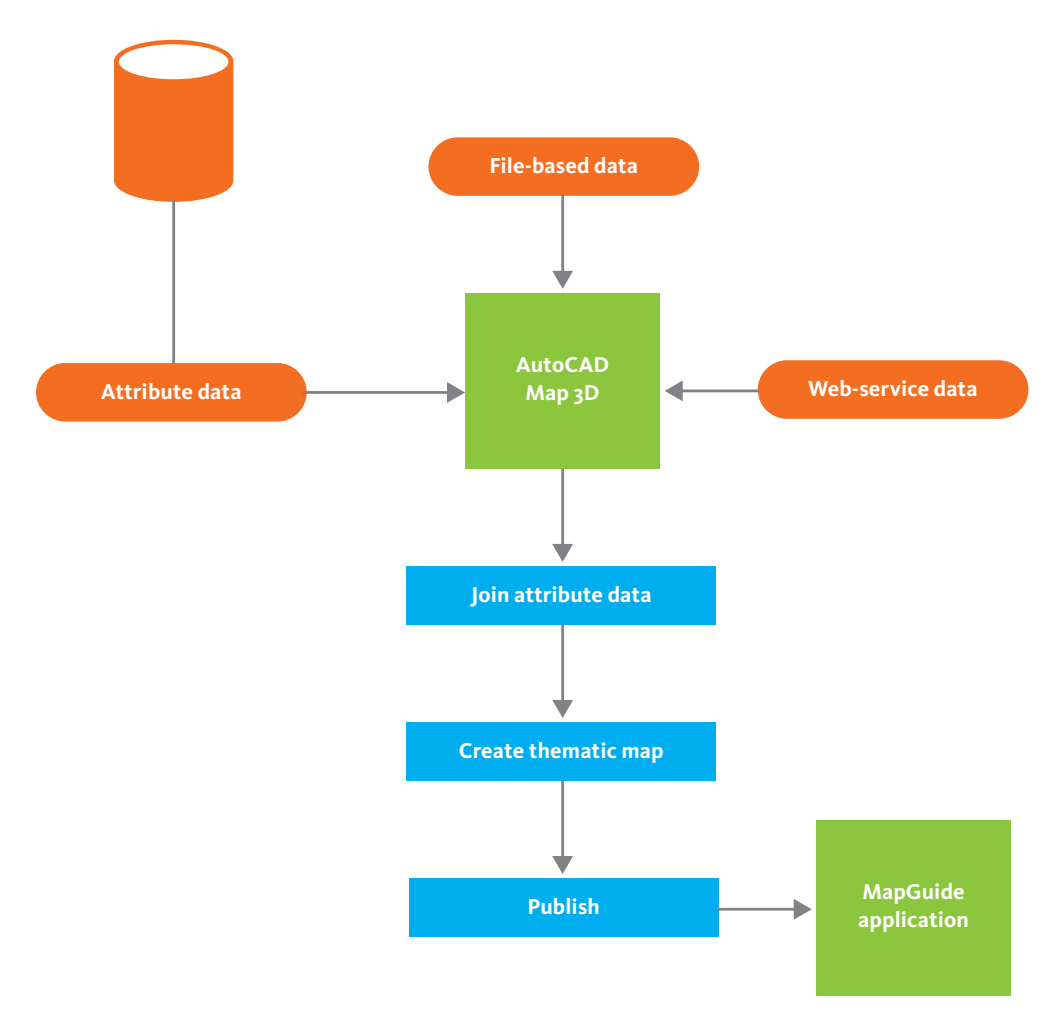

### **Thematic map with Web distribution**

The mapping technician locates a SHP file containing the district data and brings it into AutoCAD Map 3D. She then goes to the national census website and downloads a database file of the literacy figures by district. She uses the Data Table in AutoCAD Map 3D to view the properties of the district data to find an appropriate key field to join the district data to the literacy data. The district name is the best field for joining the data. Finding the names of the districts in the spatial data source and the attribute data source to be slightly different in a few cases, she uses the Data Table to change the names of those districts in the spatial data. She then imports the SHP file into AutoCAD Map 3D and joins the spatial data to the attribute data.

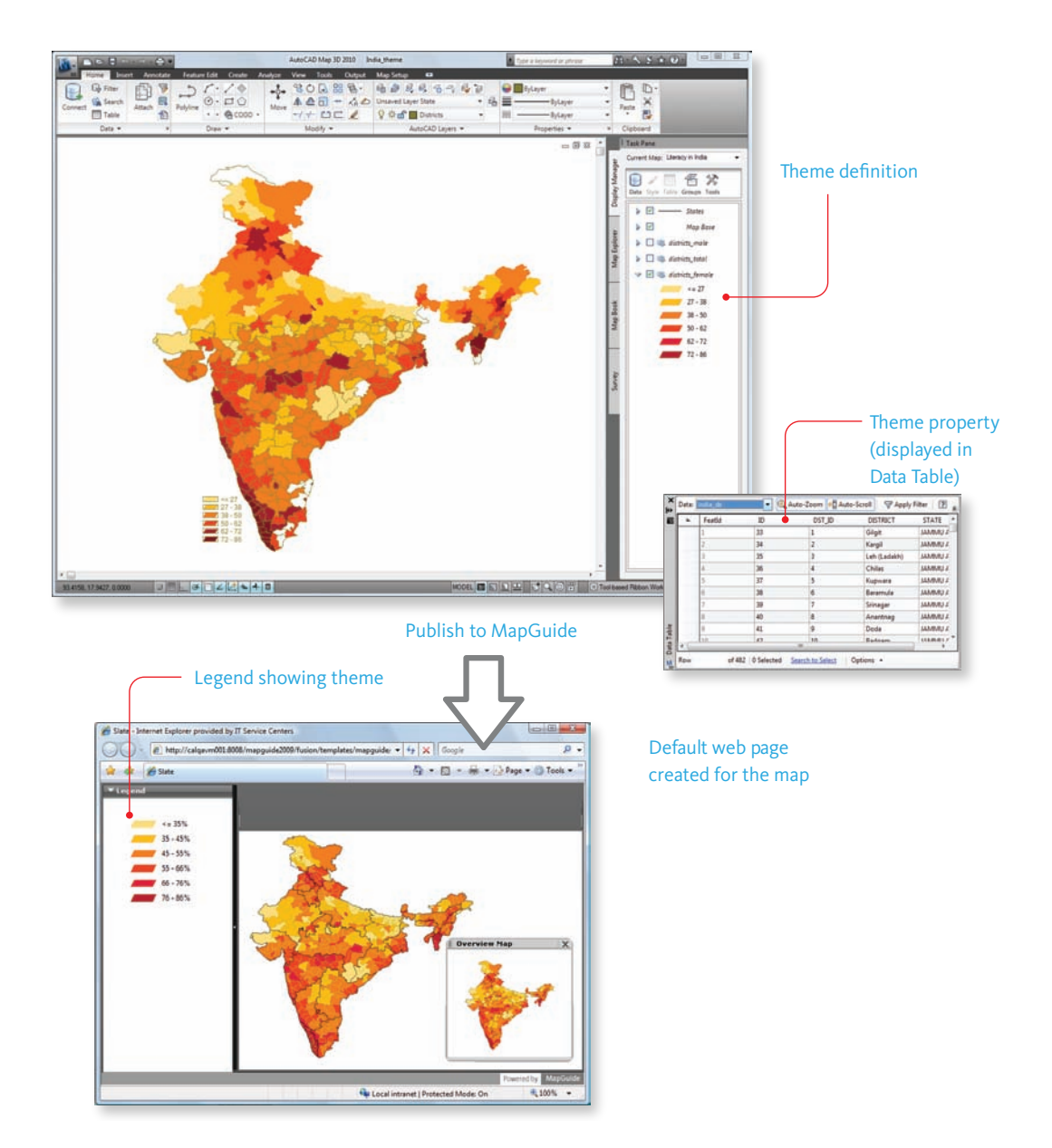

**Thematic map with Web distribution**

In Display Manager, she creates three maps, one for each theme: female literacy, male literacy, and total literacy. Using the Publish to MapGuide command, she sends the maps with their themes to the MapGuide server.

Using Autodesk MapGuide Studio, she views the maps and uses another simple process to create a set of default web pages. Each web page has a framework that includes tools for zooming and panning around the map, as well as a legend explaining the theme ranges. These pages require only a little work to prepare them for wider distribution.

## Videos

For an animated demonstration of steps in this workflow, try one of the following videos from *GIS Skills for Engineers*:

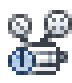

*[Bring in a subset of features using a query](#page-0-0)*

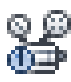

*[Join database tables](#page-0-0)*

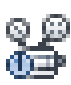

*[Publish a completed map to a MapGuide server](#page-0-0)*

# Workflow: Use LIDAR data for elevation analysis

This workflow explains how you can use LIDAR in AutoCAD Map 3D. Here is the scenario for the workflow, which involves flood control.

- $\rightarrow$  Storm barriers are due for repair along the banks of a river and in the river delta.
- → The local authority wants to produce detailed surface models that show precise elevation information.
- $\rightarrow$  LIDAR data has been commissioned for the project and has been delivered as classified .LAS files.

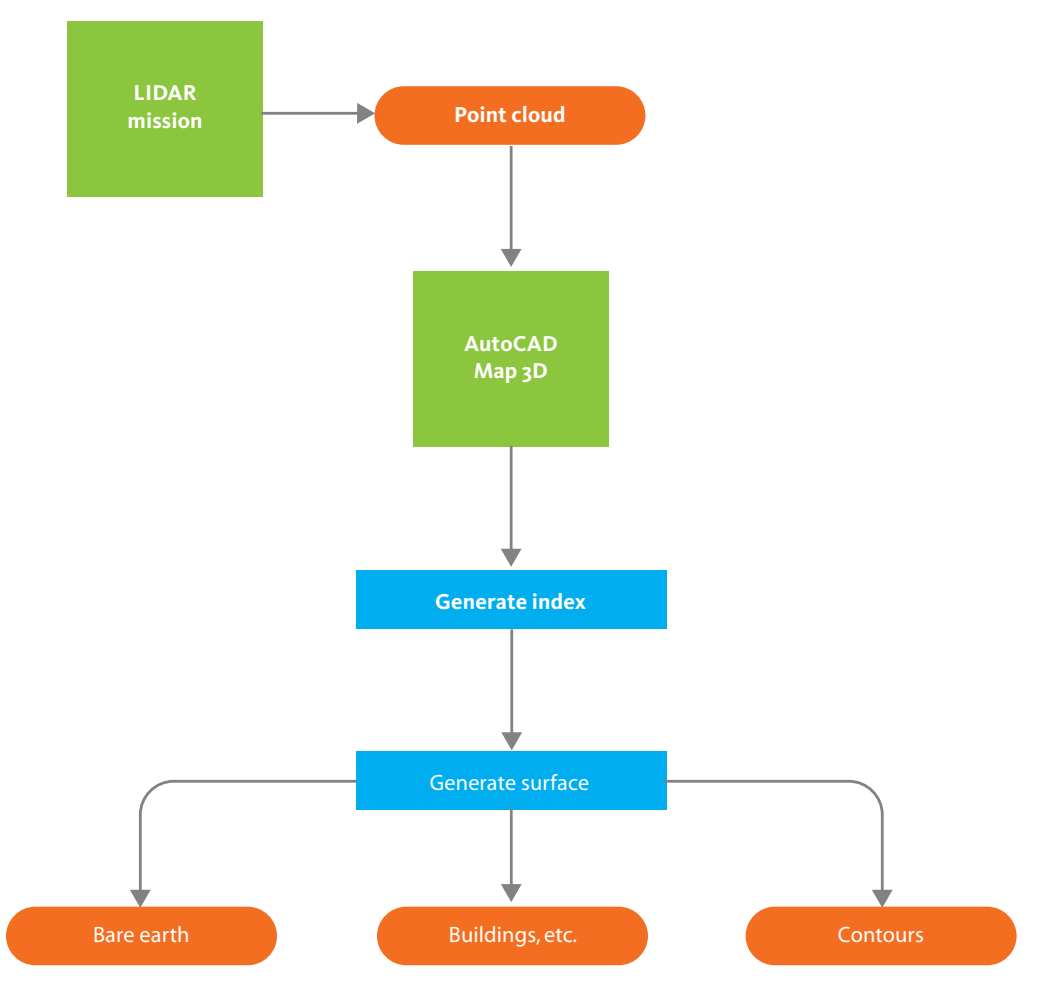

### **Use LIDAR data for elevation analysis**

A mapping technician in the Works Department of the local authority opens AutoCAD Map 3D, sets the coordinate system, and then uses the Point Cloud Manager to link to the raw point cloud data in the .LAS files. He creates an index file for each one. He then uses the Point Cloud Manager to merge several of the point clouds into a single point cloud, in order to cover the entire area in which the repair work will occur.

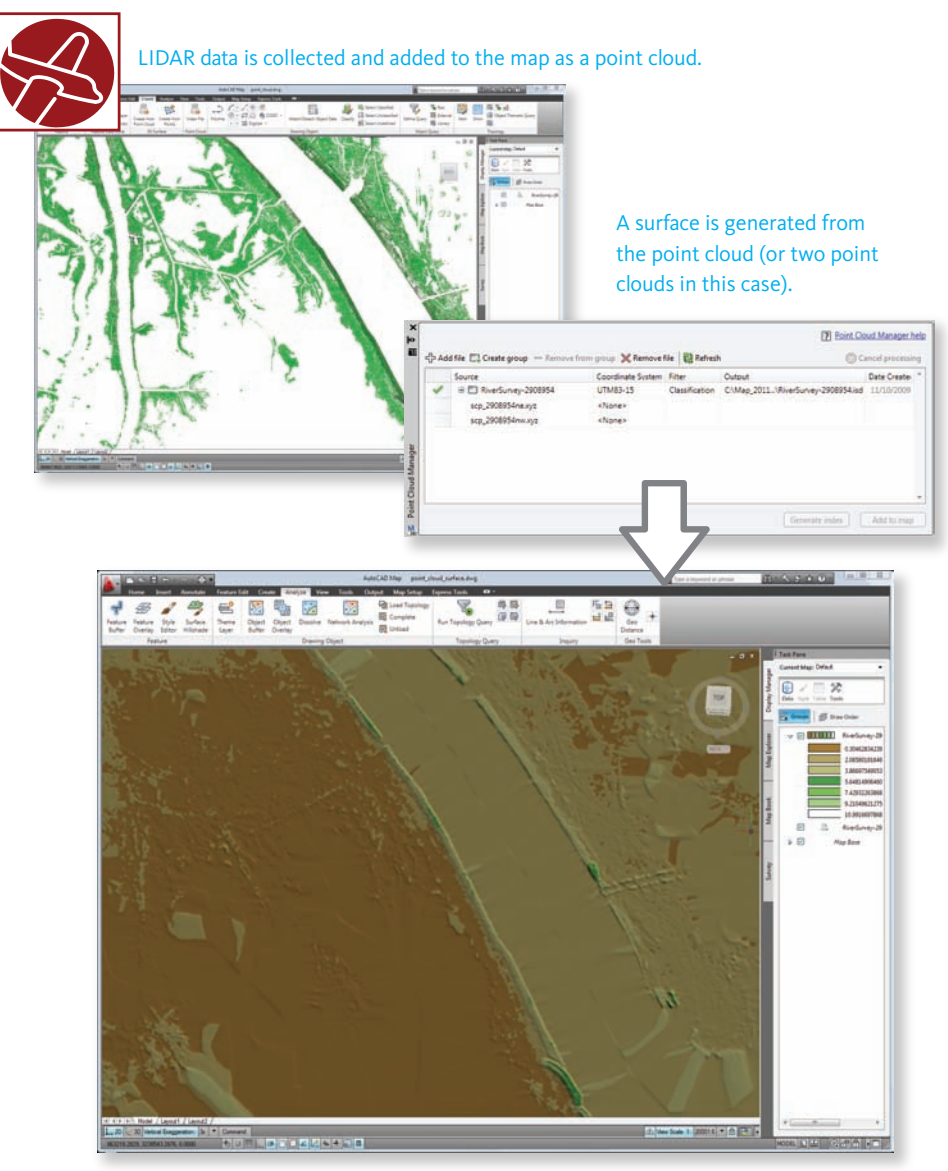

The surface, when viewed in 3D, shows subtle differences in elevation.

### **Use LIDAR data for elevation analysis**

When the index files have been processed and merged, the mapping technician uses the Surface Manager to generate a surface model for the area. This model will be used by the engineers in the department to identify locations where repairs need to be made. He also generates contours from the surface to use in the map book which will be given to the work crews who will carry out the repairs.

# Videos

For an animated demonstration of steps in this workflow, try one of the following videos from *GIS Skills for Engineers*:

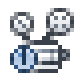

*[Add data from a point cloud and create an index](#page-0-0)*

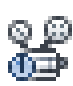

*[Filter a point cloud](#page-0-0)*

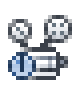

*[Generate a surface from a point cloud](#page-0-0)*

# Incorporating Raster Images and Surfaces

Modern cartography often makes use of surfaces to give a realistic effect to the landforms used as background imagery, especially in maps covering large areas. Such maps have a subtle three-dimensional quality that is very appealing, and they also convey an accurate impression of the terrain. AutoCAD Map 3D provides the tools to create these kinds of maps, with support for raster surfaces and draping.

Autodesk Raster Design is an extension to AutoCAD Map 3D that contains tools for data preparation or editing. Typically, you would edit and prepare raster files in Autodesk Raster Design and then build your presentation map in AutoCAD Map 3D. Both programs use common raster file formats to facilitate data sharing.

For example, AutoCAD Map 3D can read grid-based raster surfaces that have been clipped or resized in Autodesk Raster Design, such as DEM, DTED, and ArcGrid. After you have placed a surface in AutoCAD Map 3D, you can manipulate it further using several functions:

- → Exaggerate the vertical scale relative to the horizontal to emphasize the relief.
- $\rightarrow$  Color the surface according to elevation, using a color ramp or predefined palette.
- $\rightarrow$  Analyze the slope and aspect of the surface.
- → Drape vector features or raster images on the surface.
- $\rightarrow$  Generate contours.

It is also common practice to drape a raster image on a surface to create a visual effect or to show how the underlying terrain corresponds to the surface features. It is also useful to be able to drape features, such as roads, onto the surface so that they can be viewed in 3D. A 3D view can give a useful perspective on civil engineering projects and can serve as a starting point for creating realistic presentation maps, models, and flythroughs.

The following illustration shows some examples of how surfaces and raster images can be used in AutoCAD Map 3D.

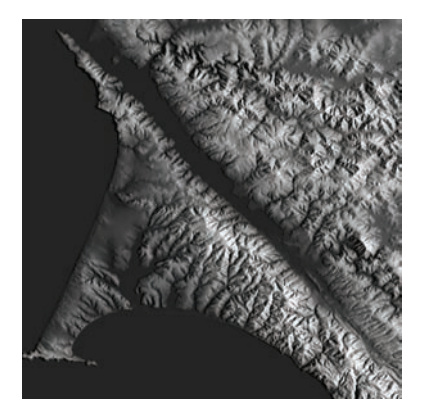

DEM surface with hillshading DEM surface themed by elevation

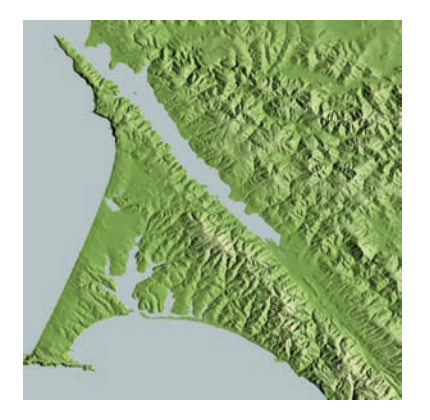

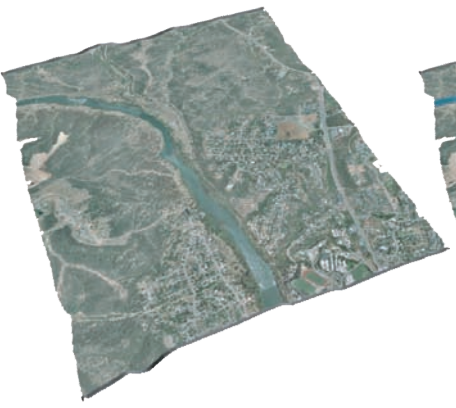

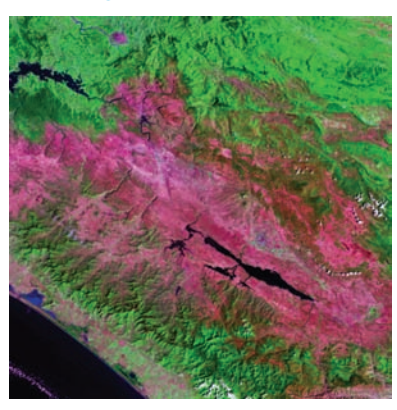

**Types of surface effects**

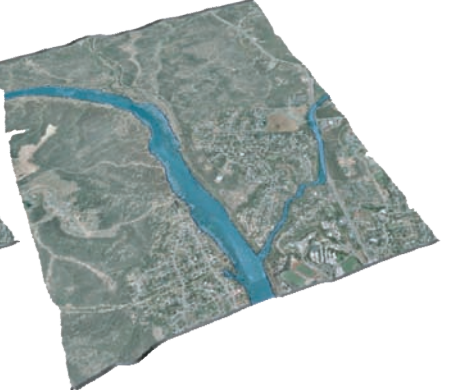

Raster image draped on a surface Vector features draped on a surface

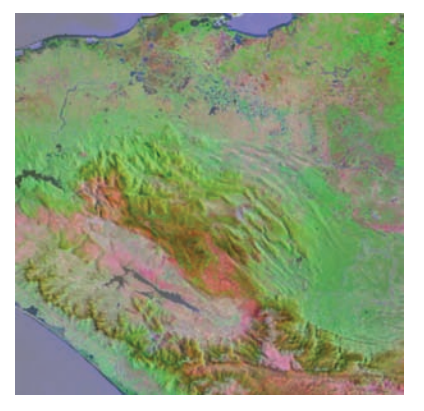

False-color Landsat image Composite of Landsat and DEM

# Workflow: Build a 3D map using surfaces and raster images

This workflow shows how a realistic three-dimensional map can be created with a combination of surfaces, raster images, and vector features. Here is the scenario for this workflow.

- → A company is making a series of online maps of the trails of the Western United States.
- → The maps are intended for viewing in three dimensions to show the relative difficulty of each trail.

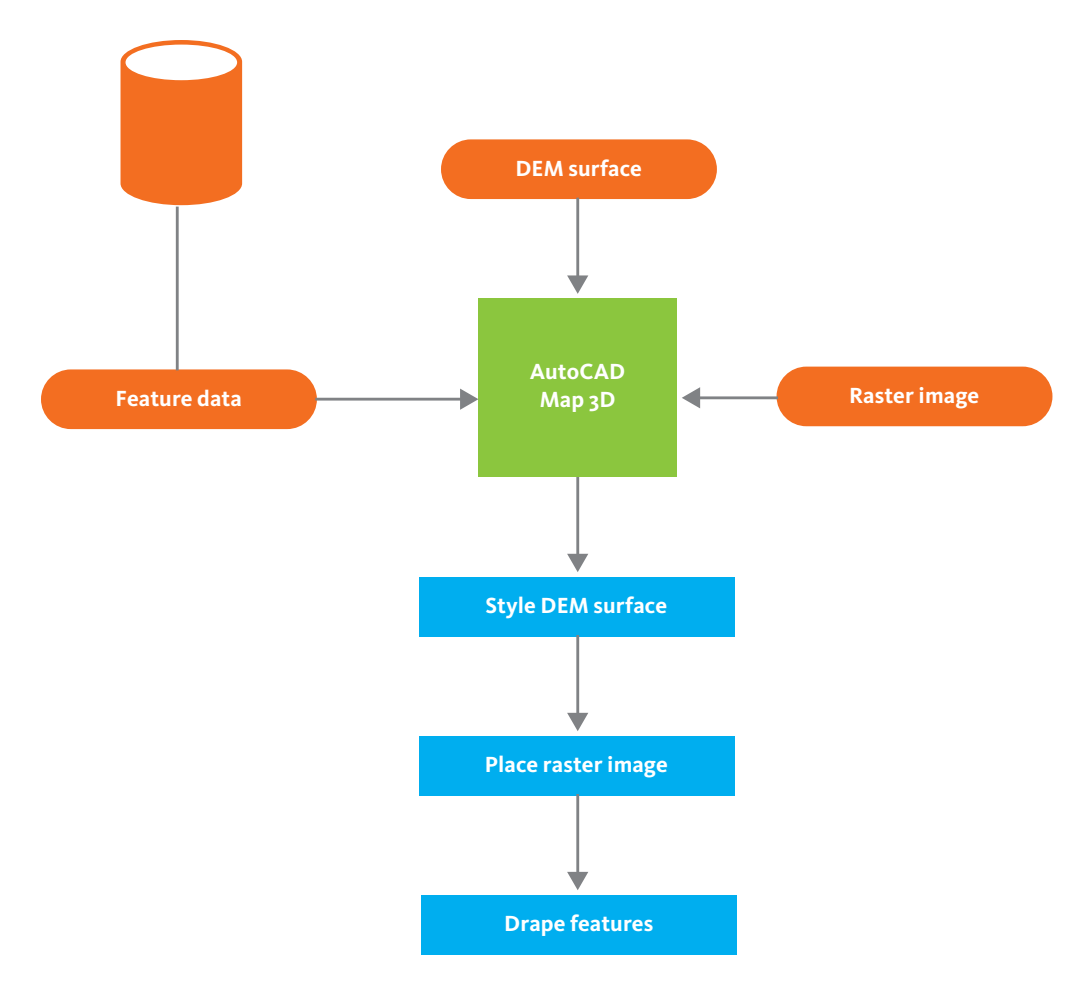

### **Build a 3D map using surfaces and raster images**

In AutoCAD Map 3D, the map author creates a layer and brings in a DEM surface. By default, the DEM surface is black and white, and looks flat. He styles the surface by coloring it according to elevation using a standard palette. He also applies hillshading, which is an effect that makes the surface look like it is being illuminated by the sun. The map author then places a set of raster images of scanned topo maps on the surface and drapes them.

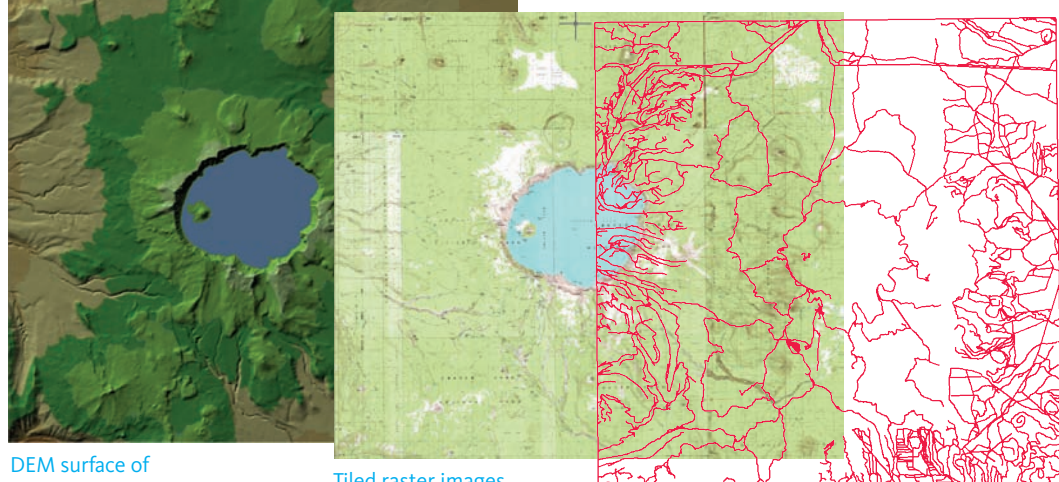

terrain

Tiled raster images

Features for trail routes

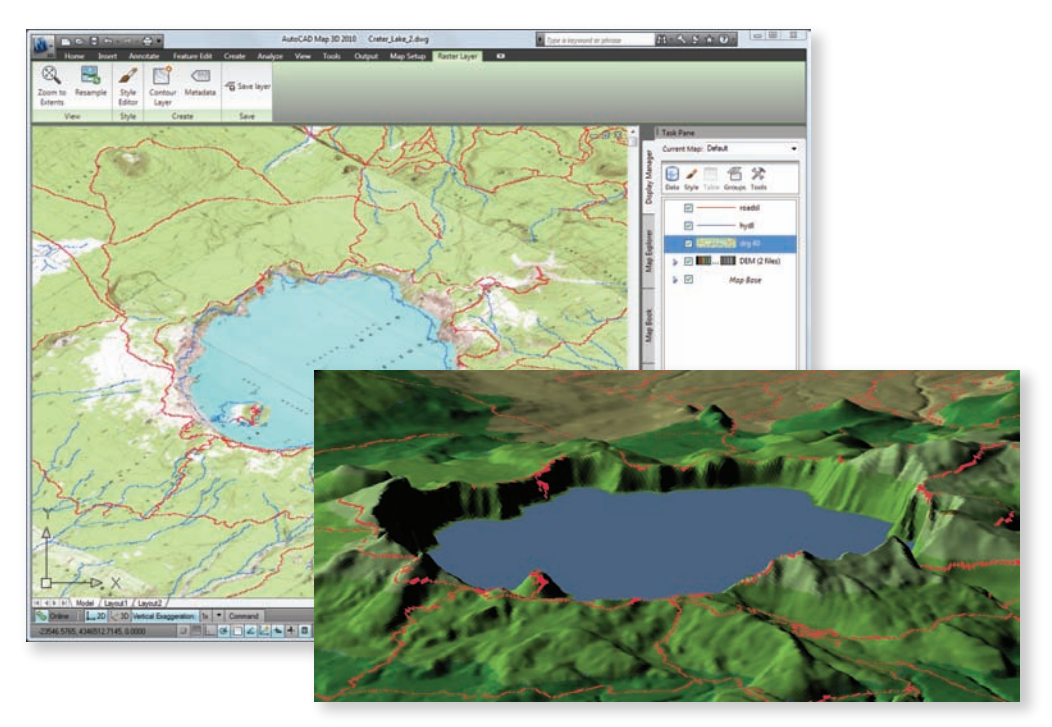

3D view of trails draped on the terrain

### **Build a 3D map using surfaces and raster images**

When the surface and raster images are in place, he queries the trails from an SDF data store and styles them with appropriate scale thresholds—thicker lines for closer views and finer lines when the map is zoomed out. The map is then ready for testing by viewing in three dimensions.

# Videos

For an animated demonstration of steps in this workflow, try one of the following videos from *GIS Skills for Engineers*:

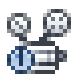

*[Color a surface by elevation](#page-0-0)*

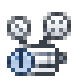

*[Adjust hillshading for a surface](#page-0-0)*

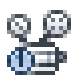

*[View a site in 3D](#page-0-0)*

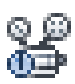

*[Drape raster and vector layers over a surface](#page-0-0)*

# Publishing Geospatial Data

All of the hard work that goes into creating designs and maps is usually done so that the map can be published in some way and distributed to those who will use the map (its end users). Publishing geospatial data from AutoCAD Map 3D has two aspects:

- $\rightarrow$  Publishing to a hard-copy format that end users can print or plot.
- $\rightarrow$  Publishing to a Web-based format that end users can view and interact with.

Publishing therefore means packaging the data together with all of the styling, formatting, and layout that make up the complete design or map product. Also, the end users need to have the appropriate software to view and print the map. In the case of the Web-based format, the published map is sent to the MapGuide server, where it can be read by the client programs: MapGuide Viewer and Autodesk

MapGuide Studio. For an example of publishing to MapGuide, see [Workflow: Thematic map with web](#page-84-0) [distribution](#page-84-0) on page 77.

Using the Publish To MapGuide command in AutoCAD Map 3D, you can save all the layer styles as well as the references to the features sources used to build the map. Because AutoCAD Map 3D and MapGuide use the same FDO providers for data access, the map will appear in exactly the same way in both programs. For more about style sharing with layer definition files, see [Workflow: Share Styles with Other Users](#page-80-0) on page 73.

For hard-copy printing and plotting, AutoCAD Map 3D benefits from the robust layout, plot setup, and DWF publishing functions of the underlying AutoCAD application. Both the Publish To DWF command and the Publish To PDF command support multi-page layouts. The Publish To DWF command also has an option to enable layer and property control in the DWF file. This means that the recipient of the DWF file can view the properties and the layers that were in the original map.

A third output option is the map book. Map books are often used by mobile work crews in the field. The convenience of having a book of easy-to-manage sheets that covers the entire work area helps crews to complete their work orders in a timely fashion. The system works even better if the map books can be automatically refreshed on a regular basis from the most up-to-date data in the central data store.

# Workflow: Publish for print or plot

This workflow shows how a presentation map is prepared for publishing in various output formats. Here is the scenario for this workflow:

- → A mapping manager needs to prepare a series of maps that show state population data, plus an overview map of the state.
- $\rightarrow$  Output is required as a series of sheets ready for plotting, and also in map book format for the convenience of field staff.

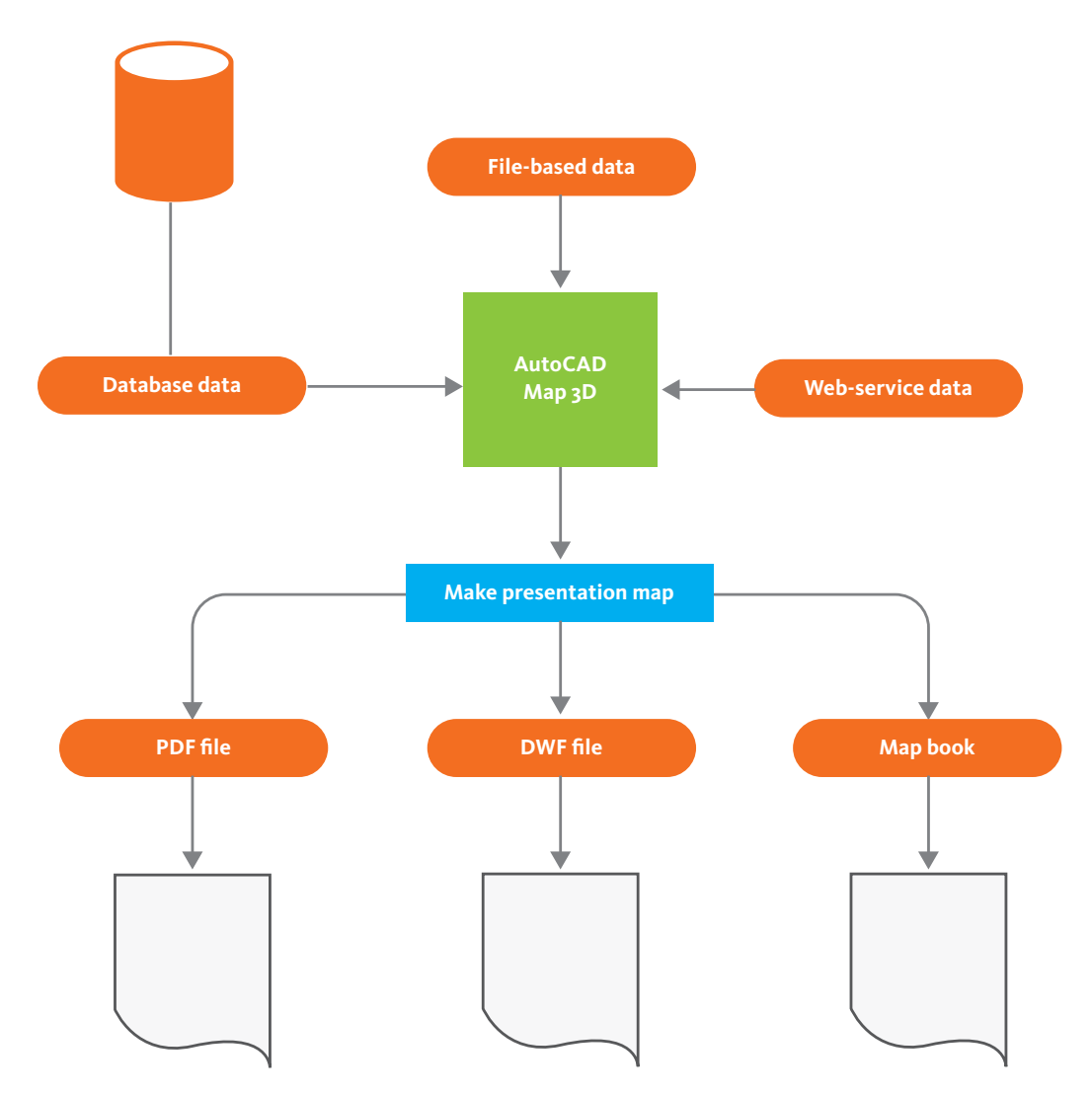

### **Publish for print or plot**

The mapping manager puts together the map from various sources, including a central database, web services, and DWG files. He themes the feature data using population attribute data obtained from the census bureau. He then produces a series of thematic maps. (For a more detailed workflow about thematic mapping, see [Analyzing Geospatial Data](#page-83-0) on page 76).

Using layout mode in AutoCAD Map 3D, he creates a set of large-size sheets suitable for wall display when they are plotted.

Multi-sheet layout in AutoCAD Map 3D

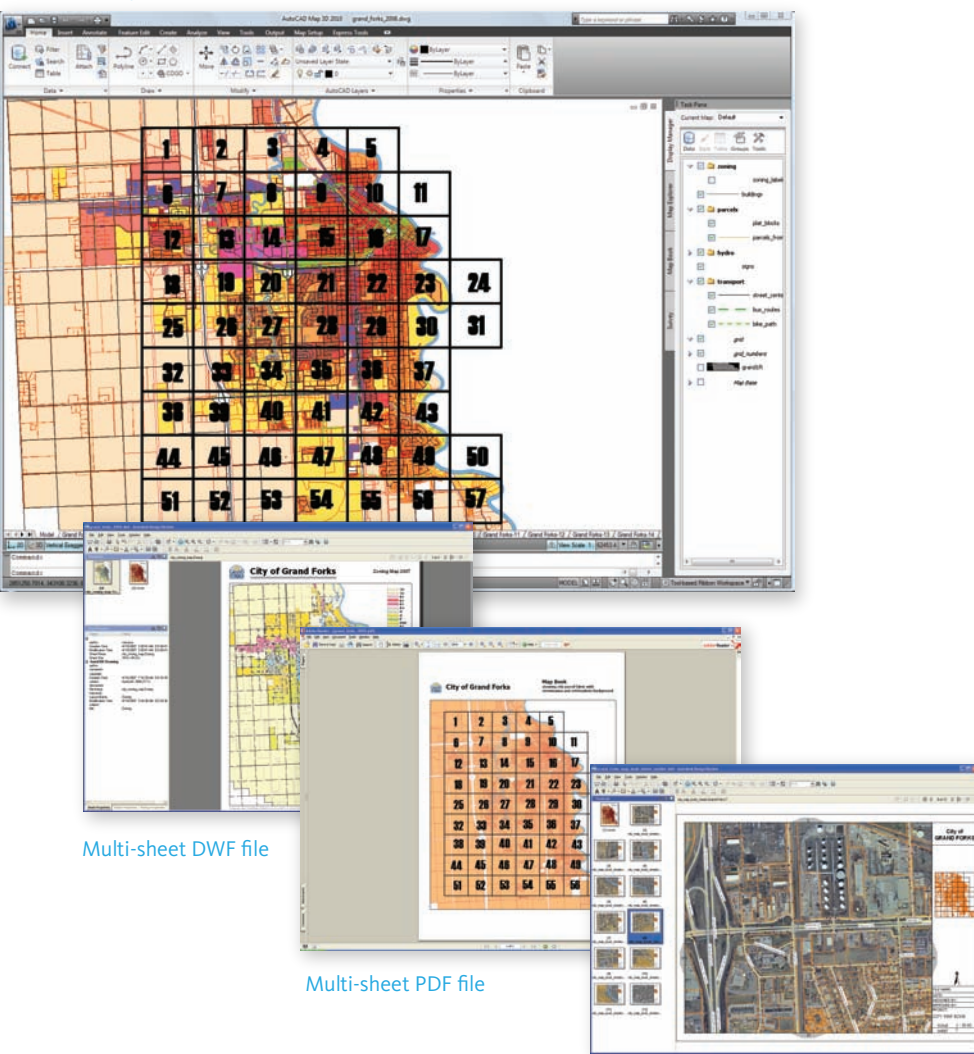

Mapbook with predefined tiles

### **Publish for print or plot**

The mapping manager saves the layouts to three different formats:

→ Autodesk DWF-DWF is a format that faithfully reproduces the layout and allows the recipient of the DWF file to review it in the free DWF viewer. The recipient can mark up and make comments

directly in the DWF file. The DWF file can be published with georeferencing information to enable integration with GPS and other applications.

- → Adobe PDF—He also saves the sheets to PDF, which is another standard format for optimizing print quality.
- $\rightarrow$  Map Book—He uses the Map Book utility in AutoCAD Map 3D to create a map book that breaks the larger sheets into smaller tiles that can be easily printed on an office printer. Mobile workers will then have a book of indexed pages that they can use in the field.

## Videos

For an animated demonstration of steps in this workflow, try one of the following videos from *GIS Skills for Engineers*:

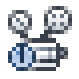

*[Create a map book with appropriate-scale tiling](#page-0-0)*

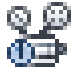

*[Produce a multi-sheet DWF file for a map book](#page-0-0)*

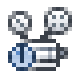

*[Plot to PDF](#page-0-0)*

# Workflow: Markup a map using Autodesk Design Review

This workflow explains how AutoCAD Map 3D and Autodesk Design Review can be used together to optimize the process of markup or redlining:

- $\rightarrow$  Field crews in an electric utility organization need up-to-date map books that cover the areas where they need to carry out repairs and replacements.
- → When work is completed or problems found, this information must be communicated back to the head office so that it can be incorporated into the source data.

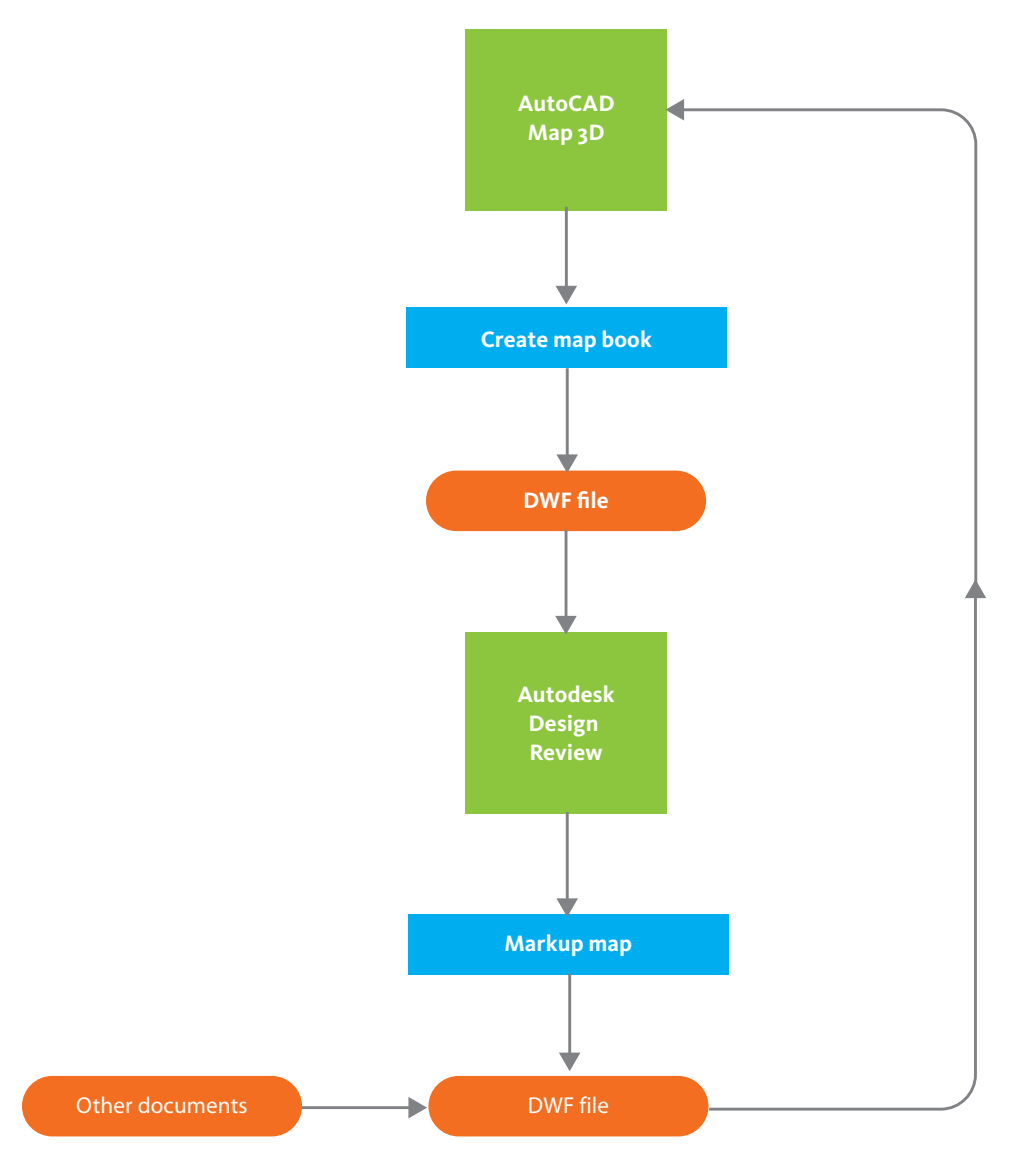

### **Markup a map using Autodesk Design Review**

A mapping technician in the head office of the utility organization generates an updated map book of the service area once a week. She uses AutoCAD Map 3D to publish the map book in DWF format. Every day, she creates a task sheet in Microsoft Excel and distributes it to the work crews.

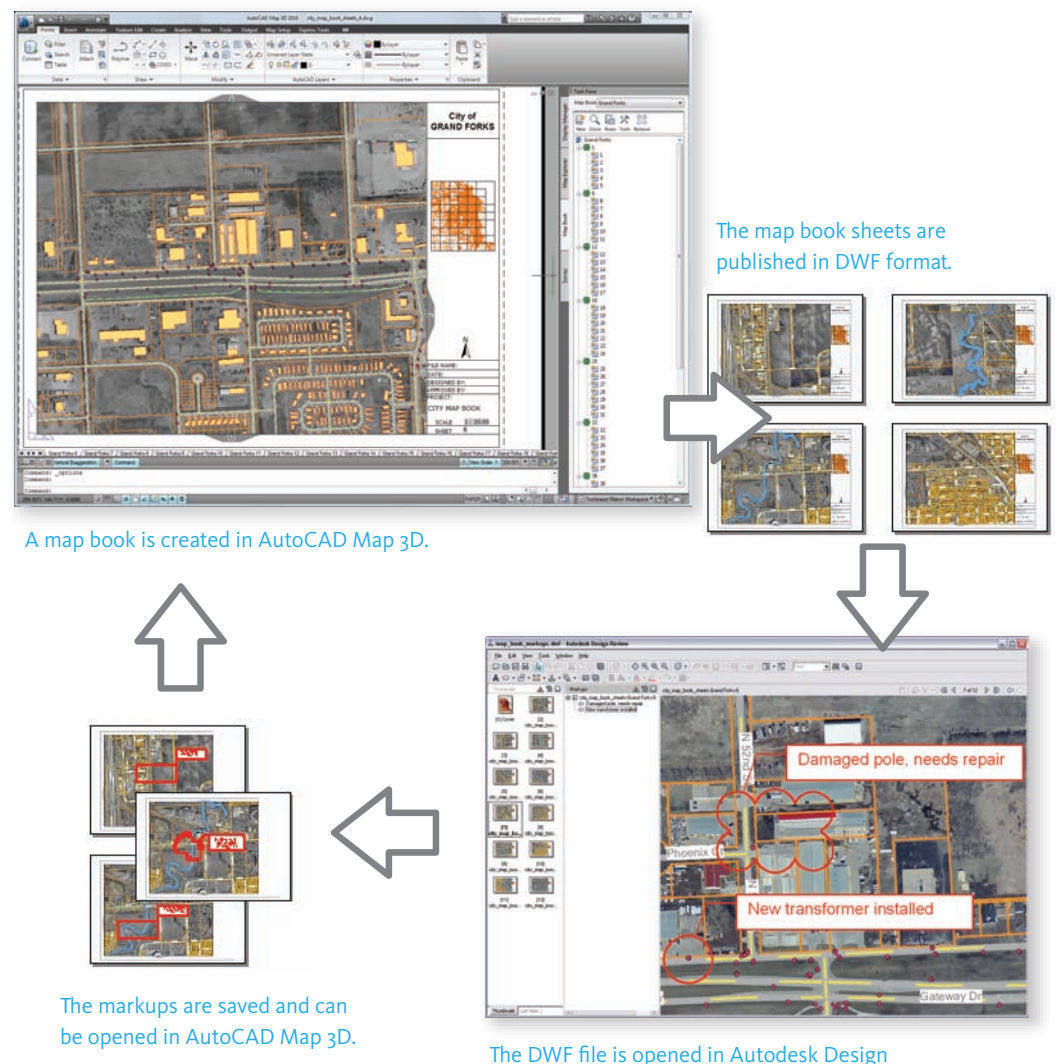

Review and the map sheets are marked up.

### **Markup a map using Autodesk Design Review**

The foreman on the work crew opens the DWF file for the map book, using Autodesk Design Review, which is installed on the laptop in his truck. He checks the task list, and finding the first task is to replace a transformer, he enters the ID of the pole and locates it on the map. The crew navigates to the site and performs the work required.

When the job is done, the foreman marks up the map to show the work that has been completed and sets Status=Done. He adds another markup with Status=For Review o indicate a damaged pole nearby, which may need replacement. At the end of the day, when all markups have been made, he saves the DWF file and sends it by email to the mapping technician.

Back in the head office, the mapping technician uses AutoCAD Map 3D to open the DWF file with the markups. She notes that the new transformer has been installed and adds the transformer information to the source DWG as object data. She also notes the "damaged pole" markup and adds an inspection of the pole to the next day's task list, using the pole ID provided by the foreman in his markup.

# Distributing Geospatial Data

Autodesk MapGuide Enterprise is a popular platform for developing Web-based applications because of its performance, ease-of-use, and speed-of-deployment. There is also an open source version called MapGuide Open Source, which is supported by the community. Autodesk MapGuide Enterprise and MapGuide Open Source are the successors to Autodesk MapGuide 6.5. They perform the same functions as Autodesk MapGuide 6.5, but they have a new architecture in which application development occurs on the server side rather than on the client side. The new MapGuide is also designed to run on Linux servers as well as on Windows servers.

Access to source data in Autodesk MapGuide Enterprise and MapGuide Open Source is handled through the same FDO providers used by AutoCAD Map 3D, which means that the two programs work well together. Many organizations already use AutoCAD Map 3D and Autodesk MapGuide together, with both applications accessing the same central data store. The goal of most of these implementations is to automate the distribution of data to end users across the organization, including field workers. There are examples of this type of implementation in [Common Business Problems and Their Solutions](#page-108-0) on page 101.

The process of developing a Web-based application generally involves the following steps:

- $\rightarrow$  Plan the application, determine the target users for the application, and design its functions.
- → Load the source data to the server (the data could be features, raster images, DWG objects, or any combination of these types of data).
- → Build layers that reference, style, and theme the data.
- $\rightarrow$  Create maps by combining layers.
- $\rightarrow$  Place the map on the Internet or intranet using a default web layout.
- → Develop the full functionality of the web application, using the API (Application Programming Interface).
- $\rightarrow$  Test the web application.
- $\rightarrow$  Deploy the completed application to its end users.

# Workflow: Create a Web-based application

This workflow shows how the various components of Autodesk MapGuide Enterprise or MapGuide Open Source are used to develop and deploy an application. Here is the scenario for this workflow:

- → The GIS coordinator, CAD Manager, and city manager of a municipality agree to develop a pilot application to provide online maps of the city infrastructure with basic searching and reporting functions.
- → Their goal is to have a "proof-of-concept" version of the application ready for testing within two weeks.

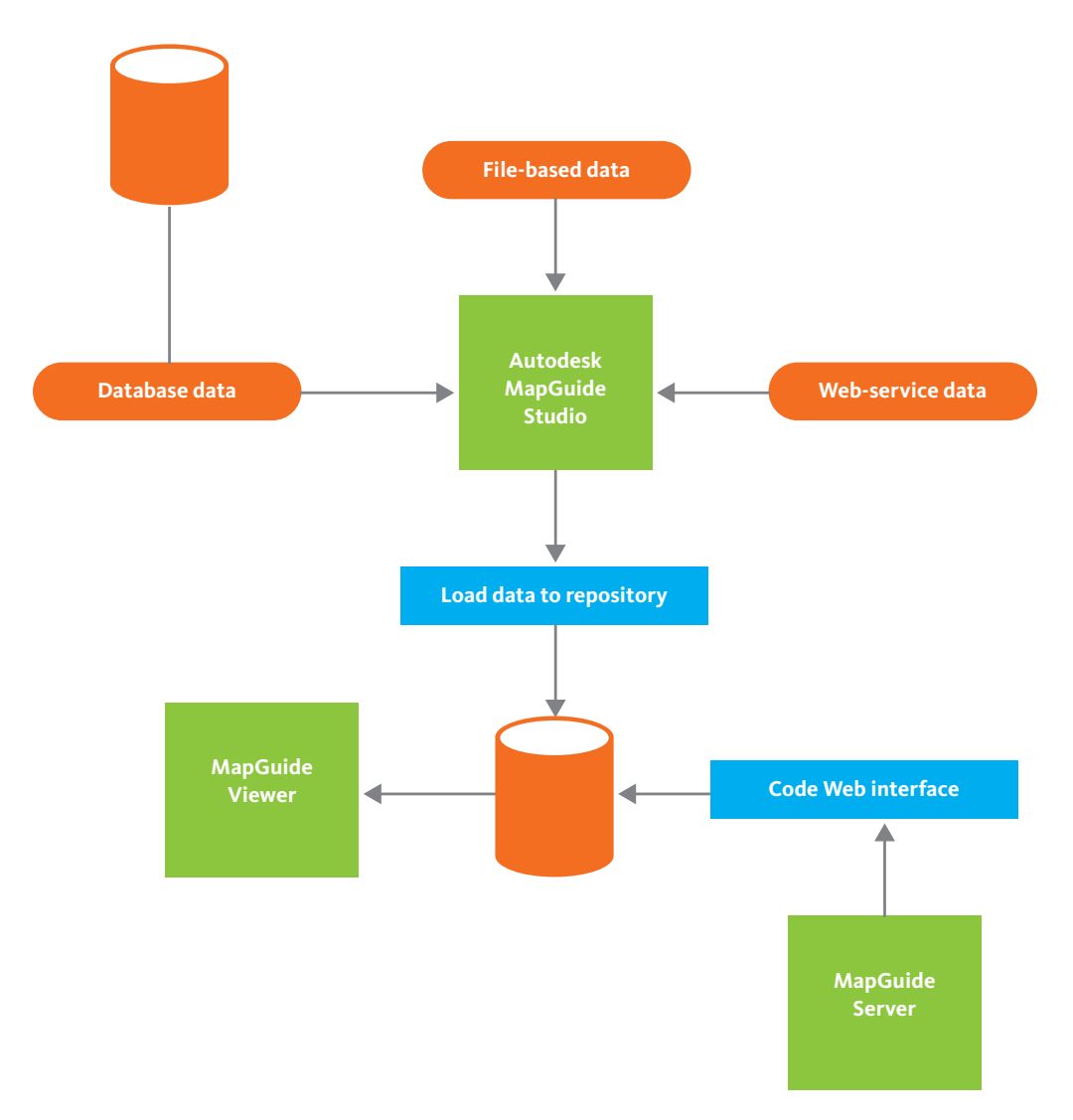

#### **Create a Web-based application**

In the planning phase, decisions are made about the business process—how often the data will be updated and who will be able to access it. Preliminary designs for the interface and the user interaction are sketched out. While this is going on in the information technology department, CAD technicians and GIS specialists are preparing file-based data and feature data for use with the web application.

When the data is ready, Autodesk MapGuide Studio is used to load the data to the MapGuide Server, where it is stored as resources in the resource repository. In the illustration below, the tree on the left shows the layers based on the data in the resource repository.

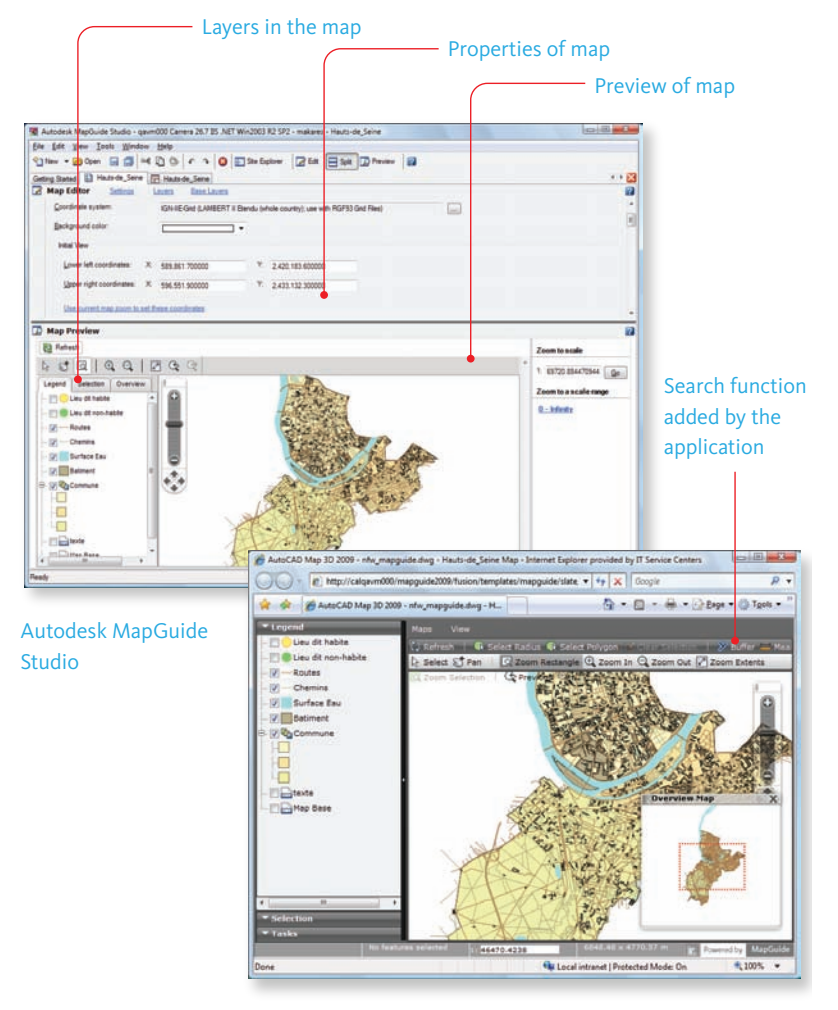

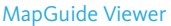

### **Create a Web-based application**

Autodesk MapGuide Studio is also used for styling the layers, building the maps, and creating a basic framework for the maps, called a web layout. The map can now be viewed in a web browser using MapGuide Viewer. Once this web framework is in place, the map is "Internet-ready". The remaining time is spent in programming to add the search and reporting functions for the prototype application.

# Videos

For an animated demonstration of steps in this workflow, try one of the following videos from *GIS Skills for Engineers*:

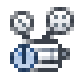

*[Publish a completed map to a MapGuide server](#page-0-0)*
# Chapter 5: Common Business Problems and Their Solutions

This chapter contains examples of solutions to particular business problems, as implemented by a wide range of Autodesk customers.

# The Utility and Telecom Industries

This section presents problems and solutions from different types of utility companies. First, however, is an introduction to the typical workflow for utilities.

# Diagram of a distribution system for a utility

The following diagram shows the workflow you might find in any electric or gas utility organization that plans new distribution facilities and updates existing maps. The Autodesk software products that customers often deploy for the various tasks are also shown. There are typically three phases:

- 1 Basemap preparation, in which information from a variety of data sources, such as developers' subdivision plans, county cadastral maps, and existing facility data, is brought together to create the mapping foundation for subsequent additions and modifications. AutoCAD Map 3D is generally used for these tasks.
- 2 Design work, in which new facilities are drafted, existing facilities are updated, and detailed design documents are created. AutoCAD is typically the tool of choice for the design phase, although more and more electric utility customers are taking advantage of the specialized features available in Autodesk Utility Design, which is built on top of AutoCAD. Supporting design components, such as cost estimates and material lists, are also prepared during this phase and the various drawings and documents are bundled together into a work packet for the field crew. Autodesk Design Review can be used as a repository to store the drawings and any supporting documents and worksheets in a single DWF file.
- 3 Records management, in which work done in the field is reported back to the central office and incorporated into the data of record. Map data may sometimes be redigitized by the records group for use by a separate GIS group. However, this task can be avoided by using feature-based data in AutoCAD Map 3D, as described elsewhere in this book. Finally, Autodesk MapGuide provides a quick and easy way to distribute mapping data to the Web. Many utilities use Autodesk MapGuide across an intranet to share data with others in the organization.

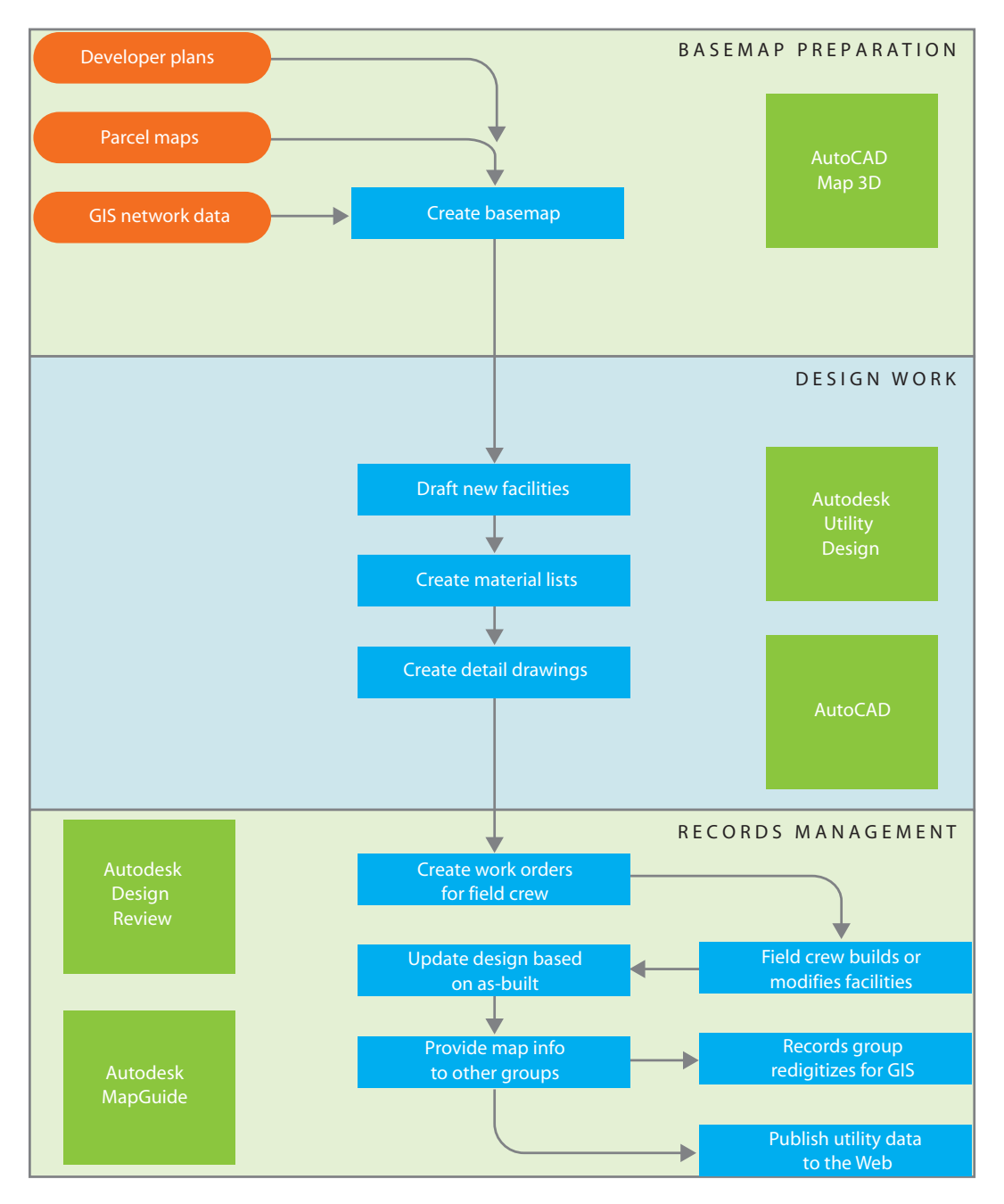

**Workflow for a distribution system in a utility**

# Example solution #1: Mapping system

This example contrasts the old and the new mapping systems used by a telecommunications company in California, in the USA.

With the old system, a team of over twenty drafters used AutoCAD Map 3D to draw distribution areas for the telephone network on top of satellite photographs that showed the location of parcels and buildings. They only used a few functions of the program: some of the CAD drafting tools and georeferencing to place the photos. When the drafting was complete, the geometry was saved to SHP-file format and emailed to a small GIS team in another part of the country.

The GIS team then read the SHP files into a GIS application and added the connections and dependencies necessary to link the new objects with the existing network topology. The data was then saved in an ArcSDE database. This process took about two weeks from initial drafting to final storage in the database. The old workflow is shown in the following diagram:

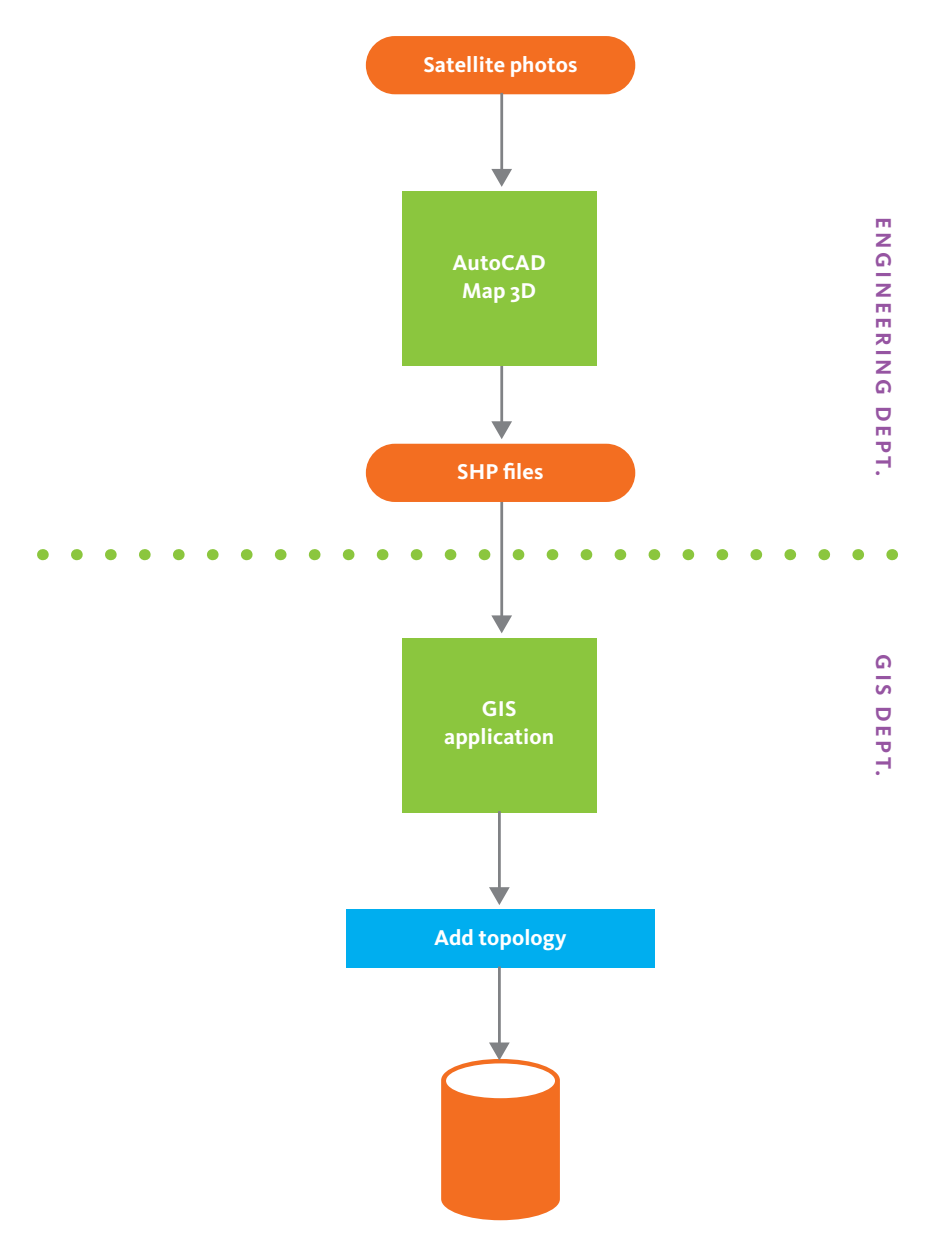

#### **Telecom company: old mapping system**

The new system is much simpler and easier (see the following diagram). In this configuration, the drafting team, still using AutoCAD Map 3D, accesses the ArcSDE database directly to make additions to the

network. The GIS team also accesses the data directly to create and manage the topology. There is no longer any transfer of files by email. The process using the new system takes only a few hours.

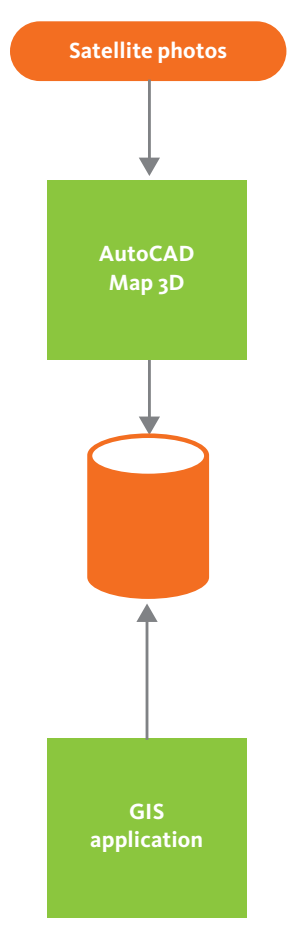

**Telecom company: new mapping system**

### Example solution #2: Managing as-designed and as-built data

This example shows how a water utility company uses AutoCAD Map 3D with custom code to match as-designed drawings with as-built data. The workflow used by this utility company is shown in the following diagram:

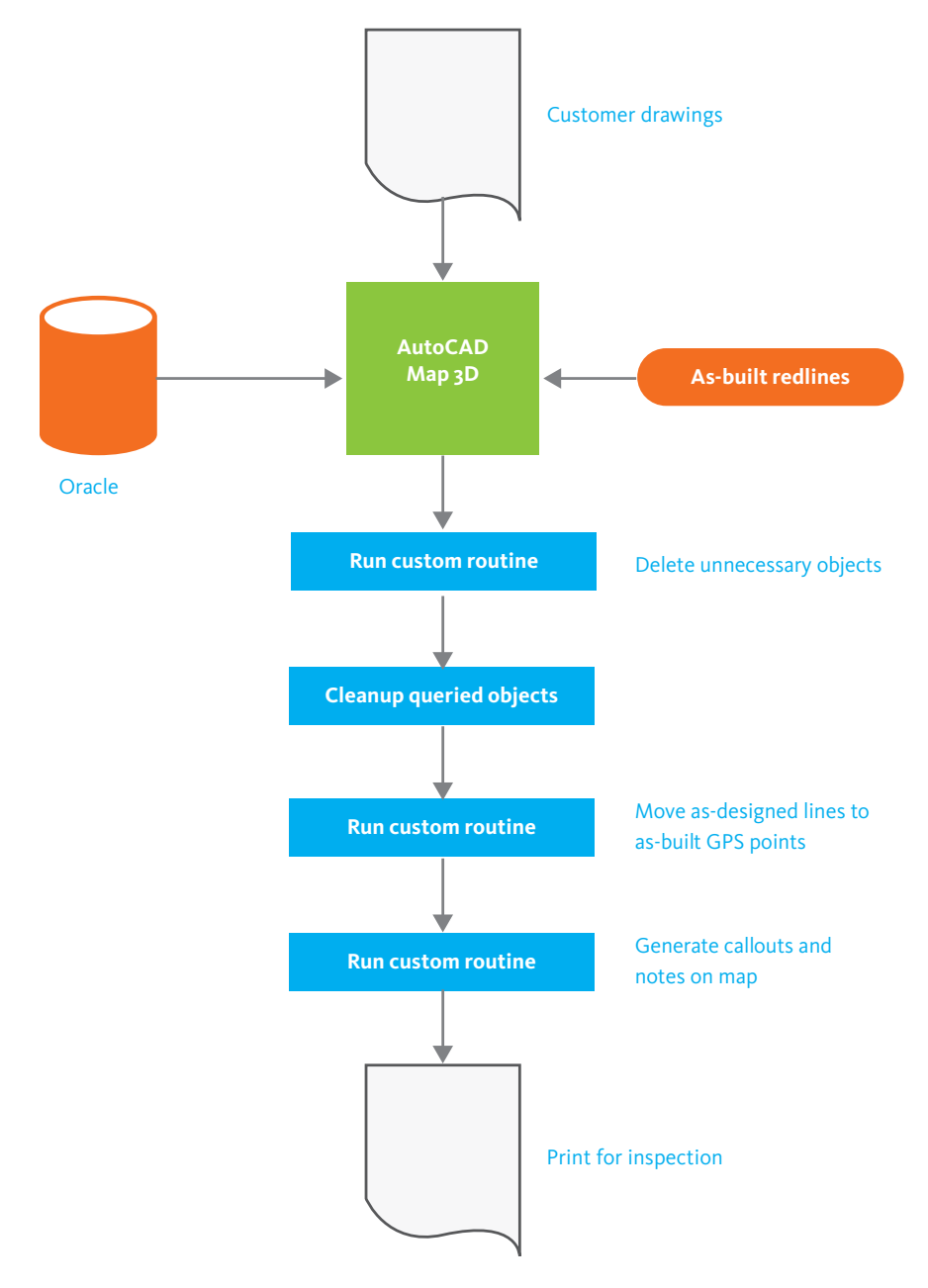

**Water utility: managing as-designed and as-built data**

The sequence of events shown in the workflow diagram begins when the design for new water service has been drawn and stored in the database, and construction is under way. When construction is 85% complete (at the redline stage), the process of converting the design into the GIS system is initiated. The utility company uses a number of custom routines, which have been programmed using the AutoCAD Map 3D APIs. These routines are run at certain points to process the spatial data, as shown in the diagram.

Data in the area of the project is queried into AutoCAD Map 3D, and the first routine is run to delete any objects that are not needed. Redline data, including GPS points, is also brought in, and the second routine is run to compare and move the as-designed linework to match the as-built GPS points.

The original customer construction drawings in scanned TIFF-file format are brought in at this point to serve as a background. A third routine adds callouts and other notes to the map. A copy is then printed for inspection and review. Once the review is complete and signed-off, the data is taken to be "as-built" and is saved to the database.

### Example solution #3: Work order management

This example focuses on one part of an enterprise-scale data management system implemented by First Energy, of Akron, Ohio, in the USA:

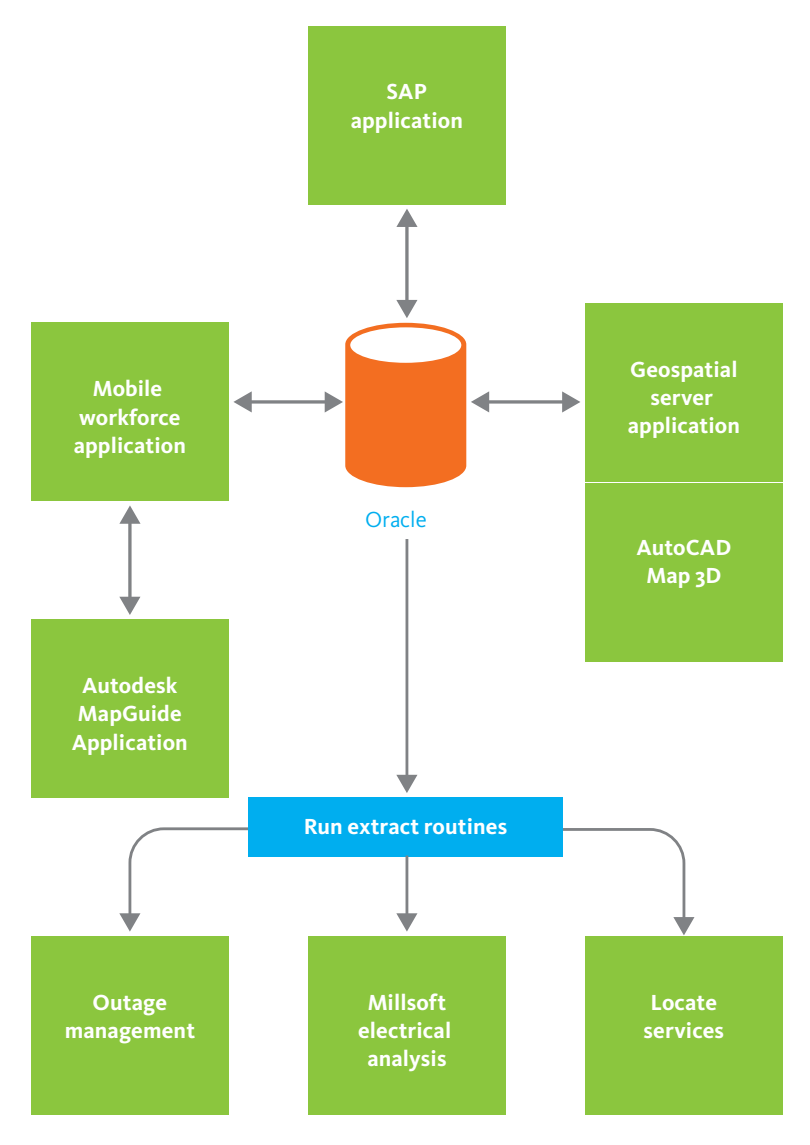

#### **First Energy: work-order management**

Before adopting an Autodesk solution in 1996, First Energy designers and construction crews relied on paper-based data to fulfill their work orders. During the transition to a database system, roomfuls of paper maps and records were converted to digital format and stored on seven IBM AS6000 servers. Today, when a request for a new electric service is received, the SAP work order management system generates a work order that includes all the relevant geospatial information.

After the preliminary design of the facilities that will supply electricity to the new buildings is complete, the new information flows directly into the central database (Oracle Spatial). Oracle's versioning and long-transaction features allow engineers to track the stage of the design as it progresses through approval and construction to the as-built stage. Integration with the SAP customer information system means that designers can obtain customer data without having to query other databases.

The company operates a mobile field force with 8000 trucks to handle the construction and maintenance work. A routing application running on Autodesk MapGuide allows work crews to access the maps and records they need, with the assurance that the information is up-to-date. The application also allows employees in the field to update the central database directly with as-built information or to redline maps to alert the designers to potential problems.

### Example solution #4: Asset management with automated distribution

In this example, a large European water utility company has deployed the Autodesk Topobase application, which is an infrastructure data management solution for utilities, municipalities, and engineering firms. Autodesk Topobase adds a layer that provides functions such as topology, job tracking, and long transactions to the Oracle database. It works directly with AutoCAD Map 3D and Autodesk MapGuide.

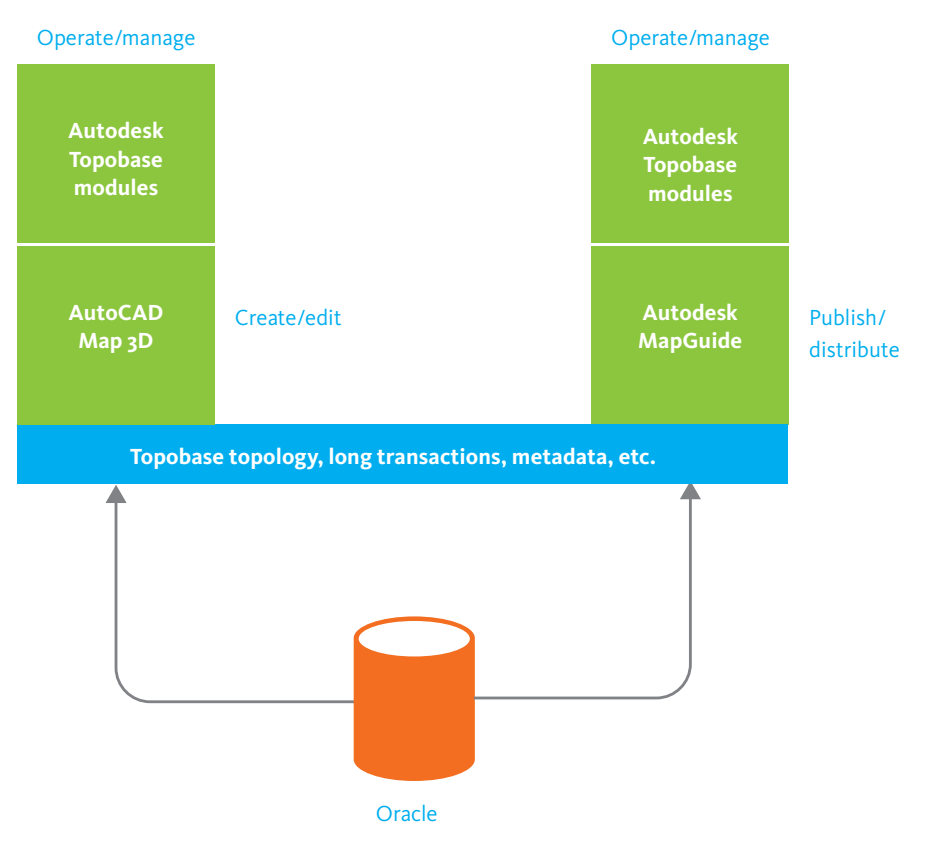

#### **Water utility: asset management**

Attribute data for a hydrant is being edited in AutoCAD Map 3D (upper screen capture). The lower screen capture shows data for the same hydrant displayed in a web browser using the Autodesk MapGuide Viewer. This particular implementation allows editing of the data in MapGuide as well as in AutoCAD Map 3D. Because both AutoCAD Map 3D and Autodesk MapGuide share access to the central Oracle data store, the data is updated in real time so that anyone working in the office or in the field always sees the latest updates. Locking mechanisms ensure that no two people can edit the same data at the same time.

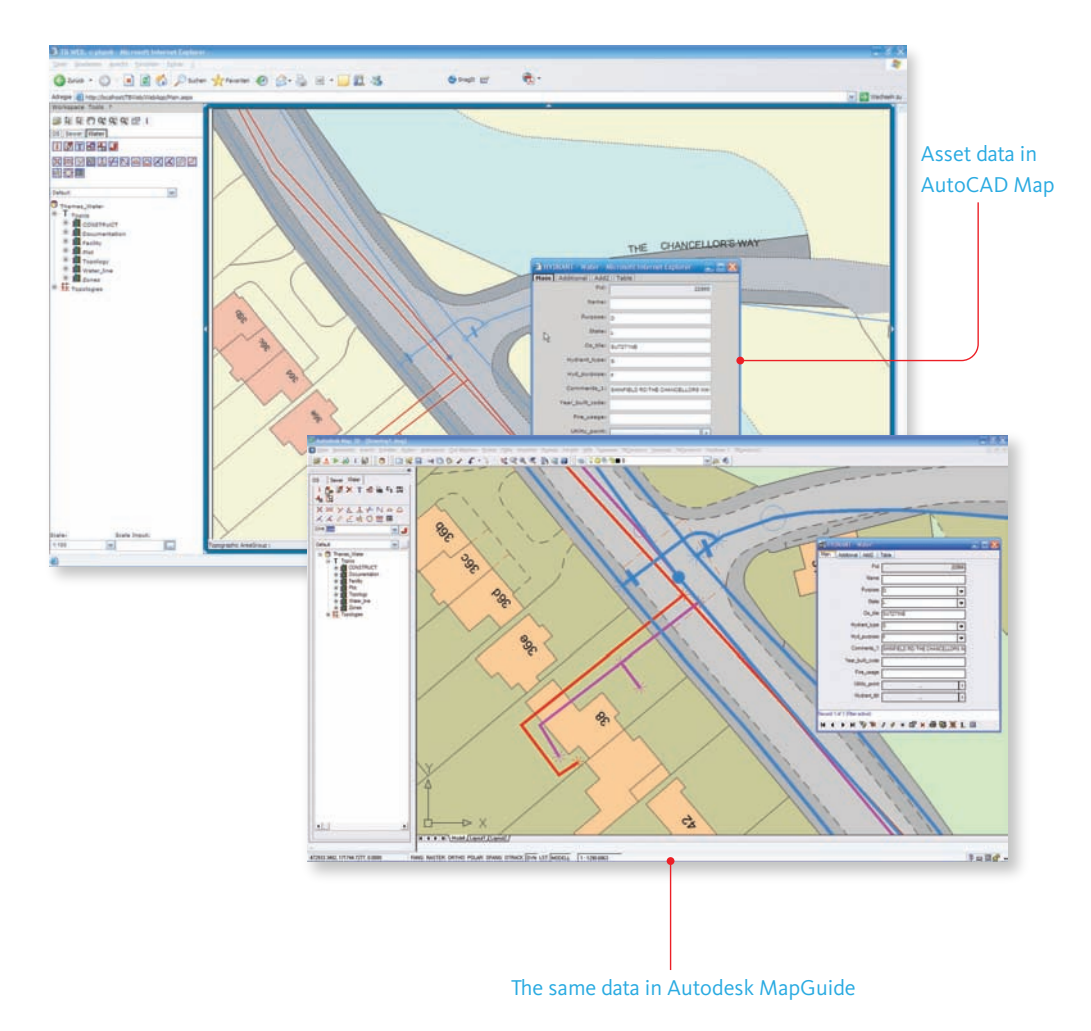

**Water utility: asset management with Autodesk Topobase**

### Government

This section presents problems and solutions from government and public works.

# Managing raster-based drawings

The Public Works Department of the city of Tacoma, in Washington, USA, had several problems to solve when they implemented a departmental geospatial solution. One of the most pressing was integrating about 75,000 paper construction drawings into the system.

A central part of the department's workflow is AutoCAD Raster Design, which is an extension of AutoCAD Map 3D that is dedicated to managing and editing raster images. AutoCAD Raster Design is often used, as in this case, to vectorize and clean scanned paper drawings. This is how the City of Tacoma gets its as-built construction data into the central data store. Engineers create construction drawings in Autodesk Land Desktop. The drawings are then digitized in AutoCAD Map 3D/Raster Design. Then, AutoCAD Map 3D is used to write the data to the Oracle Spatial database.

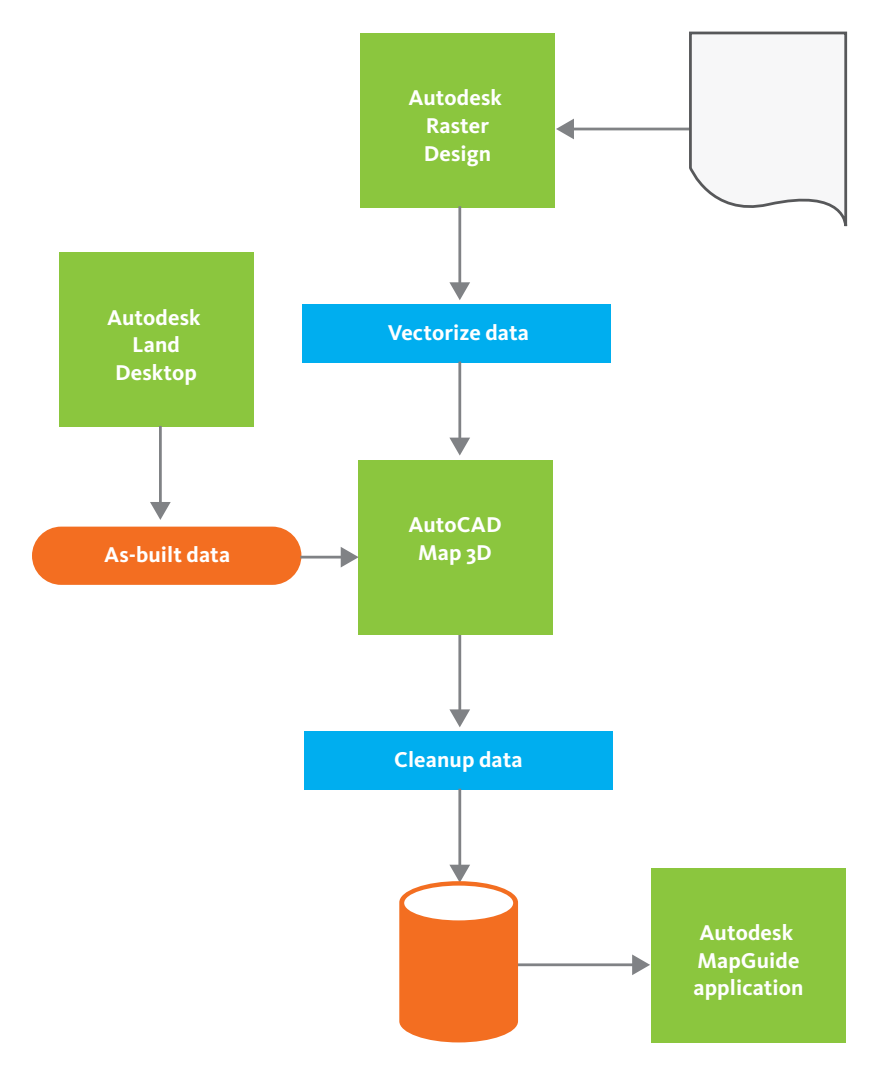

#### **City of Tacoma: managing raster-based drawings**

Another significant aspect of this solution is the distribution of the scanned construction drawings by means of an Autodesk MapGuide application, which runs on the city's website. Property developers and other members of the public can search the entire collection of drawings online and access the ones that are relevant to their projects. The following illustration shows the search page and a sample drawing from the website (http://govme.cityoftacoma.org/govme):

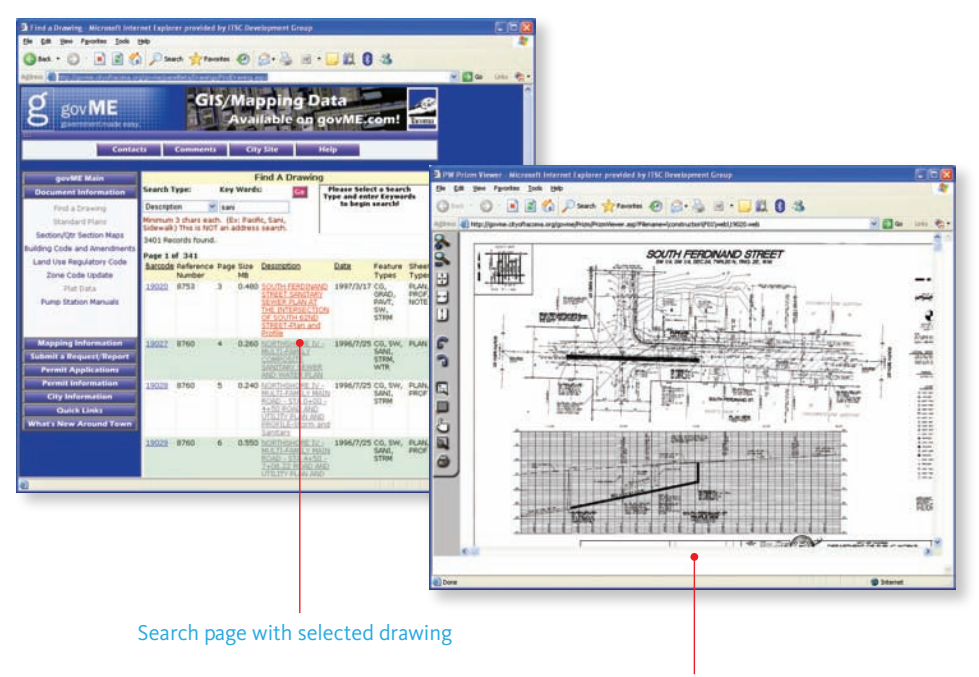

Drawing displayed for viewing and printing

#### **City of Tacoma: managing raster-based drawings**

### Other Industries

This section presents problems and solutions from companies in other industries besides government and utilities.

# Property Management

The company in this example is a large equipment manufacturer that uses AutoCAD Map 3D and Autodesk MapGuide for a property management application that covers some 50 of their campuses, with 25,000 employees, worldwide.

The company uses Oracle 9i/Spatial as the central data repository for this application. They also employ Oracle Property Manager, linked to the Oracle database. As part of the transition to a central data store, one of their objectives was to get rid of the thousands of DWG files that they had to manage separately, and instead store all their spatial data in Oracle.

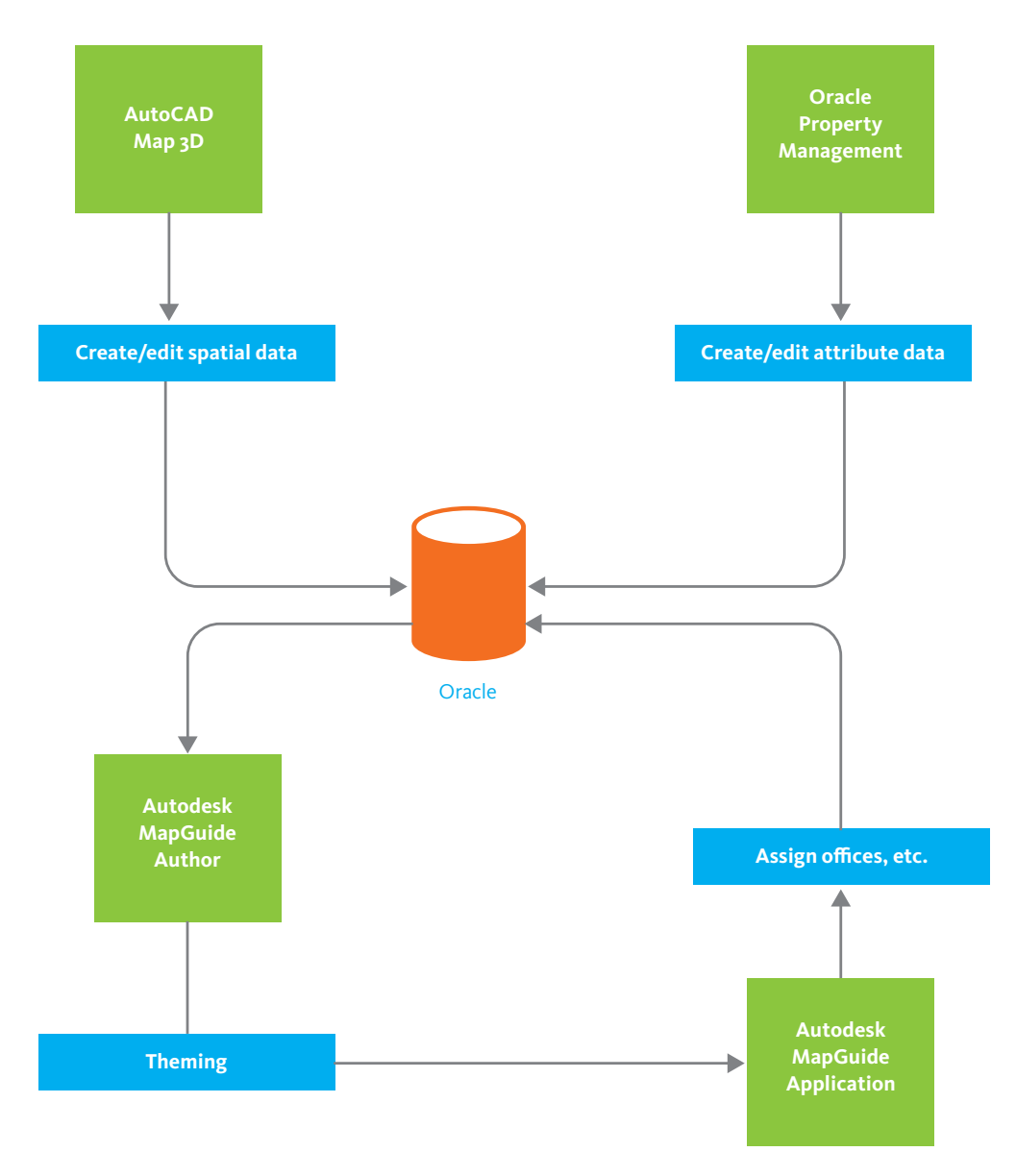

#### **Manufacturing company: property management**

AutoCAD Map 3D is used to create and edit geometry (mainly boundary objects representing facilities and offices) and to add global coordinates.

They use FME Workbench (from Safe Software) to convert and store the DWG geometry in Oracle. The database is then accessed by Oracle Property Manager, where all the attribute data is input and edited (office numbers, who occupies them, and so on). This attribute data is then fed back into Oracle.

Autodesk MapGuide also accesses the Oracle database. Autodesk MapGuide Author is where all the styles/theming is applied (is the office occupied or vacant, what business unit/cost center does the occupant belong to, and so on). They do this in Autodesk MapGuide so that they can apply the same theming across all the various campus maps.

Autodesk MapGuide is also used by end-user business managers to view, analyze, and change office assignments. The Autodesk MapGuide application also provides an easy-to-use web interface with which the end-users can search, analyze, and make reassignments for their office space. Eventually the company also plans to link in a work order management application, such as Maximo, to manage any office moves and changes.

In this implementation they have clearly differentiated between AutoCAD Map 3D as the geospatial data creation tool and Autodesk MapGuide as the primary publishing and analysis tool for end users.

# Chapter 6: Sample Maps

This chapter contains some examples of maps created with AutoCAD Map 3D and other Autodesk software. You can view interactive versions of some of these maps in the AutoCAD Map 3D Map Gallery (www.autodesk.com/map3d-gallery)

# Maps Using Surfaces

## Crater Lake National Park map

To create this map, AutoCAD Map 3D was used to import a DEM file from the USGS (United States Geological Survey). The DEM file is themed by elevation in feet. Feature data for park boundaries, streams, and trails come from Digital Line Graph (DLG) vector files, also from the USGS.

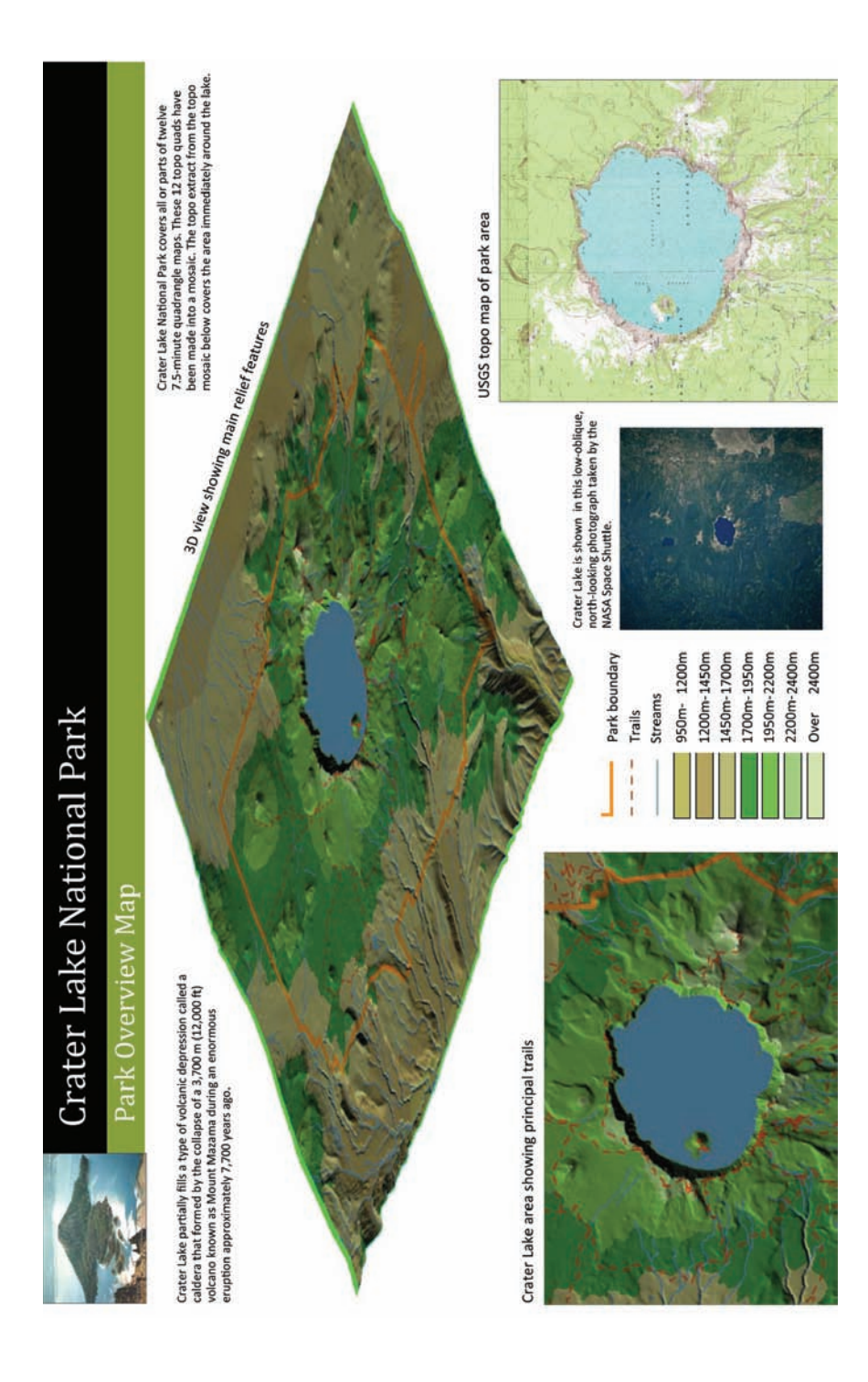

# Indian subcontinent wall map

In this map, the background relief is provided by a small-scale DEM file from the U.S. Geological Survey Earth Resources Observation & Science (EROS) satellite program. The original black and white DEM surface has been colored (themed) by elevation.

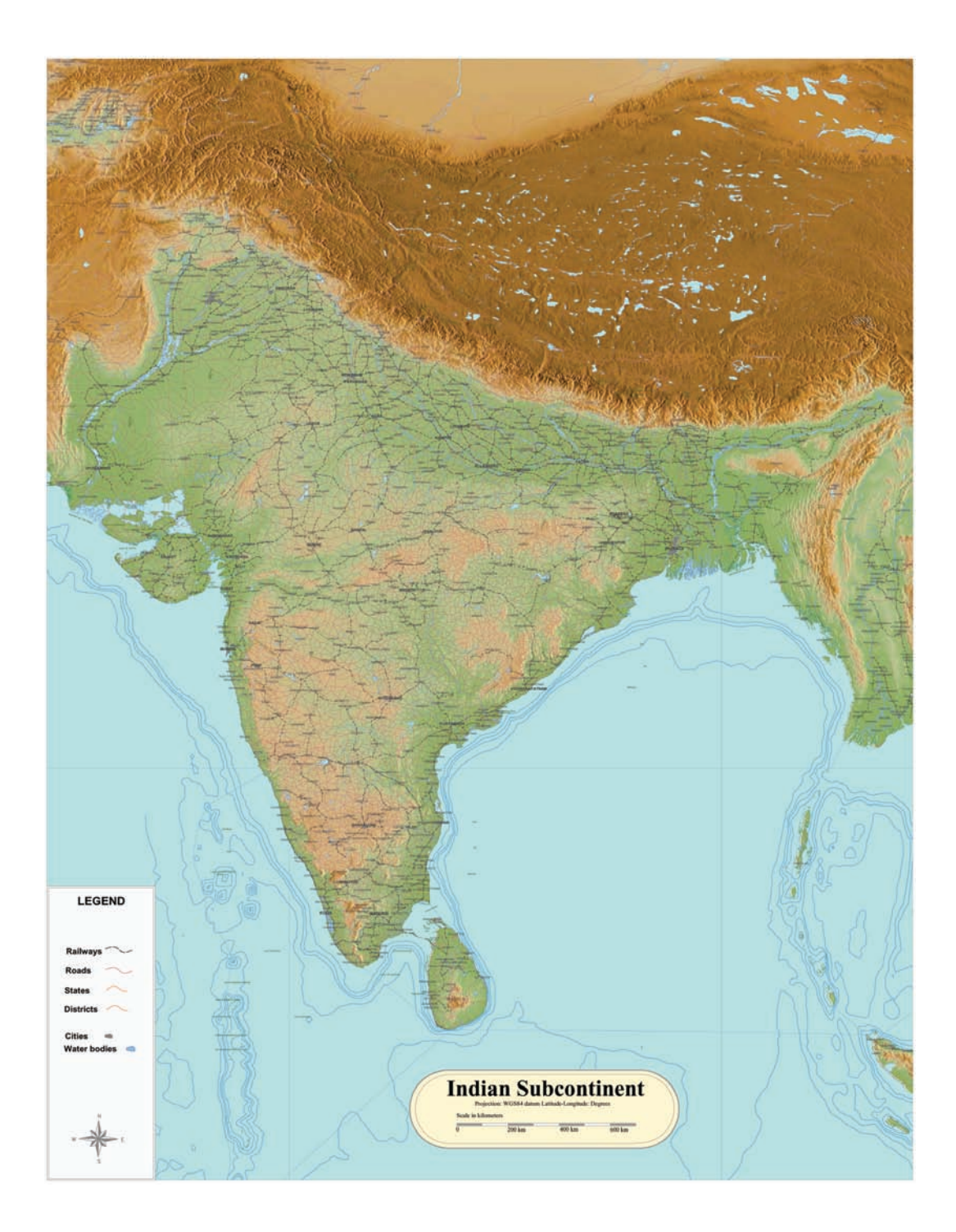

# Marin County water districts

There are two main layers in this map. The first is a raster image showing land cover for the county, using data from the National Land Cover Dataset. NLCD is a U.S.-wide classification scheme for land use, using raster images in which each pixel represents 30 meters. The second layer shows the water districts as polygons overlaid on the basemap.

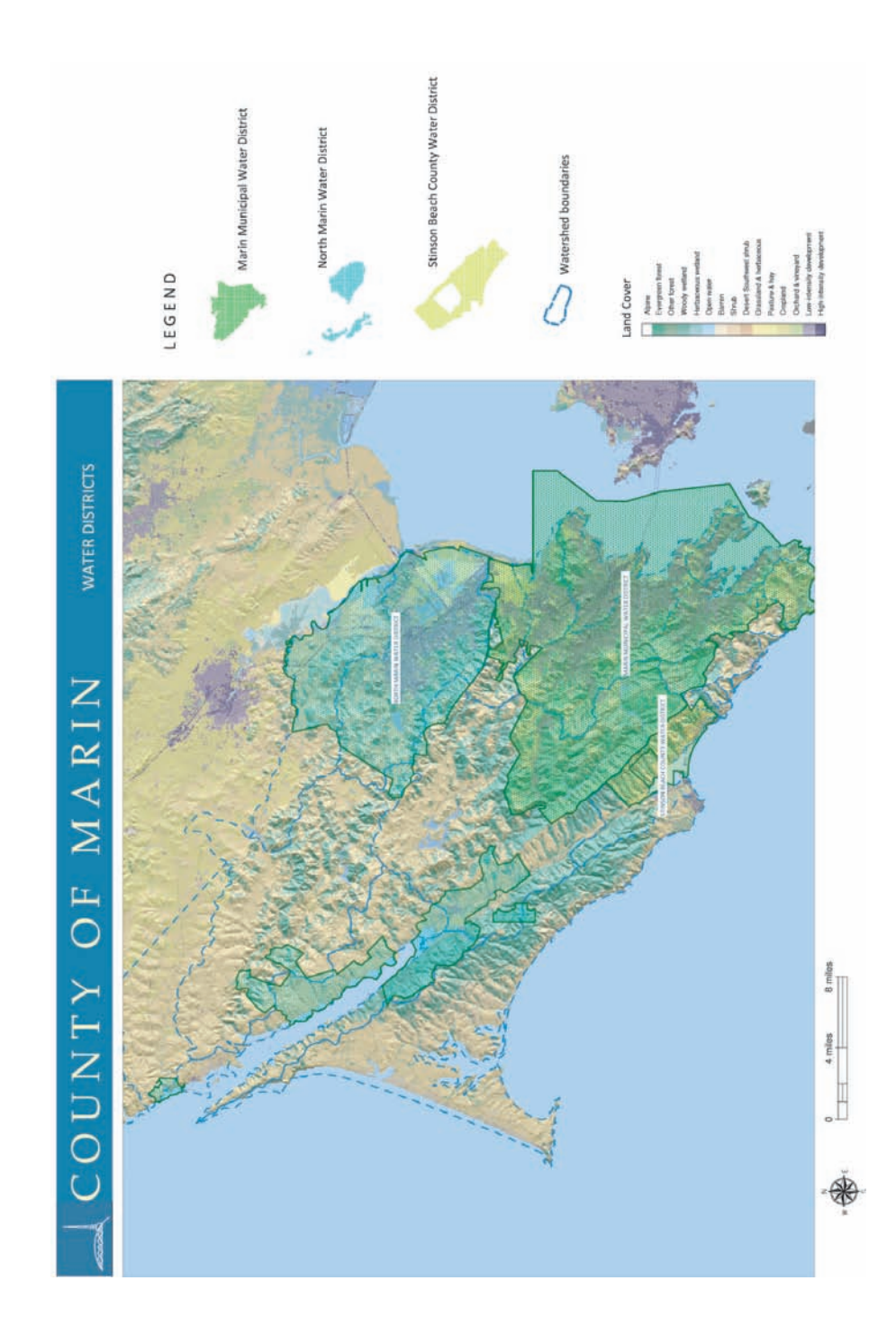

# Thematic Maps

# Florida transportation districts

The Florida Department of Transport (DOT) provides an excellent data set on their website www.dot.state.fl.us/planning. Data in ESRI personal geodatabase format was read into AutoCAD Map 3D using the OGR provider. This map shows the seven transportation districts in the state and the major roads in three categories: insterstate, state highways, and county roads.

# **FLORIDA** Department of Transportation

### **Map of Transportation Districts**

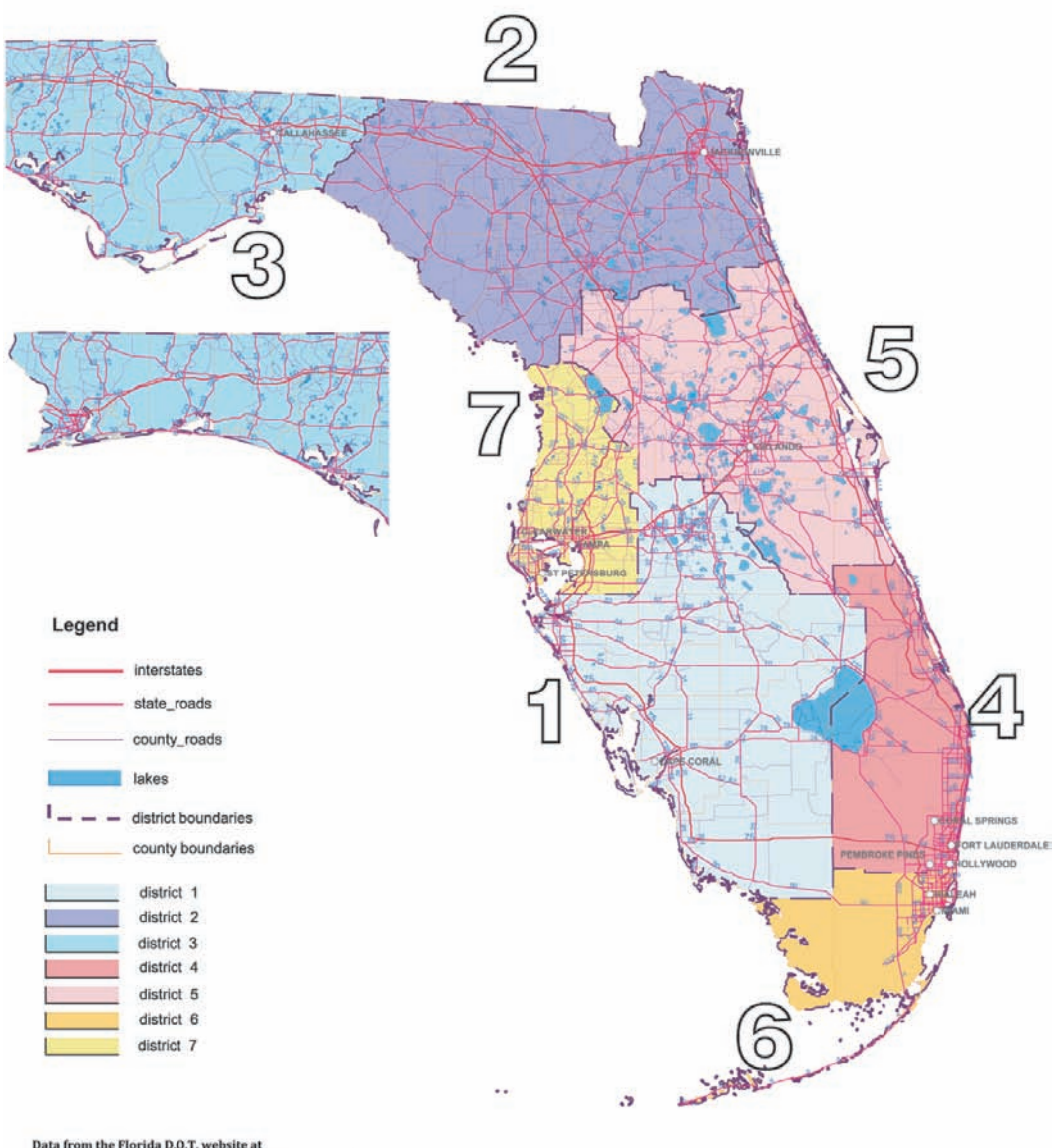

Data from the Florida D.O.T. website at<br>www.dot.state.fl.us/planning/statistics/gis/default.htm

# City of Grand Forks zoning map

Grand Forks is a city in the state of North Dakota, USA. Feature data is in SDF format. The map shows the zoning for the city (residential, commercial, industrial, etc.). The map is intended to be printed at 48" by 36" for use as a reference. The street names become legible when the map is plotted at that size.

### Explore this Map!

To view an interactive version of this map in the Autodesk.com Map Gallery, click *[here.](http://jprdintprev.autodesk.com/adsk/servlet/item?siteID=123112&id=11770388&preview=1)*

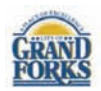

# **City of Grand Forks**

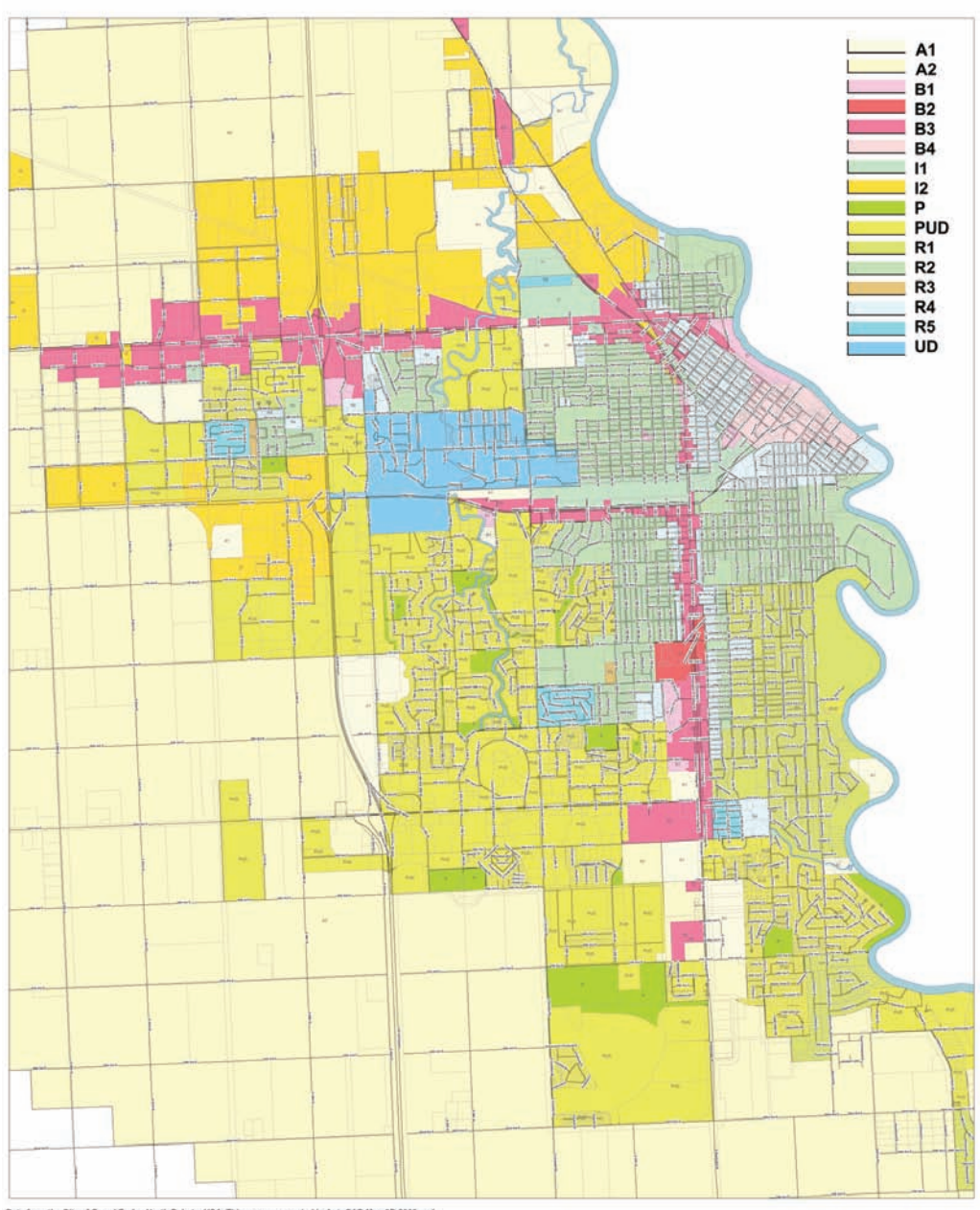

om the City of Grand Forks, North Dakota, USA. This map was created in AutoCAD Map 3D 2008 and<br>hed to a DWF file for plotting. It is intended to be printed at 36" x 48"

# Département des Hauts-de-Seine

Data for this map of the French département 92, Hauts-de-Seine, outside of Paris, was provided by the Institut Geographique National (copyright © IGN 2007). Feature data is in SHP format. The map shows notable places and open spaces such as parks and gardens. Dynamic labeling is used for most of the annotation on the map.

### Explore this Map!

To view an interactive version of this map in the Autodesk.com Map Gallery, click *[here.](http://jprdintprev.autodesk.com/adsk/servlet/item?siteID=123112&id=11771890&preview=1)*

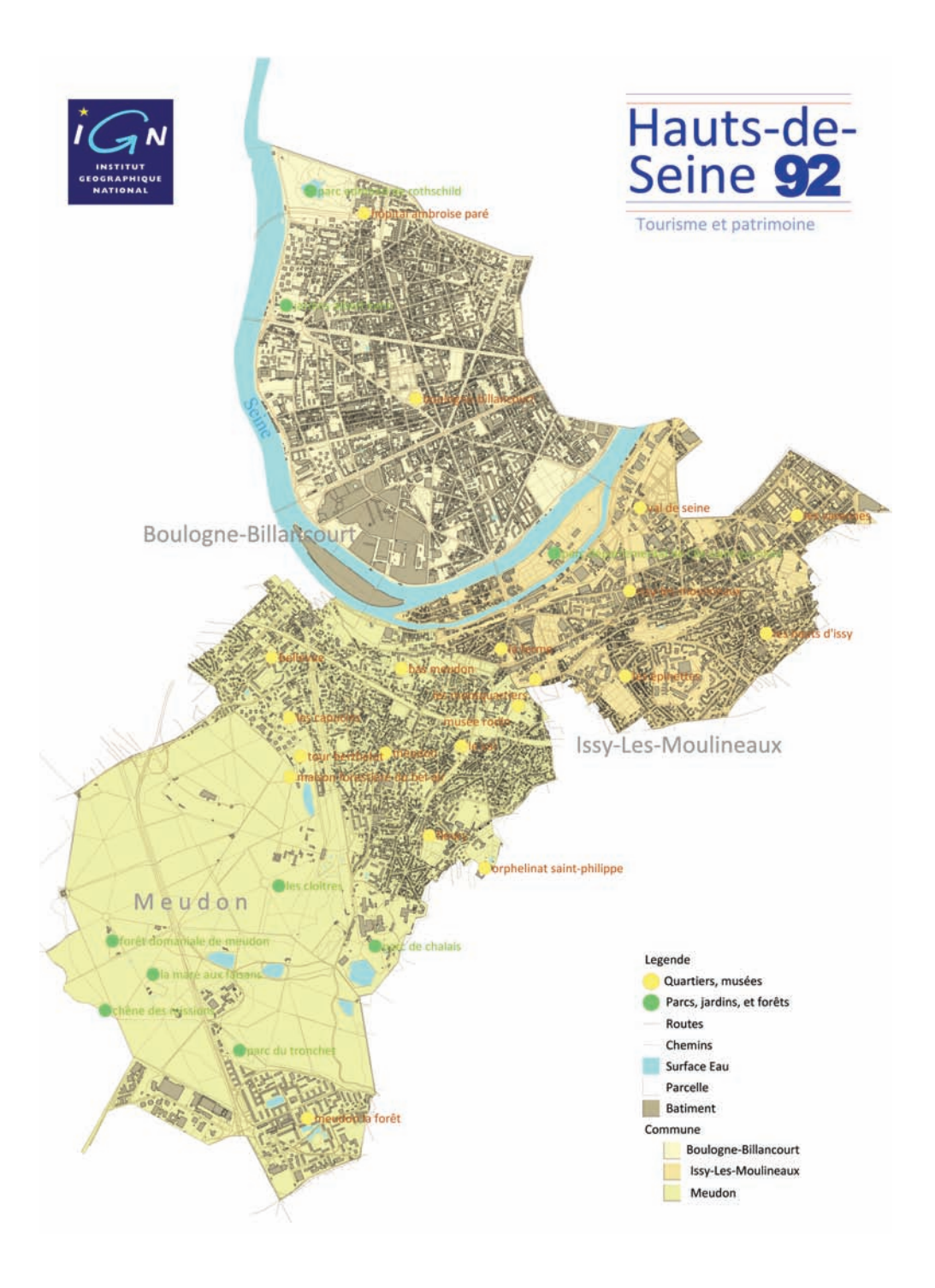

# Literacy in India

This map shows literacy rates by district, using data from the 2001 census of India. The three themes: female literacy, male literacy, and total literacy are created as separate maps, using Display Manager in AutoCAD Map 3D, but they all refer to the same feature data, which contains the polygons for the districts.

# **Female Literacy in India**

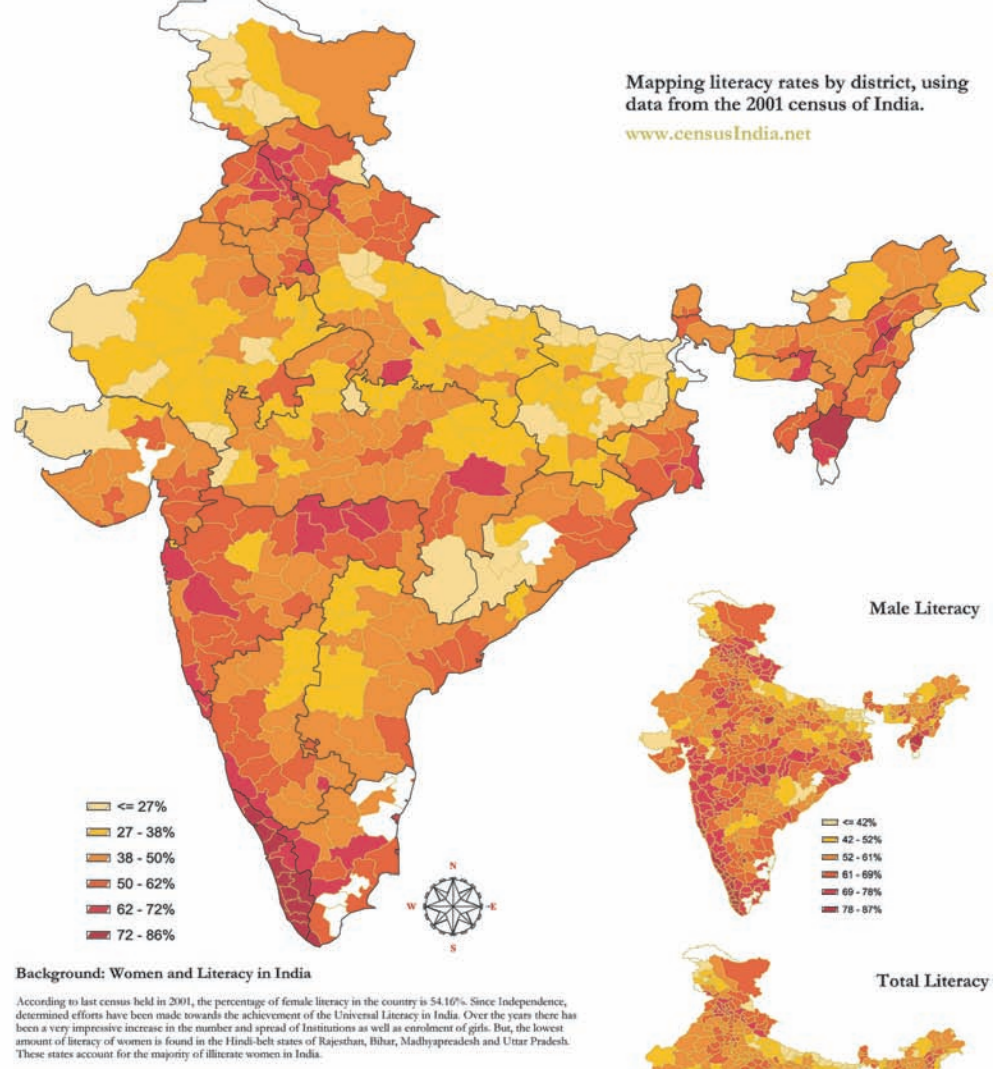

Historically, avariety of factors have been found to be responsible for poor female literate rate:

- Gender based inequality.
- Social discriminati on and economic exploitation.
- 
- Social discrimination and economic exploits<br>- Cocapation of girl child in domestic chores<br>- Low entrolment of girls in schools.<br>- Low retention rate and high dropout rate.

The provision of educational opportunities for women has been an important part of the national endeavor in the field of education since the<br>data of the state of the field of the method of the state of Though the<br>is endea

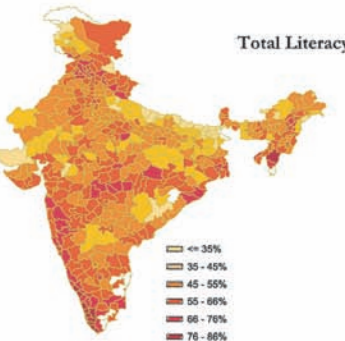

# US geology map

This map is a large format wall map of the geology of the 48 states, with an inset map showing California fault lines and major earthquakes. The map combines SHP and SDF features. USA state boundaries come from the Navteq datasets in SDF format that are included with AutoCAD Map 3D. SHP files for the geology and earthquake data were downloaded from the National Atlas (United States Department of the Interior).

### Explore this Map!

To view an interactive version of this map in the Autodesk.com Map Gallery, click *[here.](http://jprdintprev.autodesk.com/adsk/servlet/item?siteID=123112&id=11771896&preview=1)*
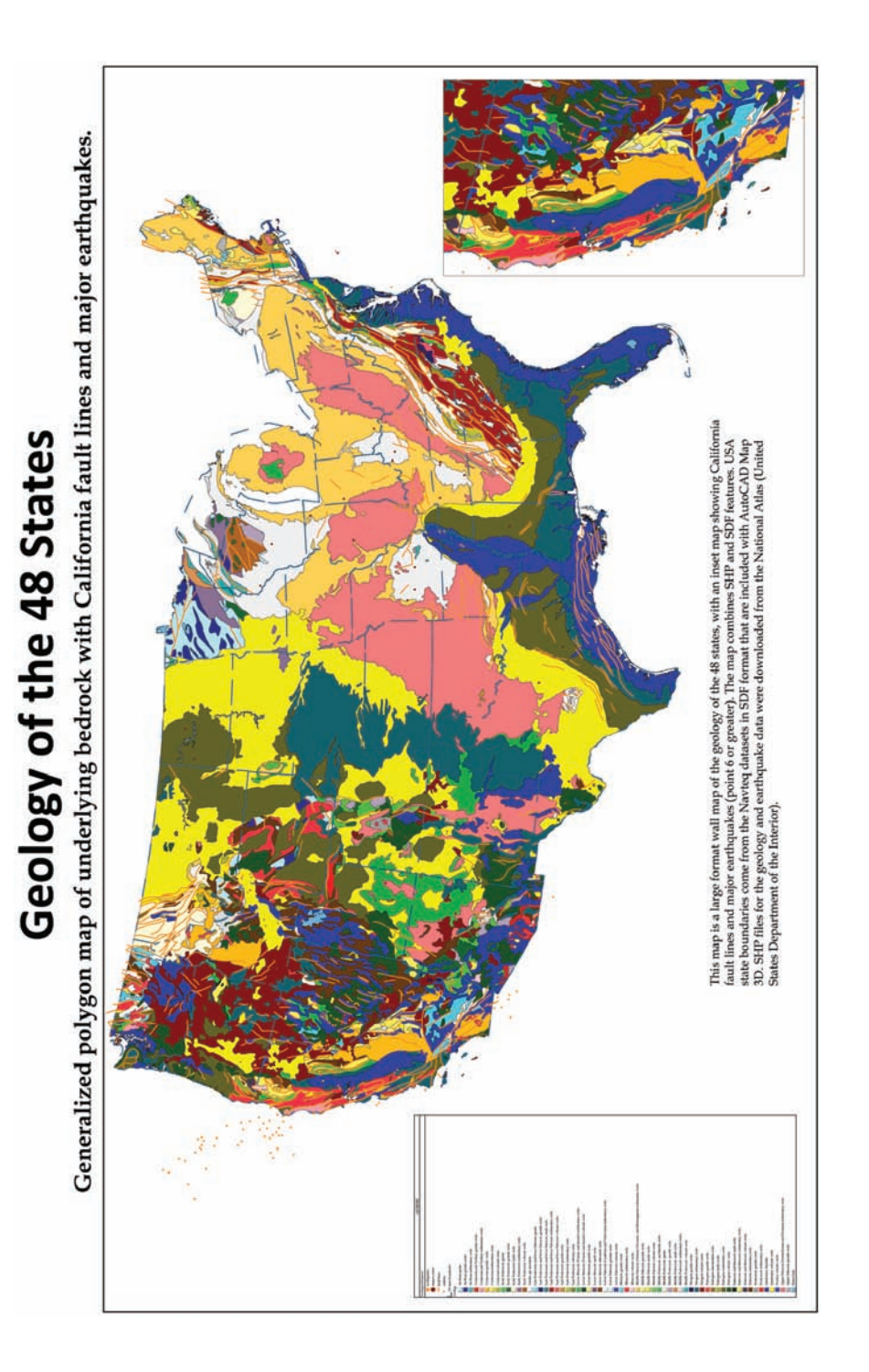

### New Mexico land ownership and population

This set of maps was created from data posted on the U.S. Census website. The feature data for the counties, urban, areas and census tracts was converted from the Tiger format to shape files and then imported into AutoCAD Map 3D. Shape files for the Federal and Indian landholdings were obtained from the USGS website.Table data for the population maps was extracted from the SF3 census format, edited in Microsoft Excel and then saved as a Microsoft Access database. The database tables were then linked to the feature data in AutoCAD Map 3D.

### **State of New Mexico**<br> **OREXICO**<br> **OVERVIOUR CONTRO AND AVERITY OF A DISPONDED AND AVAILABLE**

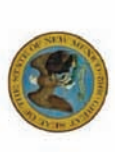

liger format to shapefiles and then Indian landholdings were obtained This set of maps was created from counties, urban, areas and census website. The feature data for the data posted on the U.S. Census tracts was converted from the imported into Autodesk Map. Shapefiles for the Federal and from the USGS website.

**Indian** 

Table data for the population maps Access database. The Access tables was extracted from the SF3 census format, edited in Microsoft Excel were then linked to the feature and then saved as a Microsoft data in Autodesk Map.

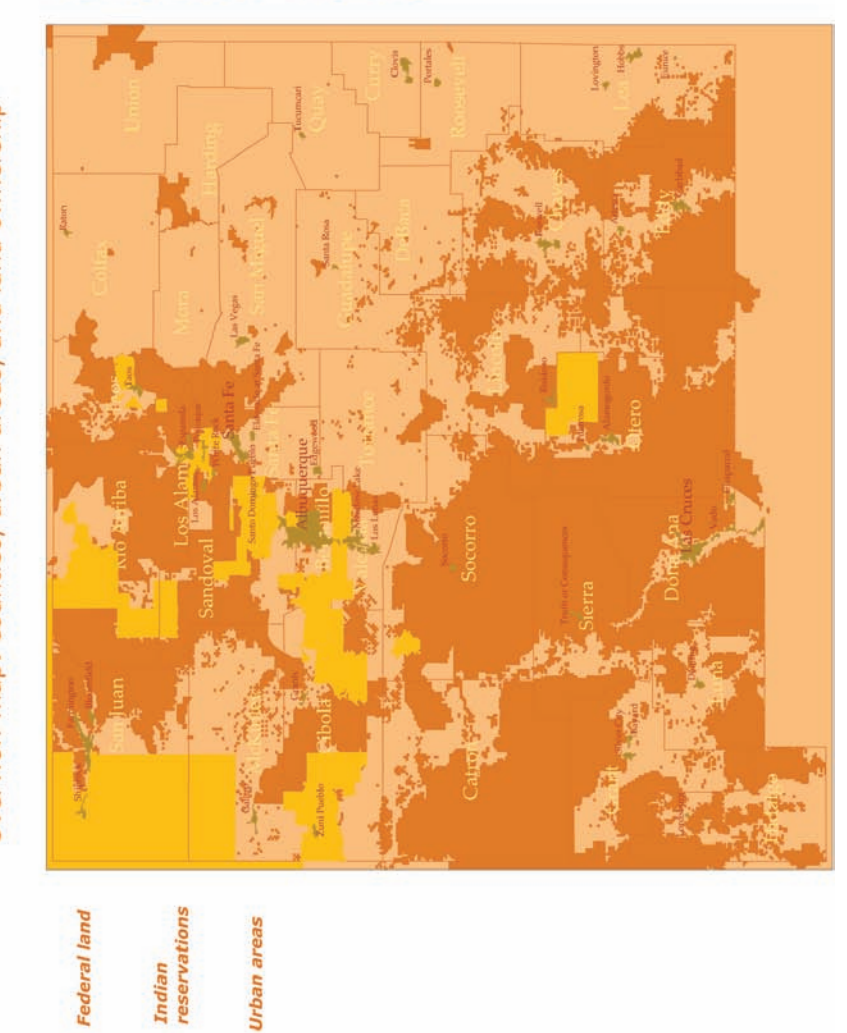

### State of New Mexico

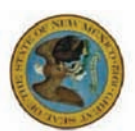

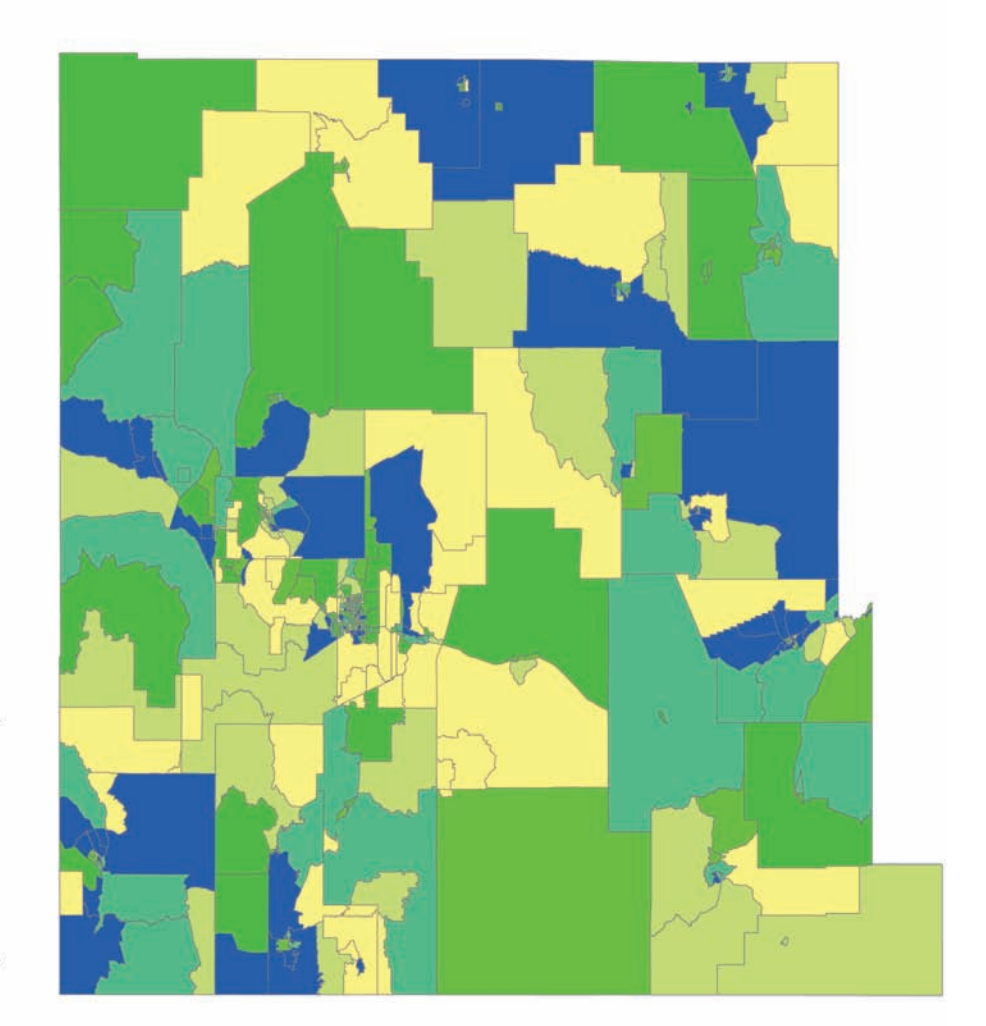

 $= 6011 - 11513$  $2176 - 2969$  $2969 - 3785$  $= 3785 - 4786$  $-4786 - 6011$  $\sim$  <= 2176

### Maps Using Raster Images

### Mexico physical and human geography

These maps show some of the characteristics of the geography of Mexico using bitmap images created by the DIVA-GIS program. DIVA-GIS is a free application designed to map biological and other variations as grids of colored pixels. (For more information see www.diva-gis.org.)

The bitmap images were inserted into AutoCAD Map 3D and correlated to the boundaries of the country map. Scale bars and legends were created manually.

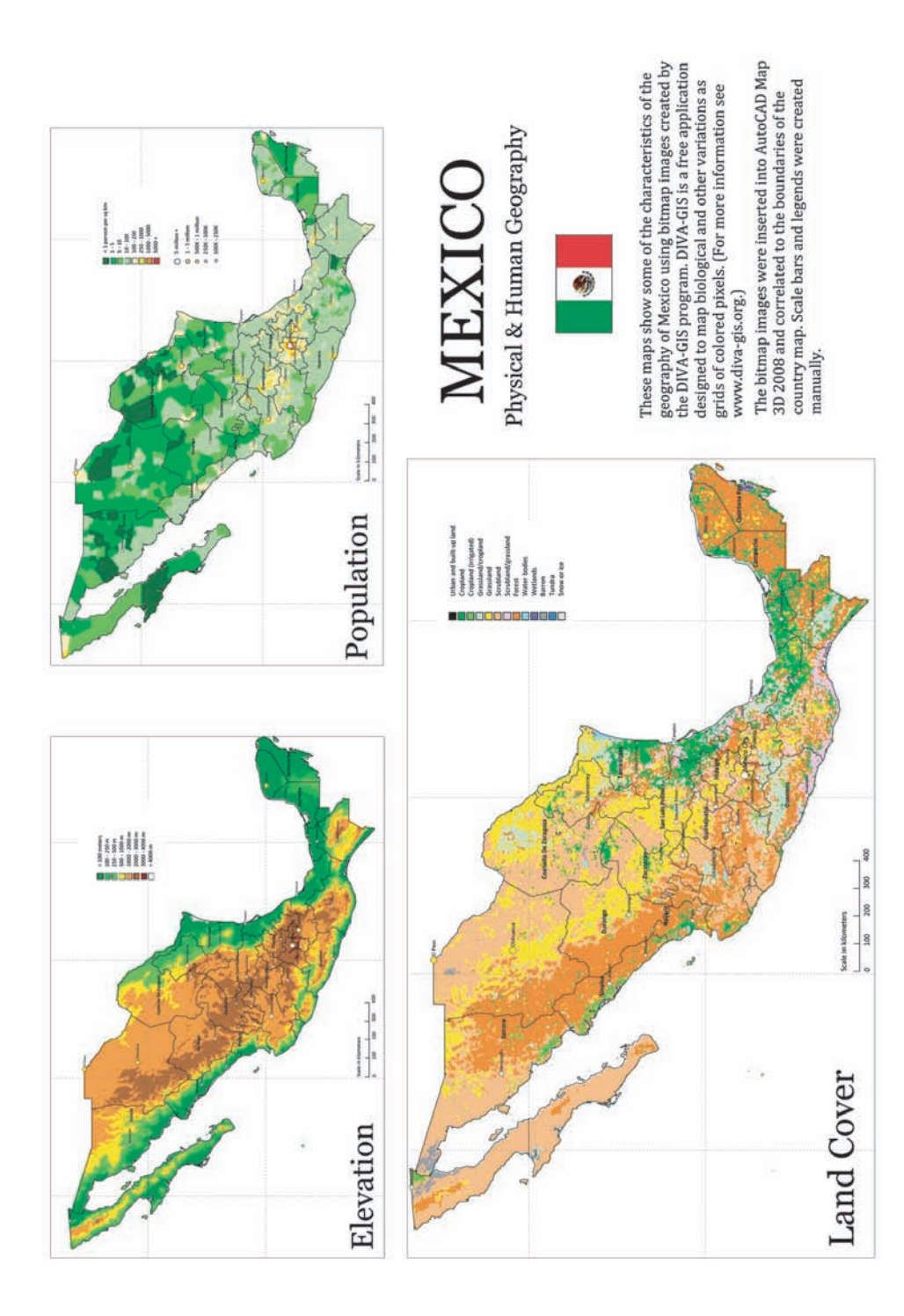

### Deforestation in Chiapas, Mexico

These two maps are based on Landsat shortwave infra-red satellite photographs, taken at 30-meter resolution (each pixel is 30 meters square). This type of image is sometimes called "false-color," because the original image has been enhanced to show the contrast between different densities of vegetation (see the legend at the left of the map). Compare the image taken in 1990 with the image of the same area taken ten years later, in 2000. The overall coloration of the 1990 image is much greener than the picture from 2000.

# Forest Cover In and Around Chiapas State, Mexico, 1990

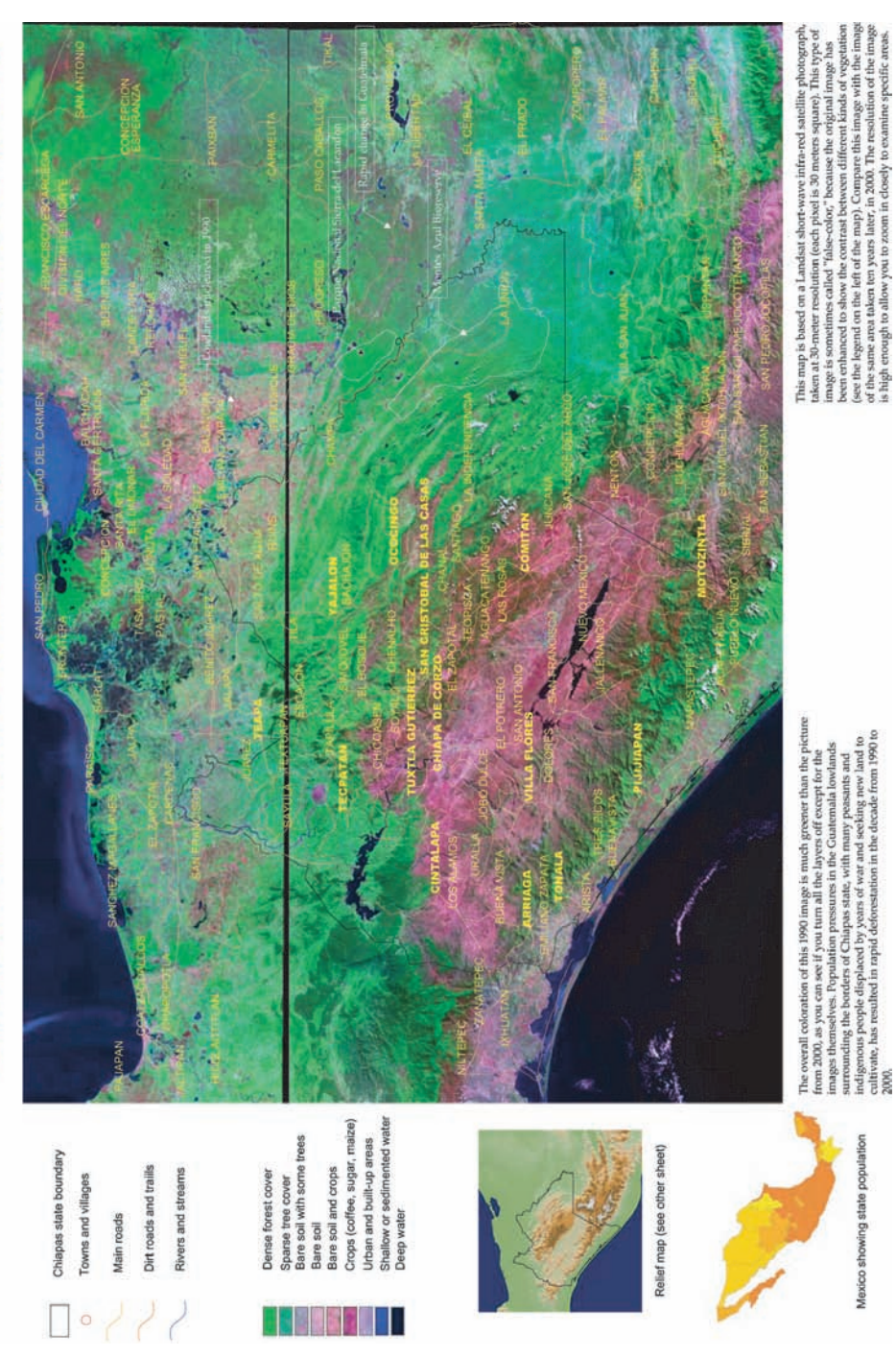

Mexico showing state population

## Forest Cover In and Around Chiapas State, Mexico, 2000

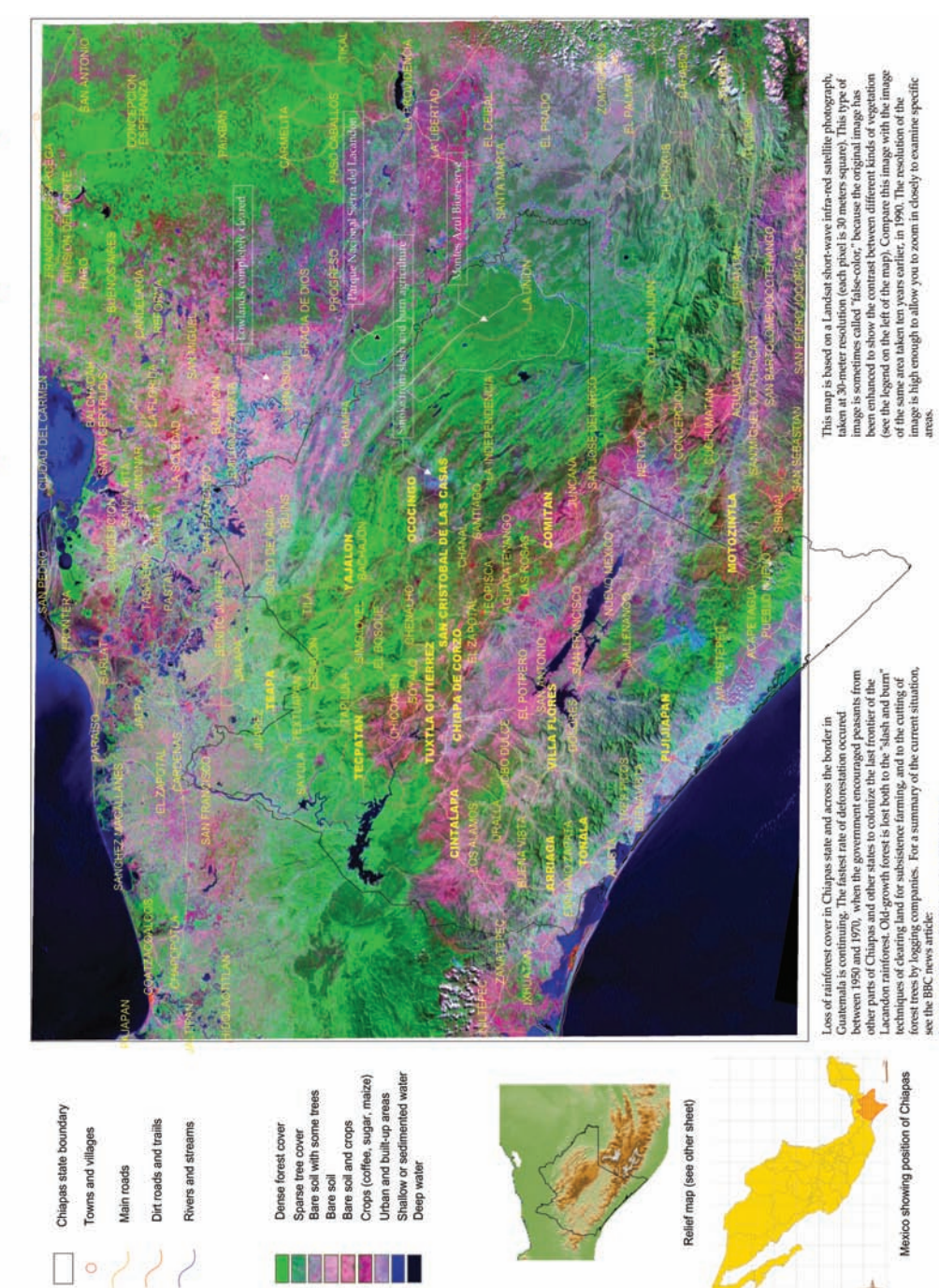

vs.bbc.co.uk/2/hi/americas/1854188.stm

http://ne

### Desolation Wilderness trailheads and facilities

This map is based on a 1:24000 scale topographical map from the United States Geological Survey (USGS) with 3D shading added in the National Geographic Topo!® program. Features in SHP format for roads and waterbodies come from the USGS. The inset map on the right uses a 3D surface in DEM format, themed to show elevation. Additional linework was added in AutoCAD Map 3D to show boundaries and major routes. A symbol library for the trailhead signs, campsite signs, and so on, was created and the symbols inserted as high-resolution bitmap images.

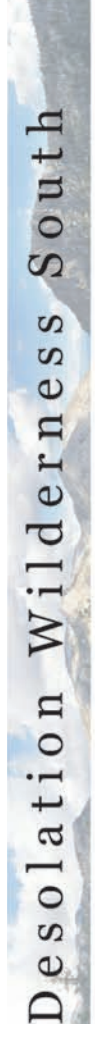

Trailheads and Facilities

Echo Lakes Basin

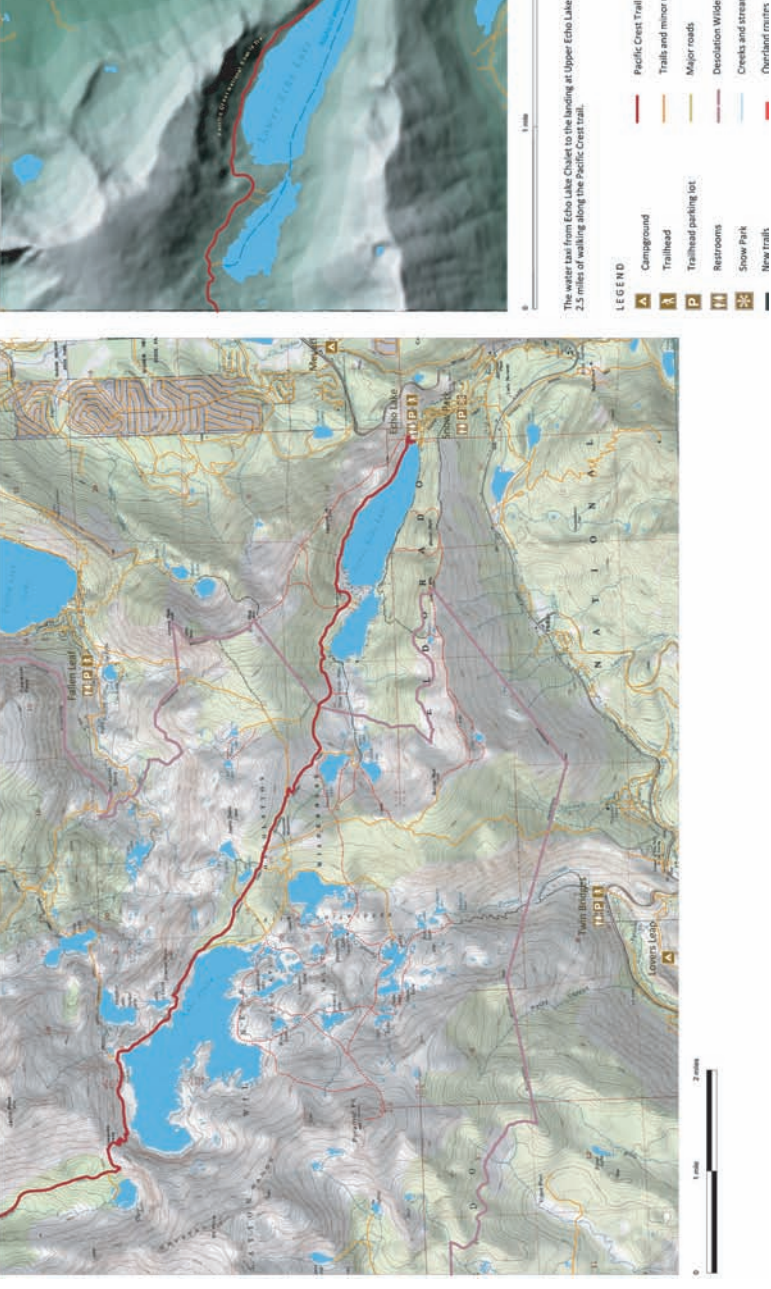

uncland crurt Dreeks and st

Snow Park New trails

### Network Maps

### City of Astrum electric distribution network

This map shows the Eastern half of the electric distribution network for the fictional City of Astrum. The map is made up exclusively of AutoCAD layers stored in a set of attached DWG files. Blocks are used for the various point (node) elements in the network, such as poles, manholes, and so on. Styling of the various lines(linetype, lineweight, and color) is done through the AutoCAD Layer Properties Manager.

This type of map is very typical of network maps that are produced by customers who are using AutoCAD and DWG-based AutoCAD Map 3D (that is, who are at Stages 1 and 2 of the geospatial value chain described in Chapter 2).

### Explore this Map!

To view an interactive version of this map in the Autodesk.com Map Gallery, click *[here.](http://jprdintprev.autodesk.com/adsk/servlet/item?siteID=123112&id=11770378&preview=1)*

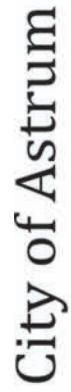

### Electric Distribution System

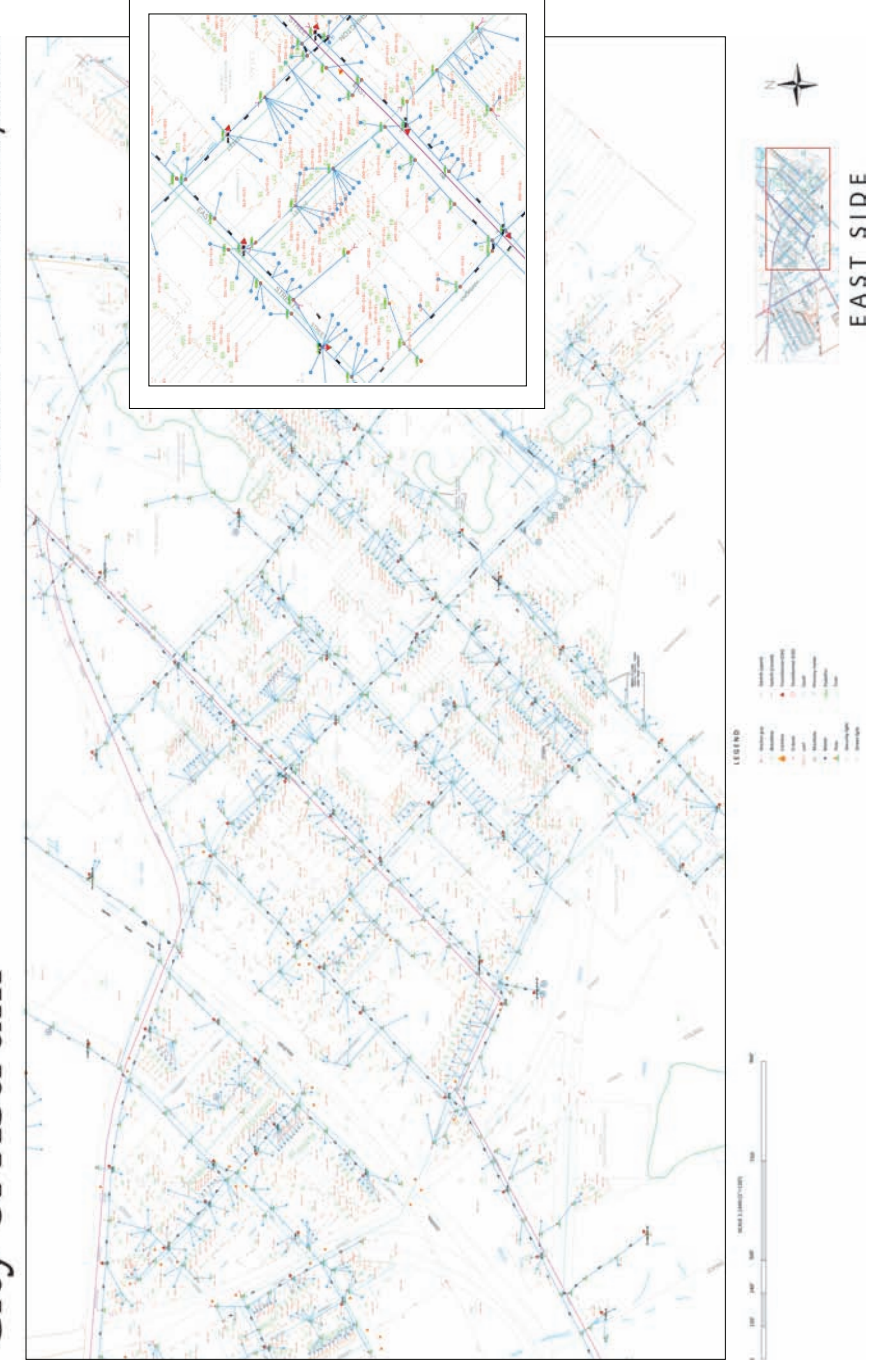

### City of Redding water distribution system

This map, in contrast to the previous one, is made up exclusively of feature classes stored in a central data store that is accessed through FDO. In this case, the data store consists of a set of SDF files. The features were brought into AutoCAD Map 3D as plain lines, points, and polygons, and then styled and themed in the Display Manager.

This map is typical of presentation maps produced by customers who are uisng AutoCAD Map 3D with FDO (Stage 3 of the geospatial value chain).

### Explore this Map!

To view an interactive version of this map in the Autodesk.com Map Gallery, click *[here.](http://usa.autodesk.com/adsk/servlet/pc/item?siteID=123112&id=13841964)*

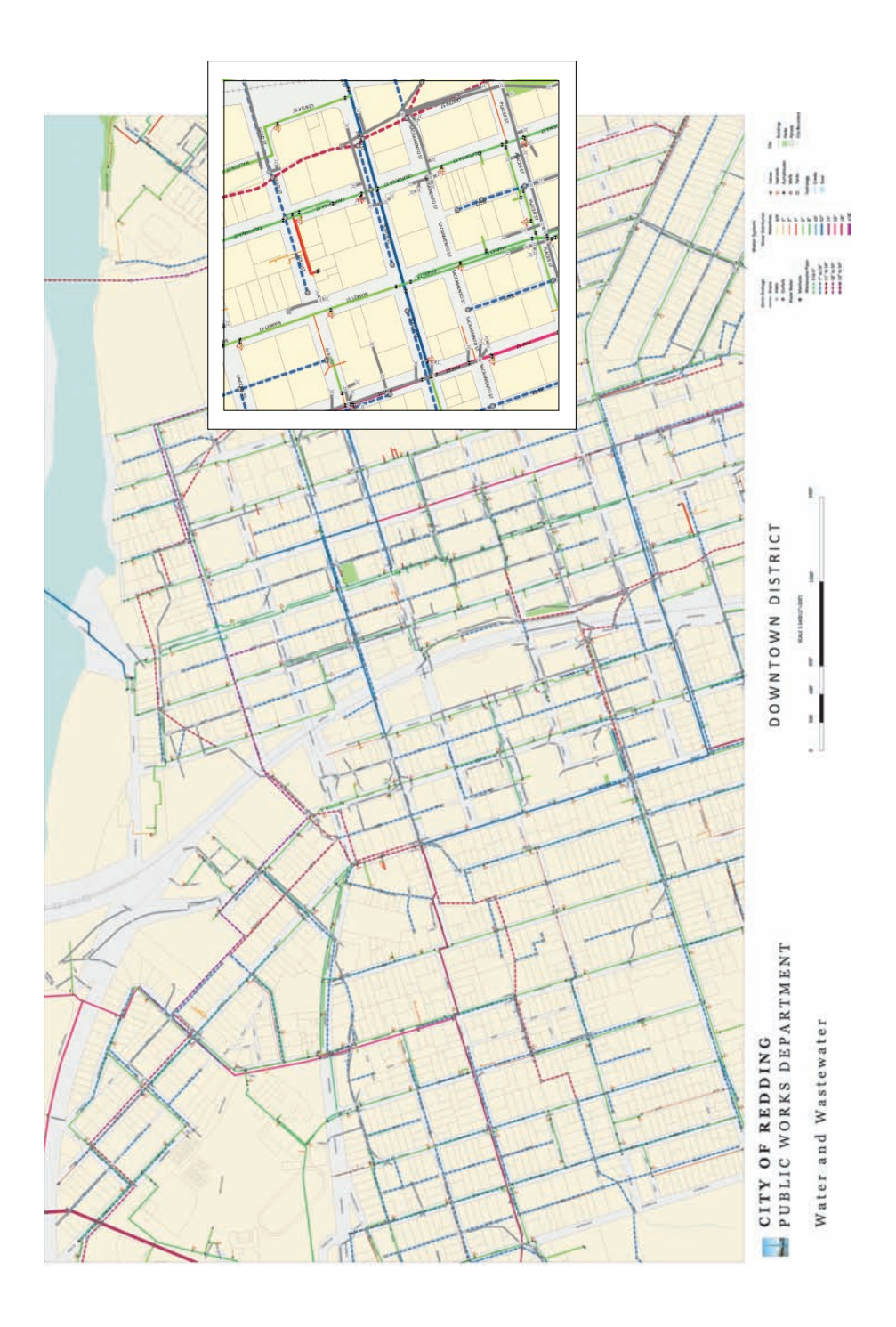

### Oregon County water/wastewater map book

This map is a sheet from a map book showing the main water and wastewater features of a (fictional) county in the U.S. Map books like this one can be easily created in AutoCAD Map 3D (see the Tutorials). This map book has a key map to show the whole county covered by 34 sheets and a red highlight to show the current sheet (21).

### Explore this Map!

To view an interactive version of this map in the Autodesk.com Map Gallery, click *[here.](http://jprdintprev.autodesk.com/adsk/servlet/item?siteID=123112&id=11770452&preview=1)*

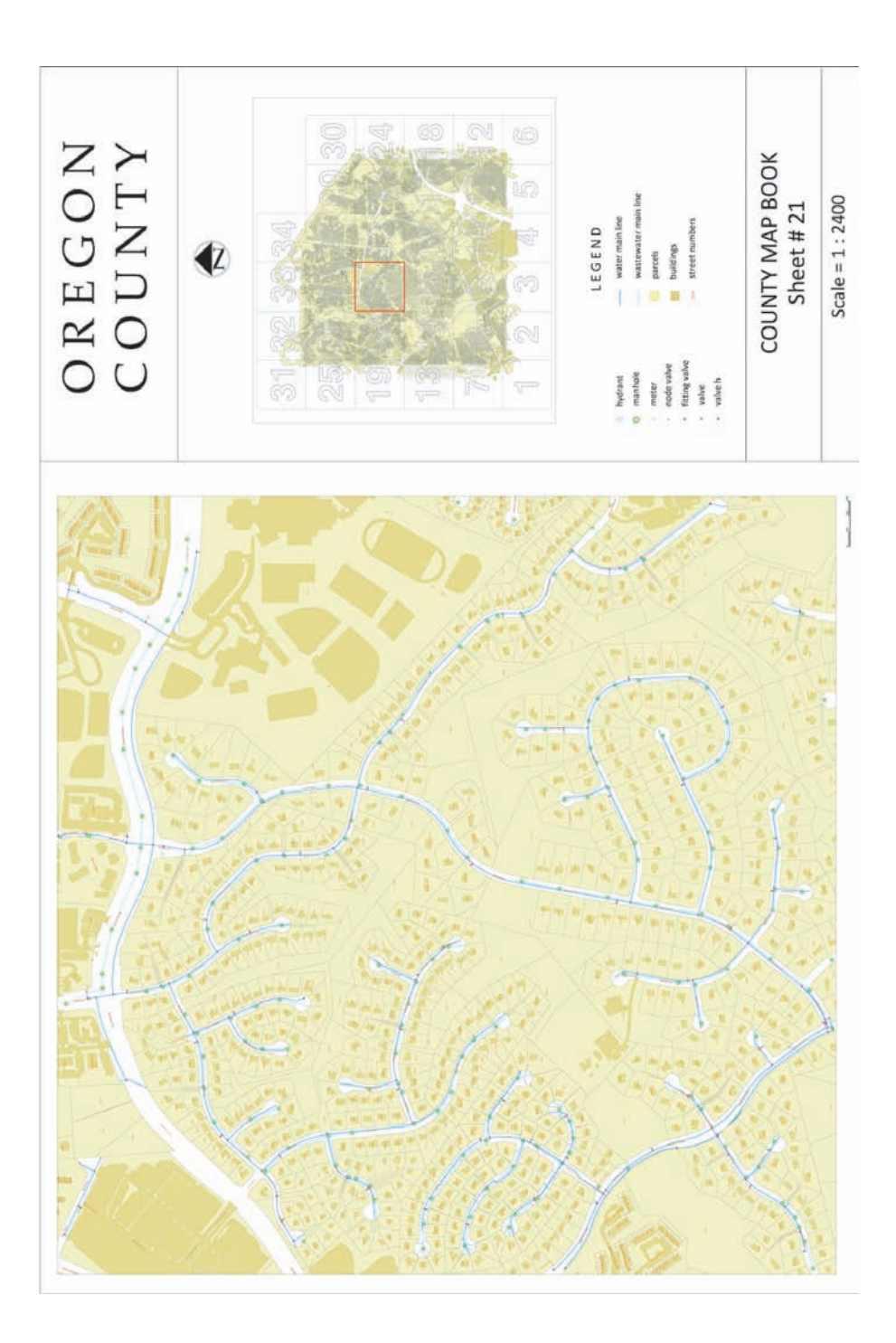

### AutoCAD Map 3D In Conjunction with Other Autodesk Software

### Solar power estimate with Autodesk Ecotect Analysis

This layout was created in AutoCAD Map 3D, using data from Autodesk Ecotect Analysis. The finished layout displays an accurate and complete calculation of the amount of electricity that can be generated by solar panels on this particular building. In AutoCAD Map 3D, the footprint of the building was digitized from an aerial photograph. This footprint was used to build a simple 3D model. In Autodesk Ecotect Analysis, weather data for the latitude and longitude of the building was associated with the model. The available solar energy was then calculated.

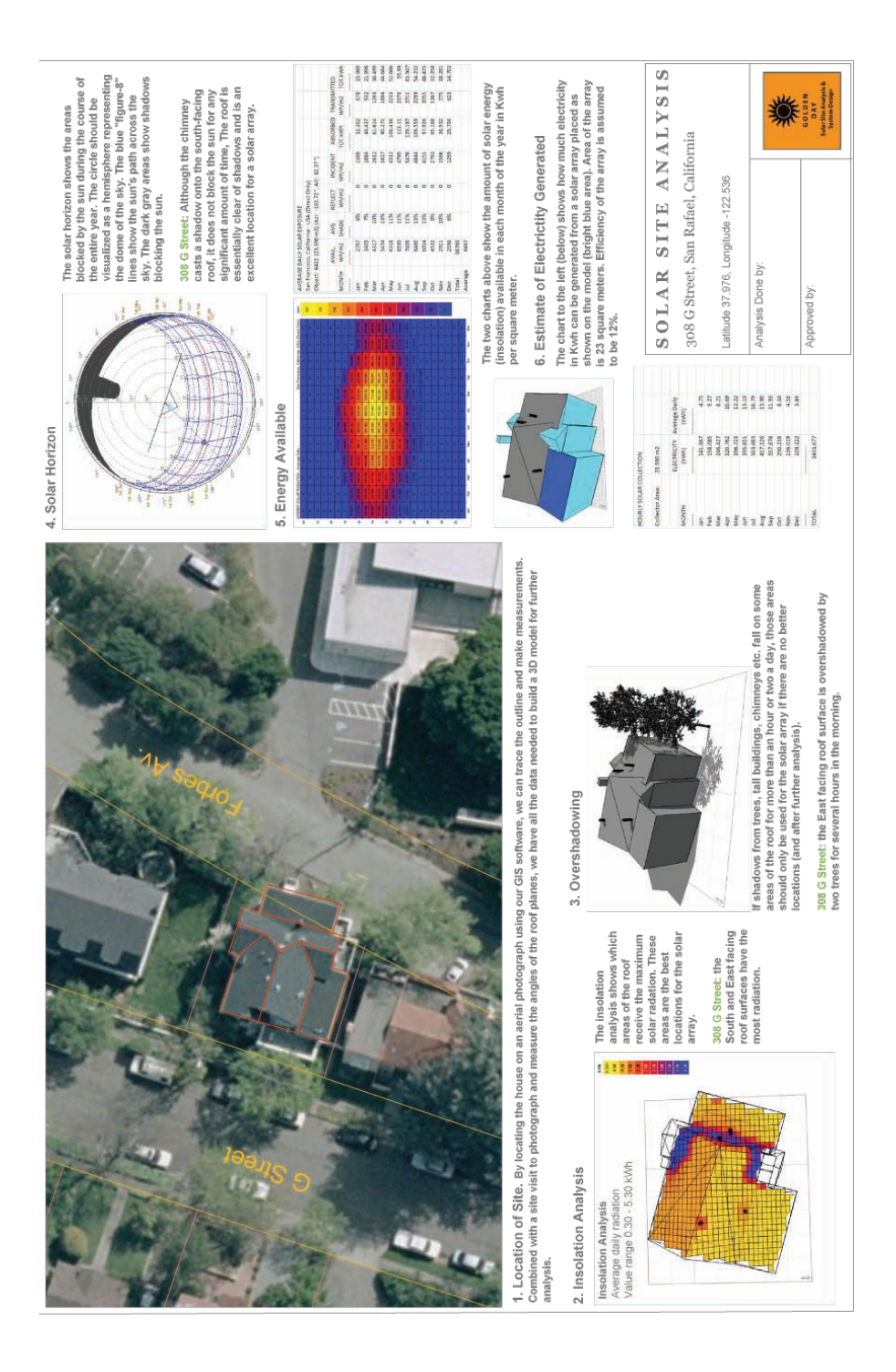

### Road corridor plan and profile with AutoCAD Civil 3D

The black and white image in the upper map of this layout was originally LIDAR data. It was converted to a surface in GeoTiff format and brought into AutoCAD Map 3D. The color image was exported from Google Earth and saved in Tiff format. It was rubbersheeted to match the scale and position of the existing road features in AutoCAD Map 3D. The DWG file was then opened in AutoCAD Civil 3D and a profile was created for the length of road that appears in the map. The layout was done back in AutoCAD Map 3D, but could equally well have been done in AutoCAD Civil 3D.

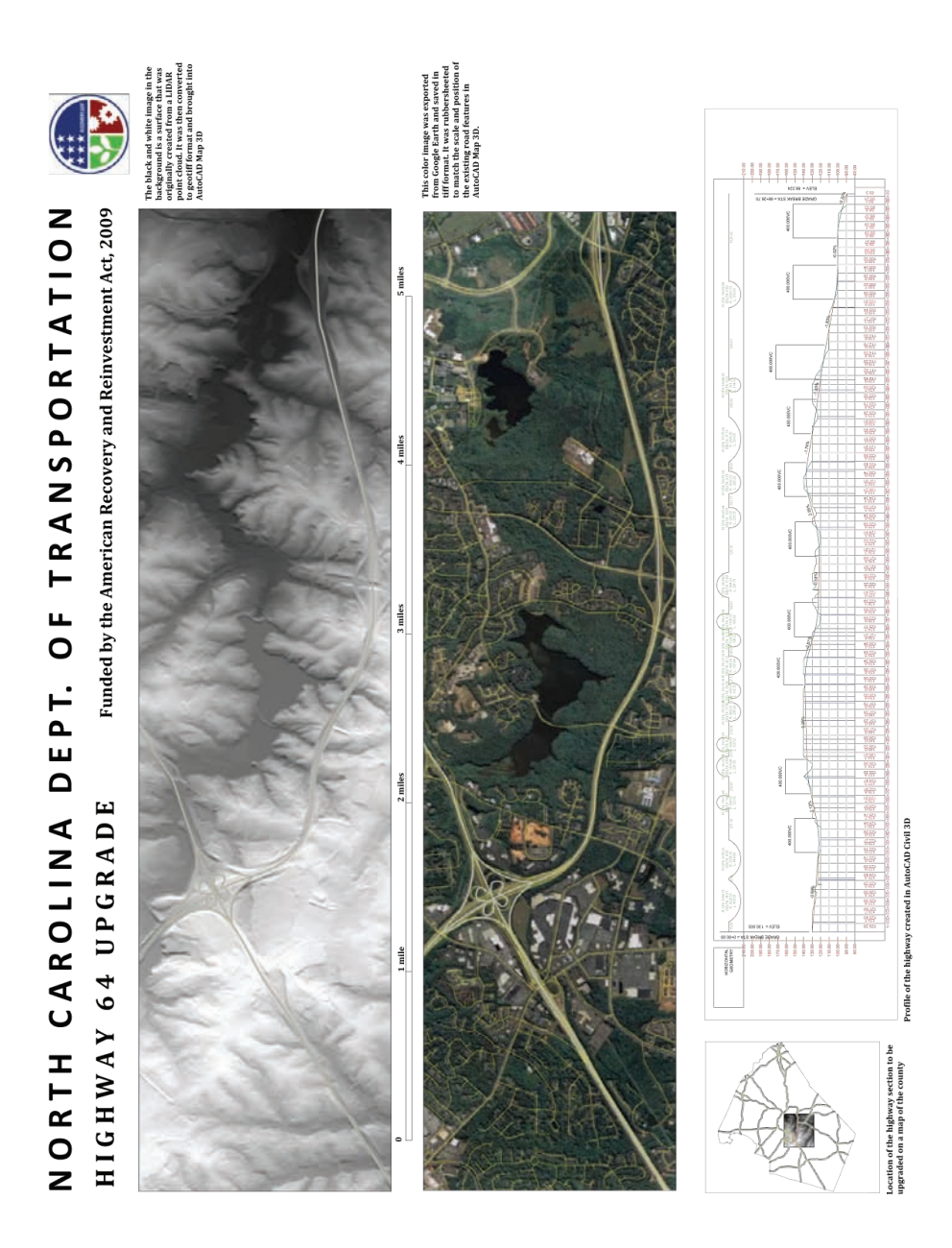

### Carbon footprint analysis with Autodesk Green Building Studio

Four programs were used to create this layout, starting with AutoCAD Map 3D, which was used to edit the floorplans of the building to be analyzed, and to create the key map, showing the location of the building. The 3D model of the building was created in Autodesk Revit Architecture. The building model was then analyzed in Autodesk Green Building Studio, which is a web service that runs either standalone or from within Autodesk Revit Architecture. The 3D surface was generated in AutoCAD Civil 3D and the whole layour was composited in AutoCAD Map 3D.

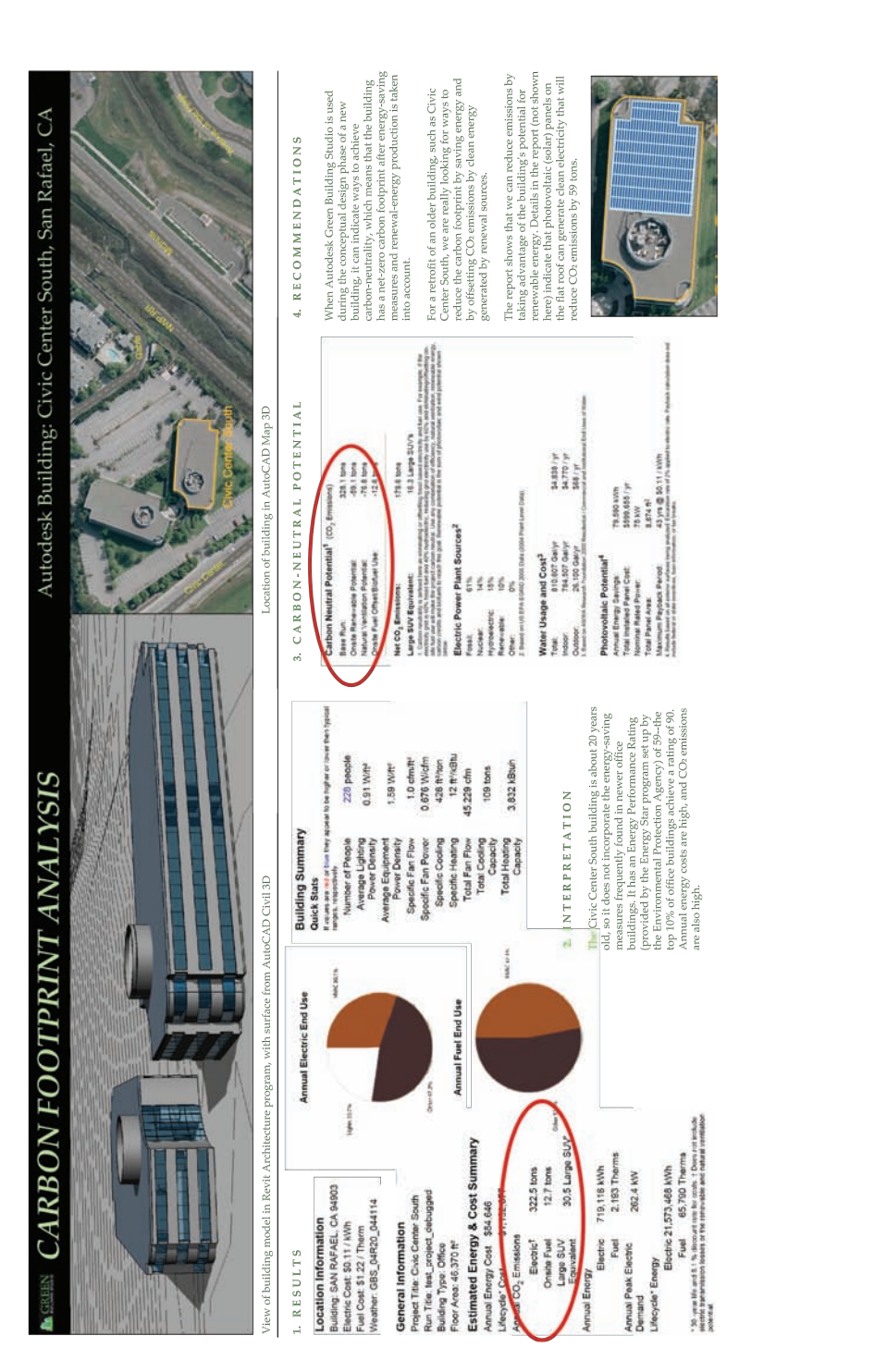

### 3D city view with Autodesk Land Xplorer

This layout was created using a combination of two programs: AutoCAD Map 3D (for the principal map, based on an aerial photograph), and Autodesk Land Xplorer, for the three-dimensional views of the city. The city model used in this map comes from Geodis Brno, Czech Republic (used with permission).

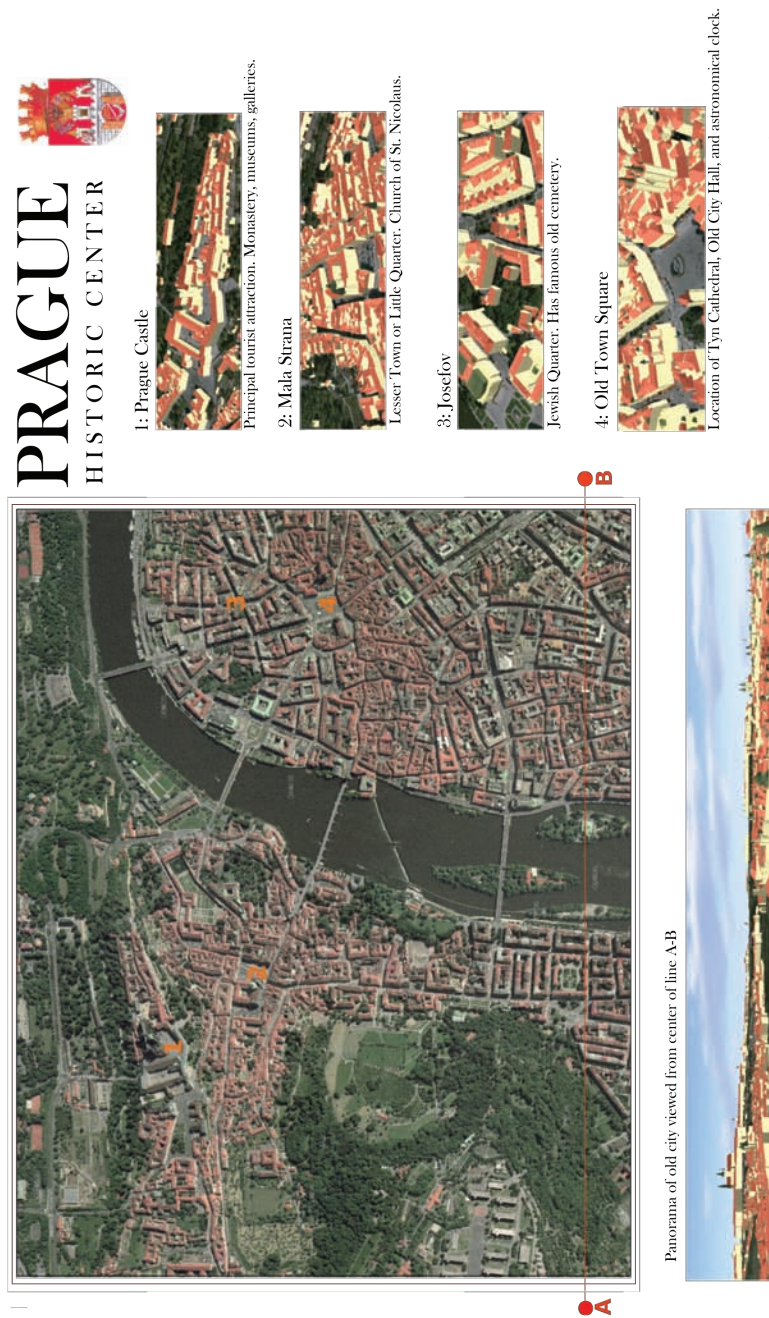

This layout was created using a combination of two programs: AutoCAD Map 3D for the principal map Kased on an aerial photograph) and Autodesk Land The city model used in this map comes from Geodist. The city model used in

m

### Glossary

### **.***layer* **file**

Layer definition file. In AutoCAD Map 3D, a file that saves all of the information needed to recreate a layer, that is, the references to the source data and the styles that have been applied to it.

### **as-built**

Data that depicts the final installed configuration (physical or functional). As-built data incorporates any field markups on the original construction drawings.

### **as-designed**

Data that depicts the original plan for construction or installation, for example, the design for a new electric service or a new pipe installation.

### **attributes**

Tabular data that describes the characteristics of a feature, for example, the number of lanes and pavement-type belonging to a road feature. See also *feature*, *property*.

### **AutoCAD layer**

A layer in AutoCAD. An AutoCAD layer differs from the map layers you create in Display Manager. See also *drawing layer, feature layer, layer, surface layer*.

### **Autodesk MapGuide Enterprise**

A software platform for distributing spatial data over the Internet or on an intranet. Autodesk MapGuide Enterprise is supported by Autodesk (www.mapguide.com). See also *MapGuide Open Source*.

### **Autodesk MapGuide Studio**

The component of Autodesk MapGuide Enterprise that handles all aspects of collecting and preparing geospatial data for distribution on the Internet (except custom coding).

### **blocks**

In AutoCAD or AutoCAD Map 3D, compound objects that have been saved for reuse in the drawing or in multiple drawings, for example, a North arrow. In Autodesk MapGuide Studio, blocks are converted into symbols when they are loaded. See also *symbol*.

### **buffer**

A zone of a specific radius created around a selected feature. Used to select features within a specific distance of another feature.

### **checkout**

The action of locking features in a data store before editing them. See also *explicit checkout, implicit checkout*.

### **constraint**

In a database, a restriction specified for a certain feature class, which is validated when a new feature is added to that class. For example, a "minor road" feature class may have a constraint that specifies that the speed attribute must always be 25, 30, or 50 miles per hour.

### **credentials**

The user ID and password needed to connect to a database.

### **data store**

In FDO, a collection of feature classes contained in a single data storage location. The data store consists of an integrated set of objects, which are modeled by classes or feature classes defined within one or more schemas. Data stores can be either file-based, such as SDF, or a database, such as Oracle Spatial. See also *FDO provider*.

### **Data Table**

In AutoCAD Map 3D, the FDO-based grid that allows you to view and edit attributes of selected FDO features, perform searches, and work with selection sets.

### **DEM**

Digital Elevation Model. A file that contains a representation of surface terrain. The surface is stored as a grid in which each cell can have any one of several different meanings, such as elevation, color, density, and so on.

### **Design Review**

The free viewer and editor for the DWF file format (formerly DWF Viewer).

### **Display Manager**

In AutoCAD Map 3D, the component that handles the organization of layers and the styling and theming of features in a DWG file.

### **draping**

The process of overlaying a set of features or a raster image on a surface so that the features or the image reflect the underlying terrain.

### **drawing layer**

A layer in Display Manager that contains drawing objects from a DWG file. See also *AutoCAD layer, feature layer, layer, surface layer*.

### **drawing source**

In AutoCAD Map 3D, a drawing source is a drawing (DWG) file and also its associated information, such as attached drawing files, drawing-based feature classes, linked template data, and topologies.

### **drive alias**

In AutoCAD Map 3D, the mechanism that points to the folder where attached DWG files are stored.

### **DTED**

Digital Terrain Elevation Data.

### **DWF**

Design Web Format. An Autodesk file format for sharing 2D, 3D, and spatially-enabled design data. See also *georeferenced DWF, Design Review*.

### **DWG**

Drawing file. The Autodesk file format for storing 2D, 3D, and spatially-enabled design data.

### **exaggeration**

See *vertical exaggeration*.

### **explicit checkout**

The action of checking out features using the Check Out Features command. See also *checkout, implicit checkout*.

### **expression**

An automatic calculation used to specify values for feature labels. For example, you might create a text expression that specifies a state name and population for a label. To express the population in millions, you might apply a number expression that divides the population value by 1,000,000.

### **FDO**

Feature Data Objects data access technology. A software standard and general purpose API for accessing features and geospatial data regardless of the underlying data store. See also *feature*, *feature class*.

### **FDO provider**

An implementation of the FDO API that provides access to data in a particular data store, such as an Oracle or ArcSDE database, or to a file-based data store, such as SDF or SHP.

### **feature**

An abstraction of a natural or man-made real world object. A spatial feature has one or more geometric properties. For example, a road feature might be represented by a line, and a hydrant might be represented by a point. A non-spatial feature does not have geometry, but can be related to a spatial feature that does. For example, a road feature may contain a sidewalk feature that is defined as not containing any geometry. See also *attributes, FDO*.

### **feature class**

A schema element that describes a type of real-world object. It includes a class name and property definitions. Commonly used to refer to a set of features of a particular class, for example, the feature class "roads" or the feature class "hydrants." See also *FDO, property*, *schema*.

### **feature layer**

A layer in Display Manager containing features from a feature source such as SDF, ESRI SHP, or ArcSDE. Feature layers are brought in using Data Connect. See also *AutoCAD layer, drawing layer, layer, surface layer*.

### **feature source**

In AutoCAD Map 3D, a feature source is any source of feature data that has been connected by means of FDO.

### **generalization**

A method of reducing the number of vertices in the source data by a specific percentage.

### **georeferenced DWF**

A DWF file published by AutoCAD Map 3D 2008 or AutoCAD Civil 3D 2008 that contains a global coordinate system and defined latitude and longitude coordinates based on the WGS84 datum. See also *DWF, Design Review*.

### **hillshading**

The addition of shading to a surface to suggest three-dimensionality, shadow, or degrees of light and dark. Hillshading adds shading by casting the sun's light across a surface from the direction and angle you specify.

### **implicit checkout**

The action of checking out features by selecting them, without using the Check Out Features command. See also *checkout, explicit checkout*.

### **index file**

A point cloud data store file created by the Point Cloud Manager. Index files allow AutoCAD Map 3D to access point cloud data more quickly and efficiently.

### **join**

A relationship that is established between attribute data and feature sources for the purposes of creating a new view of the data or for ad-hoc analysis.

### **label**

Text placed on or near a map feature that describes or identifies it.

### **LAS**

LiDAR Aerial Survey. LAS is an industry standared file format defined by the American Society of Photogrammetry and Remote Sensing. The LAS standard includes LiDAR point classification.

### **layer**

In AutoCAD Map 3D or MapGuide, a resource that references a feature source or a drawing source. The layer contains styling and theming information, and optionally a collection of scale ranges. In AutoCAD Map 3D, a layer of data in your map that you add using Display Manager. Specific types of layers in AutoCAD Map 3D are drawing layers, feature layers, and surface layers.

### **LIDAR**

LIght Detection And Ranging. A remote-sensing method that can be used to generate an image of a surface.

### **long transaction**

A single atomic unit of changes to a data store. A long transaction allows an operation in a database, such as an edit/update, to be tracked over an indefinite period of time, for example during the process of creating and updating a design in the database.

### **map**

A collection of layers displayed within a consistent coordinate system and extents.

### **map book**

In AutoCAD Map 3D, a publishing option that divides a map into tiles and formats them into pages with a legend and an index/key.

### **MapGuide Open Source**

A software platform for distributing spatial data over the Internet or on an intranet. MapGuide Open Source is supported by the community (www.mapguide.osgeo.org). See also *Autodesk MapGuide Enterprise*.

### **MapGuide Server**

The component of Autodesk MapGuide Enterprise or MapGuide Open Source that hosts the MapGuide services and responds to requests from client applications through TCP/IP protocol.

### **MapGuide Viewer (AJAX viewer)**

The version of the Viewer component that does not need a download (also known as "zero-client viewer"). It works with Microsoft Internet Explorer, running on Windows, or with browsers such as Firefox on other operating systems, such as MacOS or Linux.

### **MapGuide Viewer (DWF Viewer)**

The version of the Viewer component that is based on a Microsoft ActiveX Control and has full support for the DWF format. It works with the Microsoft Internet Explorer browser only.

### **MapGuide Web Server Extensions**

The component of Autodesk MapGuide Enterprise or MapGuide Open Source that exposes the services offered by the MapGuide Server to client applications over the Internet or on an intranet using HTTP protocol.

### **metadata**

Data about data. In the GIS context, metadata consist of information about geospatial data sets. Metadata are usually stored in a separate text or xml file that accompanies the data source. The purpose of the metadata is to describe the essential characteristics of the data set.

### **OGC**

Open Geospatial Consortium. A non-profit, international, voluntary consensus standards organization that leads the development of standards for geospatial and location based services. (www.opengeospatial.org)

### **OpenGIS Agent**

The component of the MapGuide Server Web Extensions that implements a number of the OpenGIS Web-mapping protocols to expose the services offered by the MapGuide Server to standards-based OpenGIS clients.

### **OSGeo**

Open Source Geospatial Foundation. A foundation created to support and build the highest-quality open source geospatial software. The foundation's goal is to encourage the use and collaborative development of community-led projects. (www.osgeo.org)

### **overlay analysis**

In AutoCAD Map 3D, a tool that provides spatial and data analysis capabilities for two sets of geospatial features.

### **point cloud**

A collection of points represented as an AutoCAD object.

### **Point Cloud Manager**

The main user interface for converting LiDAR data to a point cloud database file format.

### **property**

A single attribute of a class. A class is described by one or more property definitions. For example, a Road feature class may have properties called Name, NumberLanes, or Location. See also *attributes, feature class*.

### **query**

In AutoCAD Map 3D, executable statements that retrieve specific objects. For example, a layer-based query that displays only the objects on the layers that contain state and district boundaries.

### **reference point**

For a symbol, the point that controls the position of a symbol over a feature in a map. The default reference point is the center of the symbol.

### **resource**

In MapGuide, a feature source, drawing source, or application component that is stored in the resource repository and can be reused and shared.

### **resource repository**

In MapGuide, an XML database that stores the resources created either by loading file-based data or by connecting to databases.

### **schema**

The definition of multiple feature classes and the relationships between them. A schema is the logical description of the data types used to model real-world objects, and does not reference the actual data instances (a particular road or land parcel). See also *feature class*.

### **SDF**

Spatial Data File. An Autodesk format for storing both geometry and associated attribute data. The SDF format is a GIS-oriented alternative to DWG. Each SDF file can contain multiple feature classes or types of data stored in tables with attributes and geometry.

### **SDF 2**

The native file format for Autodesk MapGuide (the last release was Autodesk MapGuide 6.5). Each SDF 2 file contains one type of data, for example points, lines, polygons, or text.

### **sheet**

In a DWF file, a plot layout containing a specific view of the original data.

### **site**

The collection of servers that process MapGuide requests.

### **Site Administrator**

A Web-based application, installed with MapGuide Server, for managing a site and its servers.

### **Site Explorer**

The tree view in Autodesk MapGuide Studio that displays the resources stored in the resource repository.

### **spatial context**

The general metadata or parameters within which the geometry for a collection of features resides. In particular, the spatial context includes the definition of the coordinate system, spheroid parameters, units, spatial extents, and so on for a collection of geometries owned by features.

### **Spatial Data File**

See *SDF*.

### **style**

In AutoCAD Map 3D or MapGuide, pre-defined style elements stored in the Display Manager, for example, a polygon style that makes parcel polygons 50% transparent and which appears at a scale of 1:50000.

### **styling**

The process of assigning display characteristics (such as line color, line pattern, fill color, fill pattern, and so on) to a feature (points, polylines, polygons). See also *theming*.

### **surface layer**

A layer in Display Manager containing a raster-based surface such as a Digital Terrain Model (DEM), an ESRI Grid file, or Digital Terrain Elevation Data (DTED). A surface layer is brought in using Data Connect. See also *feature layer, drawing layer, AutoCAD layer*.

### **symbol**

A bitmap or vector image that is used to represent a point.

### **symbol library**

In Autodesk MapGuide Studio, a collection of related symbols. Image files are converted into symbols when they are brought into the symbol library. The symbol library is stored in the resource repository.

### **task pane**

In Autodesk Map 3D, the area of the interface that contains Display Manager, Map Explorer, or Map Books.

### **theme**

In AutoCAD Map 3D, pre-defined thematic elements stored in the Display Manager, for example, a theme that colors district polygons according to their population.

### **theming**

The process of styling features according to an attribute value. See also *styling*.

### **Topobase**

An Autodesk data management solution for utility companies, municipalities, and engineering firms. Autodesk Topobase consists of a set of industry-specific modules built on AutoCAD Map 3D and MapGuide, all of which use Oracle as the central data store.

### **topology**

A set of relationships between lines, points, or centroids. The topology describes how features connect and relate to each other, which forms the basis for functions such as network-tracing and other kinds of analysis.

### **versioning**

A database function that allows multiple copies of a spatial dataset to be stored and tracked by date of creation, data of change, and so on.

### **vertical exaggeration**

An increase of vertical scale relative to horizontal scale, used to make elevation changes easier to differentiate.

### **web layout**

A template for customizing the appearance of the MapGuide Viewer and for specifying which toolbar commands will be available.

### **web surround**

In Autodesk MapGuide Studio, the extra functionality that is automatically built for a web layout, which resides outside of the map itself.

### **WebAgent**

The component of the MapGuide Server Web Extensions that processes requests and forwards them on to the server.

### **WFS**

Web Feature Service. A web service based on the specification defined by the OGC. Acts as a source of feature data.

### **WMS**

Web Map Service. A web service based on the specification defined by the OGC. Produces an image (for example, a PNG or JPG image) of geospatial data.

### **zero-client viewer**

See *MapGuide Viewer (AJAX viewer*).
# Index

## A

accessing data workflows for *[36](#page-43-0)* analyzing data workflows for *[76](#page-83-0)* ArcSDE workflow using *[104](#page-111-0)* as-built data and as-designed *[107](#page-114-0)* from paper maps *[114](#page-121-0)* asset management example solution for *[111](#page-118-0)* attached DWG files workflow using *[55](#page-62-0)* attribute data and SDF files *[22](#page-29-0)* associated with features *[24](#page-31-0)* stored with blocks *[18](#page-25-0)* AutoCAD used to create maps *[18](#page-25-0)* AutoCAD Civil 3D as-built workflow *[43](#page-50-0)* design workflow *[46](#page-53-0)* map using *[156](#page-163-0)* AutoCAD layers export to GIS format *[60](#page-67-0)* AutoCAD Map 3D and raster images *[83](#page-90-0)* AutoCAD Raster Design solution using *[114](#page-121-0)* used to prepare data *[83](#page-90-1)* Autodesk Design Review workflow *[93](#page-100-0)* Autodesk Ecotect Analysis, map using *[154](#page-161-0)* Autodesk Geospatial *[7](#page-14-0)* Autodesk Green Building Studio, map using *[158](#page-165-0)* Autodesk Land Xplorer, map using *[160](#page-167-0)* Autodesk MapGuide Studio used to create maps *[99](#page-106-0)* used to load data *[99](#page-106-1)* automate DWG export *[59](#page-66-0)* B

Base Map layer *[55](#page-62-0)* buffer workflow *[67](#page-74-0)* bulk copy workflow for *[64](#page-71-0)* C

#### CAD

and CAD software *[6](#page-13-0)* and GIS *[6](#page-13-0)* used to create maps *[18](#page-25-0)* check-in, check-out *[39](#page-46-0)*

Civil 3D *[43](#page-50-0)* civil engineering as-built workflow *[43](#page-50-0)* design workflow *[46](#page-53-0)* clean up drawing paper maps *[114](#page-121-0)* used in workflow *[58](#page-65-0)* color mapping a surface *[83](#page-90-2)* contours, generating *[84](#page-91-0)* convert DWG objects workflow for *[56](#page-63-0)* create and edit workflows for *[38](#page-45-0)* create feature from geometry *[59](#page-66-1)* D data sources list of *[36](#page-43-1)* data stores, types of enterprise databases *[32](#page-39-0)* SDF files *[22](#page-29-0)* Data Table compared to Data View *[26](#page-33-0)* used to edit data *[78](#page-85-0)* databases and GIS *[6](#page-13-1)*, *[30](#page-37-0)* enterprise-scale *[32](#page-39-0)* DEM files used in workflow *[87](#page-94-0)* digitized paper maps *[114](#page-121-0)* Display Manager Base Map layer *[55](#page-62-0)* used to create themes *[80](#page-87-0)* distributing data workflow for *[97](#page-104-0)* distribution system diagram *[102](#page-109-0)* draping explanation of *[84](#page-91-1)* drawings, paper *[114](#page-121-0)* DWF publish to *[92](#page-99-0)* used for markup *[93](#page-100-0)* DWG files and features *[52](#page-59-0)* as data store *[20](#page-27-0)* compared to SDF files *[22](#page-29-0)* optimal way *[22](#page-29-1)* traditional way *[18](#page-25-1)* used to store maps *[18](#page-25-0)* workflows for *[52](#page-59-1)* DWG objects converting to features *[56](#page-63-0)* export to GIS format *[59](#page-66-0)* E Ecotect Analysis, map using *[154](#page-161-0)*

electric utility example solution for *[109](#page-116-0)* workflow example *[56](#page-63-0)* engineering GIS and geospatial analysis *[7](#page-14-0)* overview *[6](#page-13-0)* engineers and GIS *[6](#page-13-1)* enterprise-scale databases *[32](#page-39-0)* exaggerate vertical scale *[83](#page-90-3)* export to SDF *[44](#page-51-0)* F FDO classification of data *[24](#page-31-1)* what is it? *[24](#page-31-0)* FDO data stores schema editor for *[63](#page-70-0)* FDO providers for Map and MapGuide *[96](#page-103-0)* list of *[36](#page-43-1)* feature classes and schema *[28](#page-35-0)* from AutoCAD layers *[60](#page-67-0)* mapping properties *[66](#page-73-0)* features converted from DWG *[56](#page-63-0)* example of check-out *[39](#page-46-0)* what are they? *[26](#page-33-0)* file based data stores *[36](#page-43-1)* FME Workbench used in workflow *[119](#page-126-0)* G georeferenced DWF *[92](#page-99-0)* geospatial analysis *[7](#page-14-0)* GIS and CAD *[6](#page-13-1)* GIS department and engineering *[6](#page-13-1)* GPS points used in workflow *[109](#page-116-1)* Green Building Studio, map using *[158](#page-165-0)* H hillshading example *[87](#page-94-0)* L Land Xplorer, map using *[160](#page-167-0)* layer file used to share styles *[75](#page-82-0)* layers create automatically *[70](#page-77-0)*

creating maps with *[37](#page-44-0)* DWG and feature *[53](#page-60-0)* layers, AutoCAD and feature classes *[60](#page-67-0)* LIDAR data workflow *[80](#page-87-1)*

Index  $173$ 

### M

map books publish to *[90](#page-97-0)* MapGuide open source version *[96](#page-103-1)* publish to *[90](#page-97-1)* Server repository *[99](#page-106-1)* sharing styles with Map *[72](#page-79-0)* used to build maps *[80](#page-87-2)* used with Topobase *[111](#page-118-0)* Viewer, showing map *[99](#page-106-0)* workflow for *[97](#page-104-0)* maps, creating *[37](#page-44-0)* maps, sample other Autodesk software *[154](#page-161-0)* thematic maps *[134](#page-141-0)* using raster images *[143](#page-150-0)*, *[150](#page-157-0)*, *[152](#page-159-0)* using surfaces *[122](#page-129-0)* markup workflow *[93](#page-100-0)* mobile field force example solution for *[111](#page-118-1)* N

notification workflow *[66](#page-73-1)*  $\Omega$ open source MapGuide *[96](#page-103-1)*

organize and manage data workflows for *[63](#page-70-0)*

## P

parcels as-built workflow *[43](#page-50-0)* design workflow *[46](#page-53-0)* PDF, publish to *[90](#page-97-2)* performance of SDF files *[22](#page-29-0)* point cloud workflow *[80](#page-87-1)* points, survey *[49](#page-56-0)* printing and plotting *[90](#page-97-2)* property management example solution for *[117](#page-124-0)* providers, list of *[36](#page-43-1)* Public Works Department *[114](#page-121-1)* publish to MapGuide *[90](#page-97-1)* publishing data workflows for *[89](#page-96-0)*

R raster images sample maps *[143](#page-150-0)*, *[150](#page-157-0)*, *[152](#page-159-0)* workflows for *[83](#page-90-0)* S scale ranges what are they? *[74](#page-81-0)* schema what is it? *[28](#page-35-0)* workflow for *[64](#page-71-0)* SDF as data store *[22](#page-29-0)* compared to SHP files *[22](#page-29-0)* exported from Civil 3D *[44](#page-51-0)* exported from DWG *[59](#page-66-0)* SHP files and ArcSDE *[104](#page-111-0)* workflow using *[53](#page-60-0)* solutions government *[113](#page-120-0)* other industries *[116](#page-123-0)* utility and telecom *[102](#page-109-1)* Spatial Data File (SDF) *[22](#page-29-0)* styling Map and MapGuide *[72](#page-79-0)* polyline example *[56](#page-63-1)* workflows for *[72](#page-79-1)* subdivision as-built workflow *[43](#page-50-0)* design workflow *[46](#page-53-0)* surfaces color mapping *[83](#page-90-2)* sample maps *[122](#page-129-0)* workflow using *[86](#page-93-0)* survey workflow to incorporate points *[49](#page-56-0)* T telecom company old and new workflow *[104](#page-111-1)* theming polygon example *[54](#page-61-0)* sample maps *[134](#page-141-0)* workflow for *[77](#page-84-0)*

tiled maps *[20](#page-27-0)* Topobase

in the enterprise *[32](#page-39-0)*

solution using *[111](#page-118-0)* transparency theming example *[54](#page-61-0)*  $\mathsf{L}$ utility distribution system *[102](#page-109-0)* W water utility as-built example *[107](#page-114-0)* asset management example *[111](#page-118-0)* web services providers for *[36](#page-43-1)* sample map *[141](#page-148-0)*, *[148](#page-155-0)* used in workflow *[89](#page-96-1)* Web-based application developing *[96](#page-103-2)* workflow for *[97](#page-104-0)* work order management software for *[7](#page-14-0)* workflow bottleneck in *[7](#page-14-0)* Workflow Designer *[69](#page-76-0)* workflows asset management *[111](#page-118-0)* automate repetitive tasks *[69](#page-76-0)* convert DWG to features *[53](#page-60-0)* create and edit features *[38](#page-45-0)* DWG and feature data *[53](#page-60-0)* export DWG to SDF *[59](#page-66-2)* import from Civil 3D *[43](#page-50-0)* incorporate survey points *[49](#page-56-0)* managing paper maps *[114](#page-121-1)* mapping system (new) *[105](#page-112-0)* mapping system (old) *[104](#page-111-0)* markup a map *[93](#page-100-0)* notify neighbors *[66](#page-73-1)* point cloud *[80](#page-87-1)* property management *[117](#page-124-0)* publish for print *[90](#page-97-3)* Schema Editor *[64](#page-71-0)* share styles *[73](#page-80-0)* start new design *[46](#page-53-0)* thematic map *[77](#page-84-0)* use raster images *[86](#page-93-0)* use surfaces *[86](#page-93-0)* Web distribution *[77](#page-84-0)* Web-based application *[97](#page-104-0)* work order management *[109](#page-116-0)*